# **MANUALE D'USO USER MANUAL BENUTZERHANDBUCH MANUEL DE L'UTILISATEUR**

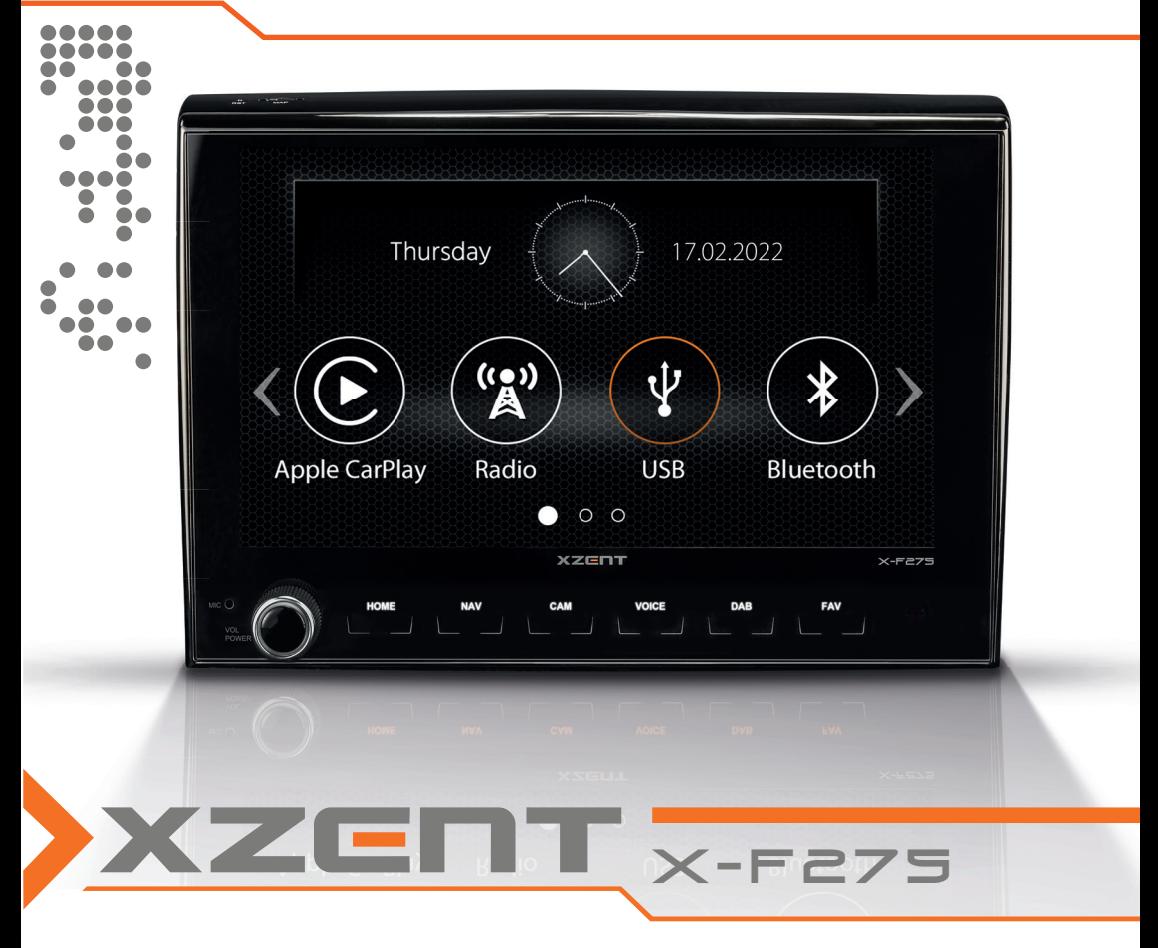

Car-Specific Infotainer X-F275 ARGO Series

### **General CONTENT** INHALT SOMMAIRE SOMMARIO Seite 24 **SOMMAIRE** Page 46 **SOMMARIO** Pagina 68

## ABOUT THIS MANUAL

This manual contains important information and warnings about the operation of this XZENT unit. Please store it in a place where you have access later on.

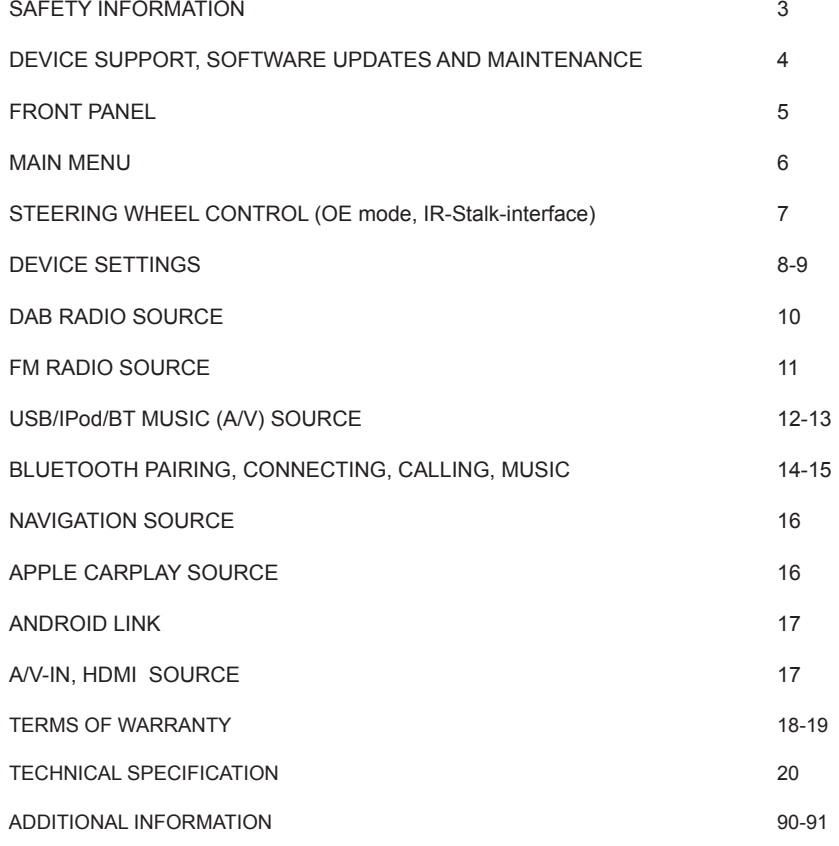

- 1. The descriptions and other content shown in this manual may deviate from the real device.
- 2. Pictures shown in this manual and some HMI screenshots may deviate from the real unit.
- 3. Specifications and technical design of this device model are necessarily subject to change without notice.

■ Read the instructions entirely. Heed all warnings. Follow the instructions. ■ Retain this manual. Whoever will use the unit should have access to this manual. This unit is designed to be functional in vehicles with 12 V DC battery and negative ground. ■ Do not operate the unit in any other way than described in this manual. Failure to follow the instructions as provided may void your warranty. ■ Do not disassemble or alter the unit in any way because this will void your warranty. Do not attempt to repair or to service the unit yourself, but contact an authorized XZENT dealer instead. ■ Use only original accessories which are designed and manufactured for the unit, otherwise you will risk damage. Install the unit according to the mounting instructions by using the supplied mounting accessories. Acceleration forces during accidents can be huge. Incorrectly mounted devices pose a serious risk for the driver and passengers during an accident.

- Protect the unit from water and other liquids that could enter the housing. A short circuit or even a fire could result.
- To prevent a short circuit, never insert any metallic object (such as coins or metal tools) into the unit.
- Before you replace a defective fuse try to find the cause for the short circuit. Pay attention to the cables of the power supply! If the short circuit does not result from a failure of the power supply or wiring, you can replace the defective fuse with a new one (of identical value). If the shortcircuit persists, contact an authorized XZENT dealer.
- When connecting to any other device, read the user's guide for compatibility and notes on electrical connections. Do not try to connect incompatible products.
- Be careful not to drain the car battery while using the unit when the car engine is turned off. Because the unit consumes a considerable amount of energy and the battery will be charged only while the engine is running, it might happen that the battery will discharge to a point where it is not possible to start the engine anymore.
- According to the law in different European countries, driving with monitors showing movies in the viewing range of the driver is not allowed, because the driver might get distracted from traffic. Please respect the traffic regulations of your country or you may face legal penalties in case of accidents or even lose your insurance coverage. Pay attention to the playback volume inside your vehicle since you are required to notice exterior warning sounds like police sirens etc..
- Don't expose the unit to hard impacts. A mechanical or electrical malfunction of the unit could be the result.
- Should any problems or questions occur during the installation, please consult your XZENT dealer/importer.

# **DEVICE SUPPORT, SOFTWARE UPDATES AND MAINTENANCE**

# **FRONT PANEL**

Software updates and improvements are provided via USB updates which can be downloaded from our website www.xzent.com Also customer care, FAQs and other helpful information can be found there.

**ATTENTION:** this device has specific USB ports with special functions (USB-1 / top port at device backside) and (USB-2 / bottom port at device backside). The extension cables are distinguishable thru text-label to ensure proper identification.

Software updates provided via XZENT MUST be installed on "USB-1" (USE FOR SW UPDATE). If the installation has been done by 3rd party without proper marking/identification of the extension wire – do try the other port in case of update-failure.

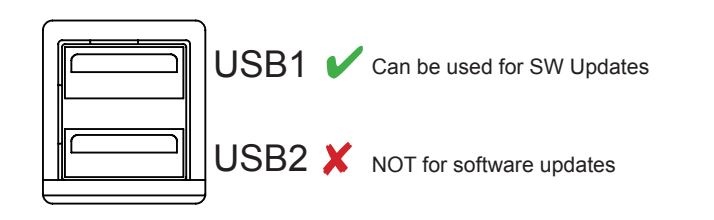

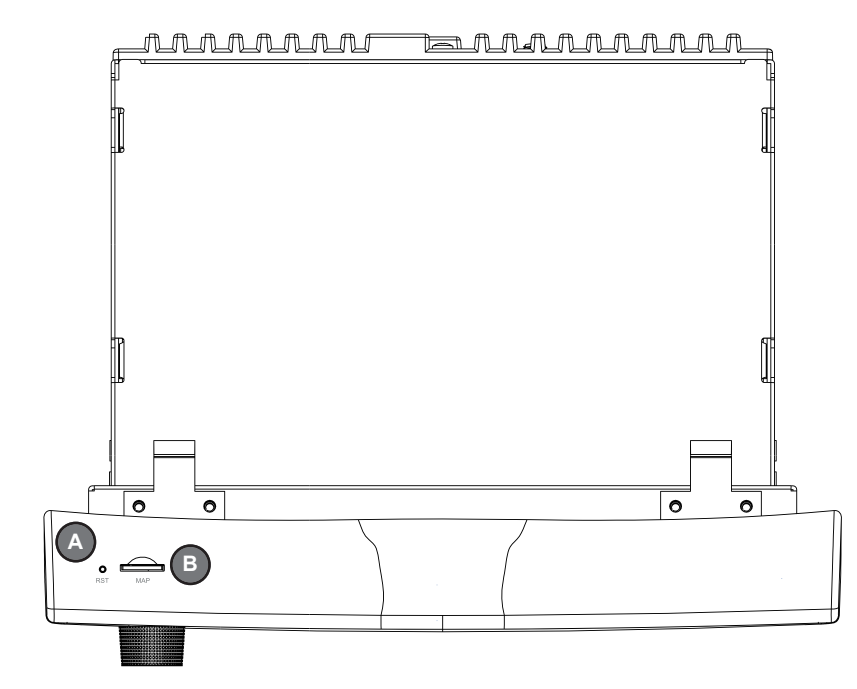

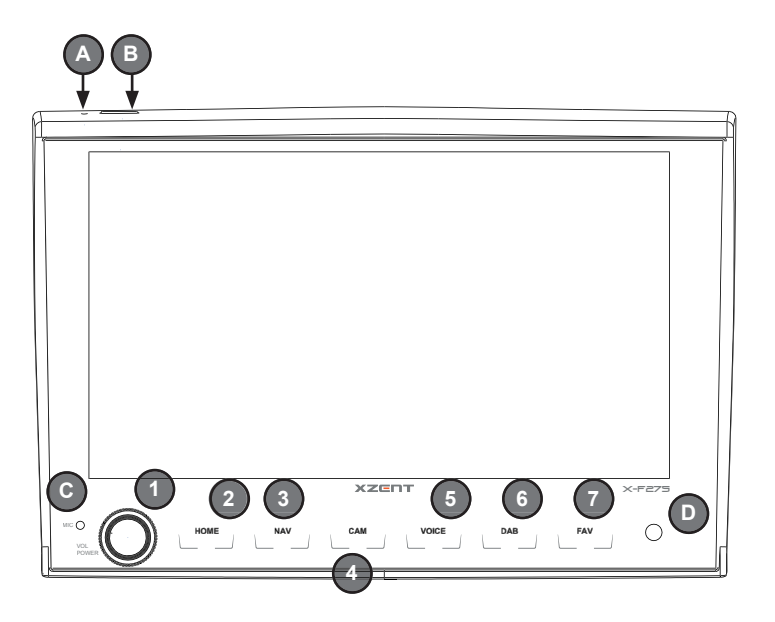

# **Operation buttons:**<br>1 VOL/POWER

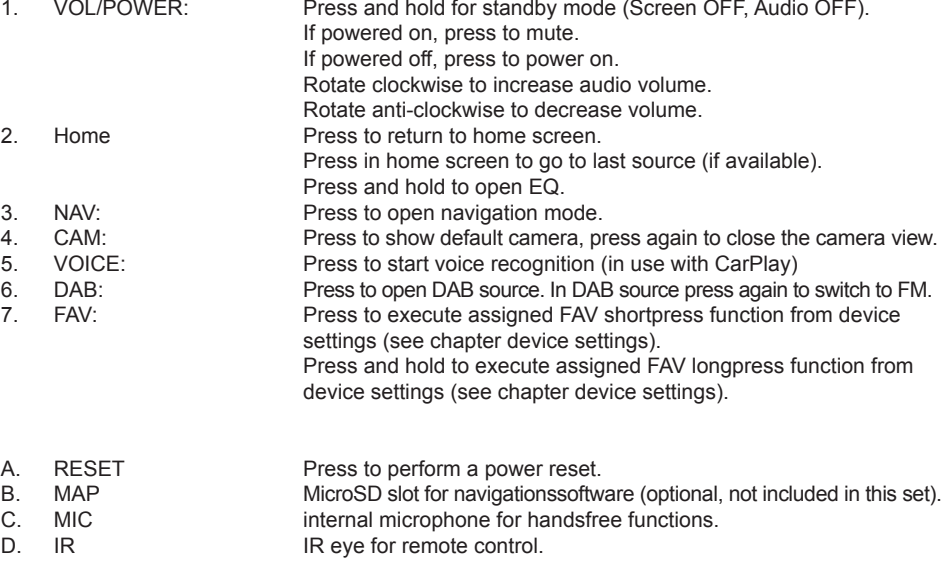

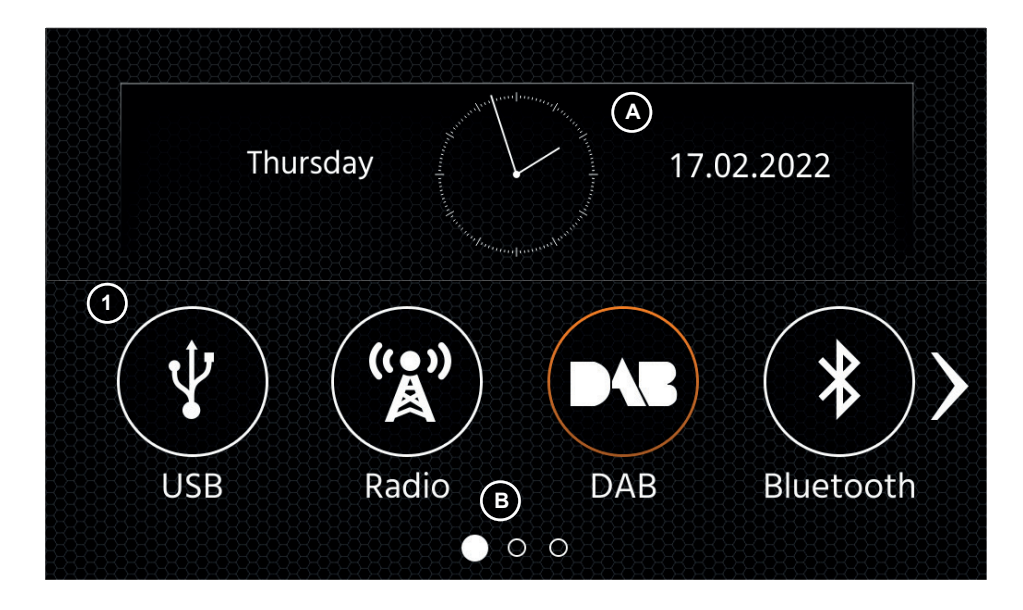

### **MAIN MENU operation buttons and display**

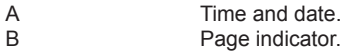

1. Source Icon Press to open selected source.

To browse the different source icons, swipe left or right. Alternatively you can press the arrow keys to browse the different pages.

To return to this screen you can press the HOME front sensor key or the return arrow button in top left corner of every source.

# **MAIN MENU STEERING WHEEL CONTROL** (OE MODE, IR-STALK-INTERFACE)

The XZENT device is preconfigured to work with an IR-Stalk-Interface which is NOT included in the set. Alternativly an existing steering wheel control can be directly connected if a mini-ISO connector at the car side is present to the XZENT Analogue Key interface. Both the IR-mode and the analogue-Mode are preconfigured to functionally mimic the standard SWC functions. For the IR-mode the functionality is set by code and cannot be changed while the analogue mode is also preconfigured with the standard SWC function but allows you to change or reassign the functionality to your liking.

The standard SWC functions are explained for <Mode 2>, for FIAT DUCATO III Series 8 as of 2021, or <Mode 1> for FIAT DUCATO III X290 as of 2014 hereafter.

### **MODE 2, FIAT DUCATO SERIES 8**

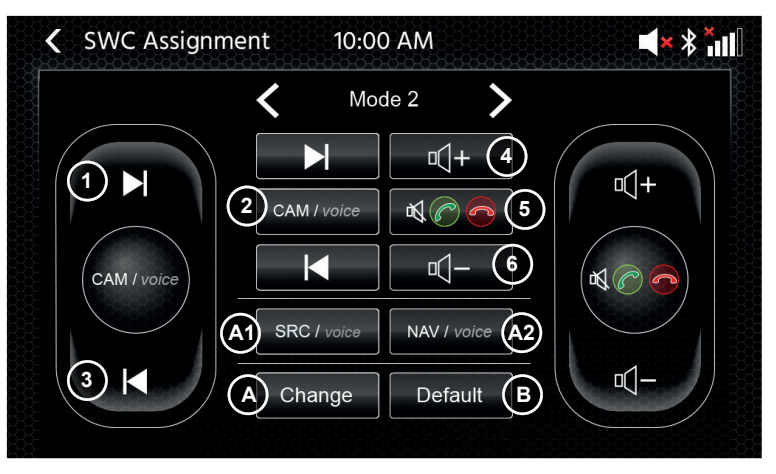

# **Operation buttons:**

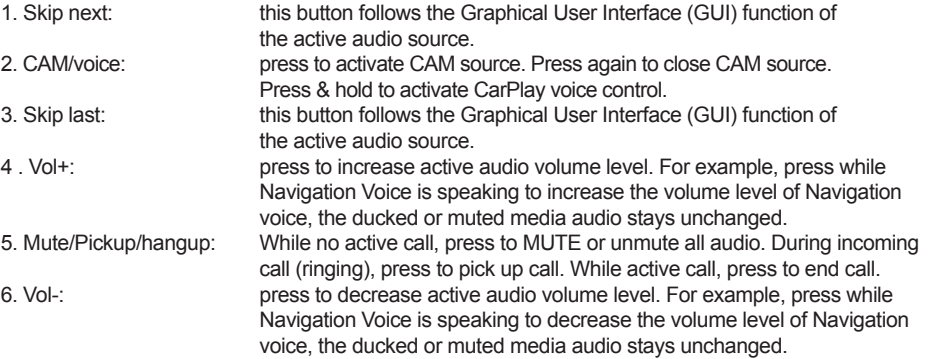

A: You can customize the buttons of your SWC to your preference by placing standard or alternative buttons to your SWC. The process is explained at the end of this chapter.

**Alternative buttons:**<br>A1. Alternative function SRC/voice:

Press to select a different Source via Main Menu highlighting. A2. Alternative function NAV/voice: Press to start NAV function. Press & hold to activate CarPlay voice control.

B: This button will reset any custom configuration on the SWC back to factory settings.

### **MODE 1, FIAT DUCATO III X290 AS OF 2014**

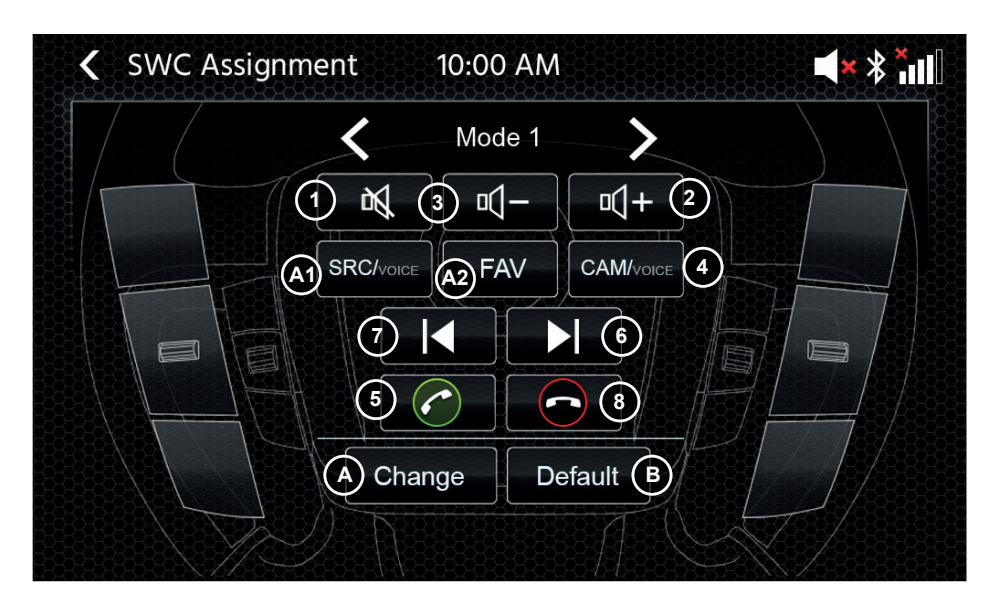

# **Operation buttons:**<br>1. MUTE: press

- 1. MUTE: press to mute or unmute all audio.<br>2. Vol+: press to increase active audio volu
- press to increase active audio volume level. For example, press while Navigation Voice is speaking to increase the volume level of Navigation voice, the ducked or muted media audio stays unchanged.<br>3 Vol- $\cdot$  press to decrease active
- press to decrease active audio volume level. For example, press while Navigation Voice is speaking to decrease the volume level of Navigation voice, the ducked or muted media audio stays unchanged.
- 4. CAM/voice: press to activate CAM source. Press again to close CAM source. Press & hold to activate CarPlay voice control.<br>5 Pickup: press during incoming
- 5. Pickup: press during incoming call to pick up the call.<br>
6. Skip next: this button follows the Graphical User Interfa
- 6. Skip next: this button follows the Graphical User Interface (GUI) function of the active audio source.<br>7. Skip last: this button follows the Graphical User Interface (GUI) function of the active audio source.
- this button follows the Graphical User Interface (GUI) function of the active audio source.
- 8. Hangup: press during active call to end the call.
- A: You can customize the buttons of your SWC to your preference by placing standard or alternative buttons to your SWC. The process is explained at the end of this chapter.

### **Alternative buttons:**

- A1. Alternative function SRC/Voice: Press to select a different Source via Main Menu highlighting.
- A2. Alternative function FAV: Press to invoke the assigned FAV function from Setup.
- B: This button will reset any custom configuration on the SWC back to factory settings.

### **SWC (re)Assignment process:**

The process is similar to both SWC modes and only differs by other standard and alternative buttons. The standard and alternative buttons function are explained at the beginning of this chapter for each mode. In case of using the existing mini-ISO connector at your compatible vehicle – you can re-assign the buttons of your SWC. Please note that this mode is NOT for the IR-stalk interface mode. Press the "Change" button to start re-assiging the functions to your liking. The system will clear all buttons from the steering wheel and marks the top left SWC button which shall be assigned first. You need to assign all cleared buttons one by one from top left to bottom and then the right side from top to bottom. The current button which is to be assigned with a function will be hi-lighted for you. Example: To assign a function, select a function icon via touch from the middle (for example SRC / voice). After the desired function (in this example SRC / voice) is marked, press the corresponding SWC-Button (in this example top left). The system will now gray-out the SRC / voice button in the middle and put the SRC / voice function to the top left SWC button. Later you can trigger SRC / yoice by pressing the top left SWC icon (instead of default MUTE). After the first button is assigned, the system will hi-light the next button to be assigned by a still available (non-grayed-out) function from the middle. After all buttons on the SWC are defined – you can close the SWC assignment and use the new configuration from now on. To restore back to default values press the "Default" button. The functions will then restore to standard values.

### **Board/Trip-Computer:**

The SWC buttons for trip-, board computer and cruise control operation are directly assigned to the related vehicle functions, e.g. the function of these buttons on the steering wheel is completely independent of the device mounted in the vehicle.

### **Note:**

The SWC related functions are only available if the device is connected with a compatible stalk-interface via IR in wire to a compatible vehicle model or via mini-ISO (Analog Key) if existing in the vehicle.

With the Ducato Series 8, only the buttons on the back of the steering wheel are connected via a red mini ISO, as the buttons visible in the front are connected via CAN  $/$  LIN.

CAN IR stalk interface modules are being developed by various providers and, as soon as these are available, details on support can follow.

The change from mode 1 to mode 2 must be completed by restarting the device.

# **DEVICE SETTINGS**

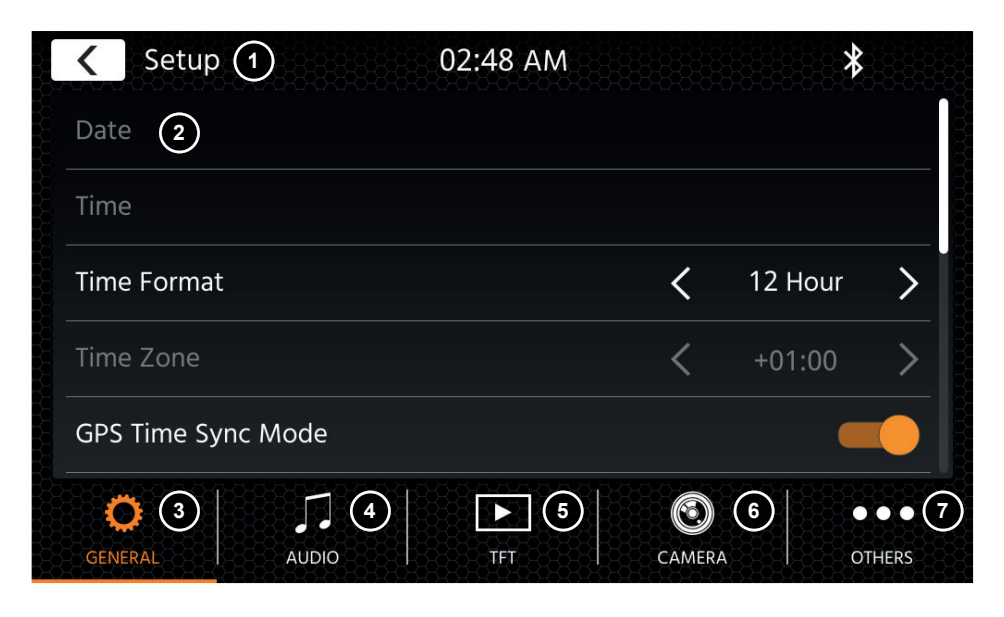

### **Operation Buttons:**

- 1. Return Press to return to the home screen.
- 2. List area The shown list area is depending on the currently selected category. To see other settings you can scroll/swipe the list up and down or select different category from the lower area. 3. General Contains general settings like language, date&time, FAV key assignment.
- 3(a) System Language: Press arrow keys to select language. 3(b) Time sync mode (DAB+): Press switch to ON/OFF setting. 3(c) FAV short press: Press arrow keys to assign a different function.
	- 3(d) FAV long press: Press arrow keys to assign a different function.
	- 3(e) Beep: Press switch to ON/OFF setting (Enable/Disable key press beeps).
	- 3(f) Microphone: Press arrow key to change selected microphone.
	- 3(g) Wallpaper: Press to select different background.
	- 3(h) Date: Press manually set a date (only possible if the sync modus is set to OFF).
	- 3(i) Time: Press to manually set time (only possible if the sync modus is set to OFF). 3(j)Time Zone: Press to manually set time zone.
	- 3(k)Time Format: Press arrow keys to change 12/24h format.
	- 3(I) Apple connectivity: press to change mode
- 4. Audio Contains setting for audio and sound adjustments.
	- 4(a) Balance: Press arrow keys to shift the center to left or right position.
	- 4(b) Fader: Press arrow keys to shift the center to front or rear position.
	- 4(c) Equalizer: Press to open EQ. You can select different EQ-Presets or manually change the frequency bands to your liking.

Balance and Fader can also be optically adjusted or LPF. Subwoofer level and Loudness can be adjusted.

- 4(d) Loudness: Press to ON/OFF loudness.
- 4(e) Subwoofer Power: Press to ON/OFF subwoofer power.
- 4(f) Subwoofer Gain: Press arrow key to change subwoofer gain if Subwoofer Power is set to ON.
- 4(g) Navi Mixer: Press switch to activate or deactivate mixing of navigation voice and background audio.
- 4(h) Startup volume: Press more key. Here you can change individually all available sources in regard of startup volume.
	- You can choose to apply the last used volume, or set a fix volume on startup.

- 5. TFT Here you can adjust settings in regard of the screen for example brightness mode or brightness values. 5(a) TFT brightness day: Press arrow keys to set value for day mode. 5(b) TFT brightness night: Press arrow keys to set value for night mode. 5(c) Dim mode: Press arrow keys to set value. Auto: the brightness is adjusted automatically with switching on the front headlights of the vehicle (Night). Day: the brightness is permanently at day value.
	- Night: the brightness is permanently at night value.
	- 5(d) Touchscreen Auto Standby: On set idle time, the screen will be powered off when not operated (audio will continue in background).
- 6. Camera Enables you to adjust settings on the connected rear view camera.
	- 6(a) Reverse Camera: Press arrow keys to adjust value.
		- Cam1: Will use the Video Cam1 input
		- Cam2: Will use the Video Cam2 input

Cam1+Cam2: Will use the Video Cam1 on reverse gear, and will switch automatically after a delay to Cam2 when reverse gear is released.

- 6(b) Reverse Camera Mute: Press to change value (Mute, Reduce, Off)
- 6(c) R-Cam switch off delay: Press arrow keys to change the delay time until the cam view auto closes after leaving reverse gear.
- 6(d) Camera picture: Press arrow keys to adjust value (normal or hor. mirrored).
- 6(e) Camera 1 Grid Lines: Press to turn camera 1 grid lines off and on. At the camera source, you can adjust the position of the lines if the function is set ON.
- 6(f) Camera 2 Grid Lines: Press to turn camera 2 grid lines off and on. At the camera source, you can adjust the position of the lines if the function is set ON
- 7. Miscellaneous Here vou can find information on the software device version and load factory. 7(a) Software version: Press more key to show the device system software version.
	- 7(b) Install Software: Press more key to start software installation from USB-1 port. If the files are not found, the buttons to proceed will not enable.
	- 7(c) Factory default: Press more key and confirm to perform a factory reset.
	- 7(d) SWC assignment: Press to open the SWC assignment screen for Analogue-Key mode (not for IR-Stalkinterface mode)
	- 7(e) Open Source License: press to see the license text.

# **DAB RADIO SOURCE FM RADIO SOURCE**

You can enter the DAB source among other ways via the front panel DAB sensor key or via the Home Screen Source Icon. You can also directly switch from the FM source to DAB source via the DAB key in lower right corner of the FM source.

With the DAB source you can enjoy the enriched digital radio services which are possible via the new DAB+ standard. In the lower section you can change the category which will update the main area of the source accordingly.

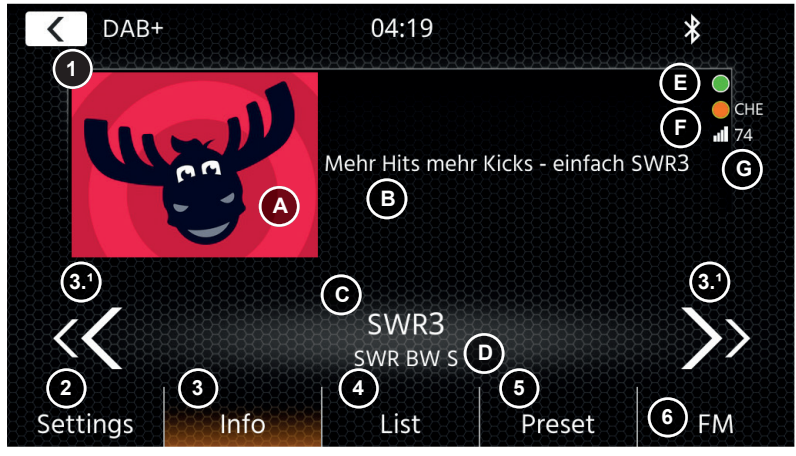

# **Operation buttons**<br>1. Return Pres

- 1. Return Press to return to the home screen.<br>2. Settings 2(a) DAB-DAB Service Following: F
- 2(a) DAB-DAB Service Following: Press to switch function ON/OFF. 2(b) Antenna supply: Press switch to activate/deactivate 12V power supply for your DAB antenna.

2(c) DAB Firmware: Shows current DAB firmware version.

3. Info This view allows you to see current played station logos, slideshow pictures and text which is aired from the station.

3.1 Press the arrow keys to change the station of current selected ensemble. Press and hold the arrow keys to change to next possible ensemble  $-$  the first station of new ensemble will be auto played.

3(A) Slideshow placeholder or received MOT Slideshow pictures aired by the selected station.

3(B) DLS text: 3 (C) Service Label / Station name: 3 (D) Ensemble Label

3 (E) Background scan (BGS) activity: BGS will start approx. every 2 min a full band scan (green). On change from Green to White, the List data is updated. 3 (F) TPEG Status indicator: Red: outdated DAB FW; White: iGO NAV SW not launched; Orange: NAV launched, Country letters in case of position by GPS confirmed; Green: TPEG data is forwarded to the iGO NAV system.

3 (G) Signal quality of the selected station.

Note: the country is determined by GPS vehicle position and does not require listening to a station of the same country. However to receive TPEG an ensemble with FREE TPEG (non encrypted) should be available inside the LIST category. The TPEG reading task is scheduled approx. every 6~9 min and depending on the BGS. Service Following and other tasks priority. DAB TPEG will continue to schedule TPEG Tasks also in background or even if FM source is used

4. List The list view allows you to see all received ensembles and will be periodically refreshed.

You can select an ensemble by tapping on it and it will show the contained stations which you also can directly tap to play.

- 5. Preset This view shows the preset buttons that work like a quick select or favorite button. To save the current station to a preset button, press and hold it until the button is updated with the station information.<br>6 FM Press the button to change directly to
- Press the button to change directly to FM radio source.

## **Notes:**

Please remark that some features depend on the aired station or the reception quality.

You can enter the FM source among other ways via the front panel via the Home Screen Source Icon. You can also directly switch from the DAB source to FM source via the FM key in lower right corner of the DAB source. In the lower section you can change the category which will also update the main area of the source accordingly.

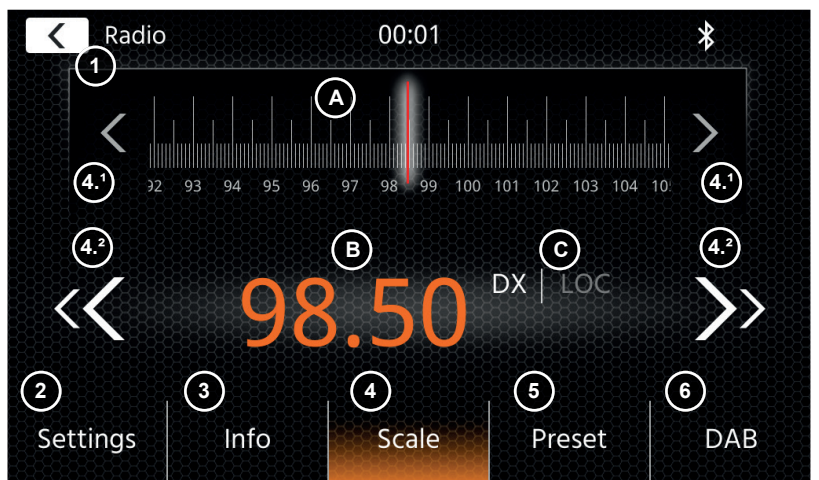

### **Operation buttons**

- 1. Return: Press to return to the home screen.
- 2. Settings: Opens additional settings for the FM source. 2(a) Auto Save: Press Start to initiate auto search&store for the presets. 2(b) Mode: Press the key arrows to change DX/LOC mode shown next to the frequency. 2(c) AF: Press switch to ON/OFF AF-function (Alternative Frequencies). 2(d) TA: Press switch to ON/OFF TA function (FM Traffic Announcements)
- 3. Info This view will show you the station name and the received radio text. Between the up and down seek buttons (arrow keys) the frequency is additionally displayed. Press the arrow keys to initiate up/down seek to the next receivable station.

4. Scale

(A) FM Frequency scale band with a marker of the current tuned frequency. (B) Current set frequency.

- (C) Current FM Mode. Can be changed in FM Settings.
- 4.1 Press the arrow keys to single step 0.1 MHz up/down.
- 4.2 Press the arrow keys to initiate up/down seek to the next receivable station.
- 5. Preset This view show the preset buttons that work like a quick select or favorite button. To save the current station to a preset button, press and hold it until the button is updated with the station information.
- 6. DAB Press button to directly switch to DAB radio source.

## **Note:**

This unit features an RDS tuner. RDS is a system that transmits data on top of the FM radio signal. Availability and content of the RDS data depend on the respective broadcast station and its signal strength. RDS does, for example, transmit alternative frequencies, which allow for frequency changes without user interaction. You need to have the AF function activated in order to use the RDS functionality and features.

# **USB/IPOD/BT MUSIC (A/V) SOURCE**

The sources USB and iPod can be accessed among other ways thru their home screen icon and BT music with a connected phone via the Bluetooth source to play audio (BT, USB, iPod) or video (USB only). Playing files is similar for all sources and can be controlled via the mediaplayer UI. To play videos in USB mode you need change the standard filter in list view  $(4)$  to the video file type  $(B)$ .

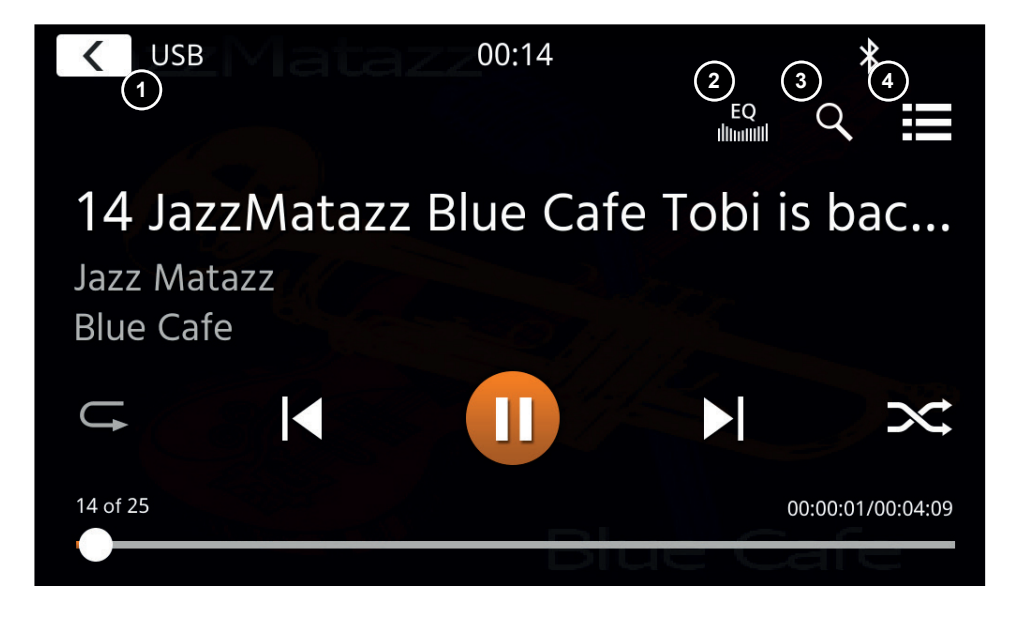

In this main view the mediaplayer controls are displayed. As usual you can use the pause/resume/play or skip buttons to play the next track. You can also activate the special functions like repeat and shuffle.

## **Operation buttons:**

- 1. Return Press to return to the home screen.<br>2. EQ Press to open equalizer settings (se
- 2. EQ Press to open equalizer settings (see chapter device settings).<br>3. Search Press to open search (not available in Bluetooth music).
- Press to open search (not available in Bluetooth music).
- 4. List Press to open the list view (not available in Bluetooth music).

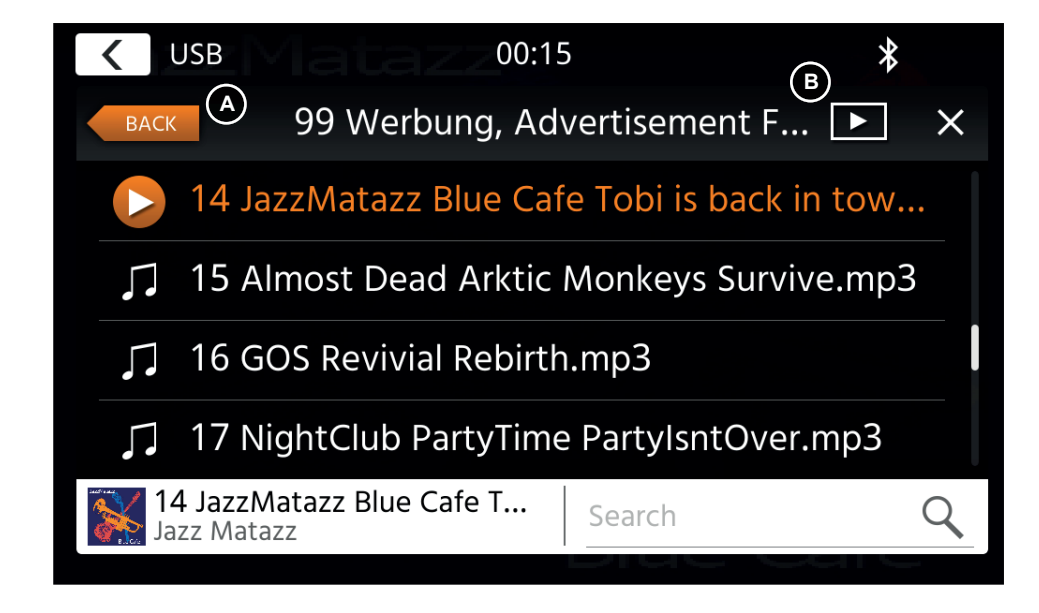

At the list view mode (not available in Bluetooth music) you can browse your media files similar like a folder-file list. To open folders just simply tap on them to show their content which you also can directly tap to start playback. It will be shown with a play icon and also at the bottom line. To go back one level use the back (A) button or you can change to the video media type (only USB mode) by pressing (B) the filter icon.

### **Additional notes on Video playback:**

The video playback is only possible if the handbrake is engaged.

The playback will be in full screen mode  $-$  to leave the full screen mode press simply the touch screen area of your device.

# **BLUETOOTH PAIR, CONNECT, CALL, MUSIC**

On initial use the category (2) is active and you can pair your compatible phone via scan/search. Please ensure your phone is visible until it appears in the search result list. To pair tap the line with your phone from the list and confirm the pass key. Please also ensure that permission such as to contacts are granted/accepted. Active or auto connected phones are shown in status area (A) with an active Bluetooth icon, battery and signal strength icon (if supported).

In the lower section you can choose a different category which will update the main view area.

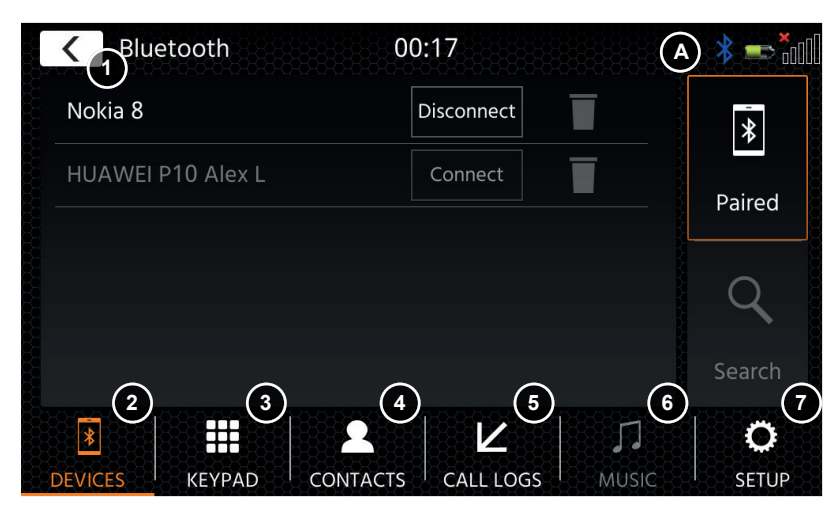

# **Operation buttons**<br>1. Return Pre

Press to return to the home screen.

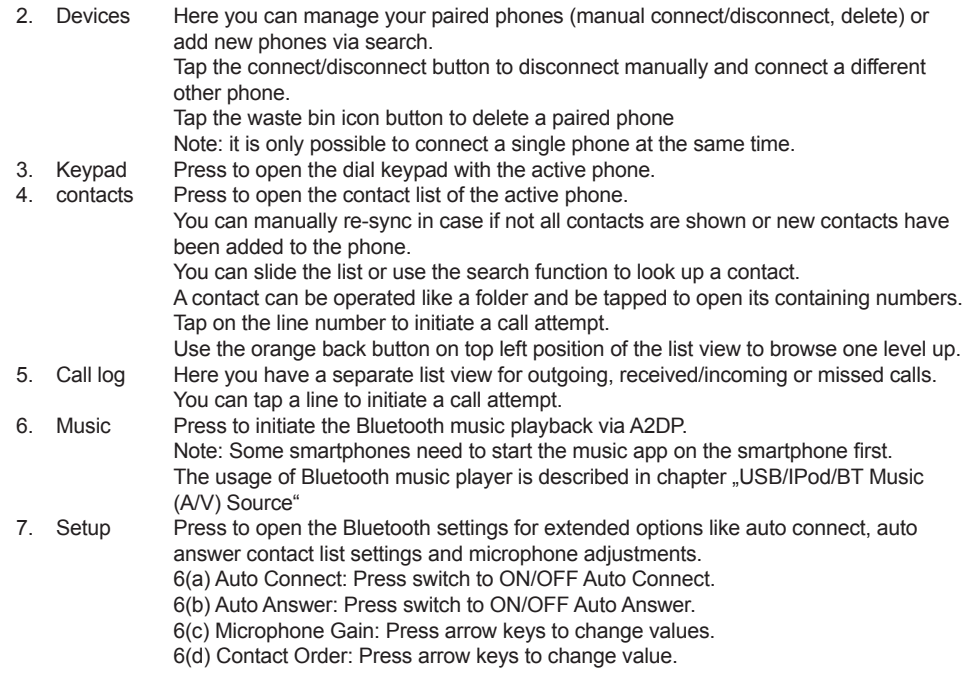

On incoming/outgoing or active call, the device will automatically switch to a full screen mode and shows you the contact name or number (if available) or unknown in case of a suppressed callerID. Depending on the call status (initiate, ringing, dialling, active) you can hang-up, reject, accept/ pick-up a call **(1)**, on active call you can switch to private mode **(2)** or to car loudspeakers, mute the XZENT microphone **(3)** or open the keypad for call options **(4). (5)** to return to navigation mode.

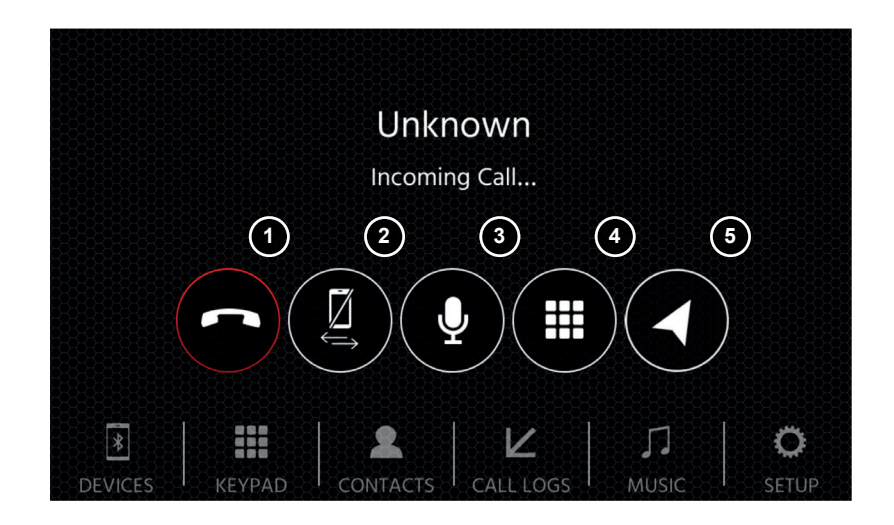

# **NAVIGATION SOURCE** AND AND AND AND AND ROLL AND AND ROLL AND AND ROLL AND AND ROLL AND AND ROLL AND AND ROLL AND AND ROLL AND AND ROLL AND AND ROLL AND AND ROLL AND AND ROLL AND AND ROLL AND AND AND AND AND AND AND AND AN

The Navigation source can be entered among other ways via the home screen icon or the NAV front key sensor.

Please insert the microSD card (not included in the set) to the NAV slot of the device (see Front View Chapter).

For the Navigation source UI operation a quick start quide is provided, you can also download a navigation manual (PDF) from our web site.

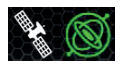

Sat/DR Symbol: This symbol will show in DAB, FM, and other media sources and inform you on the positioning precision and shows different icons and colors. Gray SAT-icon if no GPS signal available, white SAT-icon if no position possible, green SAT-Icon if position is OK, green Gyro-Icon if the DR system is active.

## **Navigation Software and map updates:**

The navigation software and maps on your microSD card (not included in the set) is maintained and updated via www.naviextras.com. You can find additional information, help and instructions how to install the toolbox and performing the desired action.

**Note:** You can only have one active route quidance. If native route quidance is started in the navigation source, CarPlay route quidance is automatically terminated in order to avoid the voice prompts from 2 systems for route quidance. CarPlay can continue to be used in the background, e.g. for music playback.

# **APPLE CARPLAY**

With Apple CarPlay, you are be able to access compatible apps and online services of your iPhone in your car and operate them intuitively with the display of your XZENT device or the voice assistant from Apple.

## **PREPARATION:**

- Connect the compatible iPhone with the USB-1 port of the XZENT device.
- In case Bluetooth is not paired automatically, connect manually.
- Unlock your iPhone.

## **INITIAL OPERATION:**

- 1. For the initial operation, the vehicle must not be in motion and the hand brake must be engaged.
- 2. Tap to the CarPlay icon in the main menu of the XZENT device to choose the CarPlay source. After the initial operation has been completed successfully, the CarPlay user interface appears on the screen of the XZENT device.

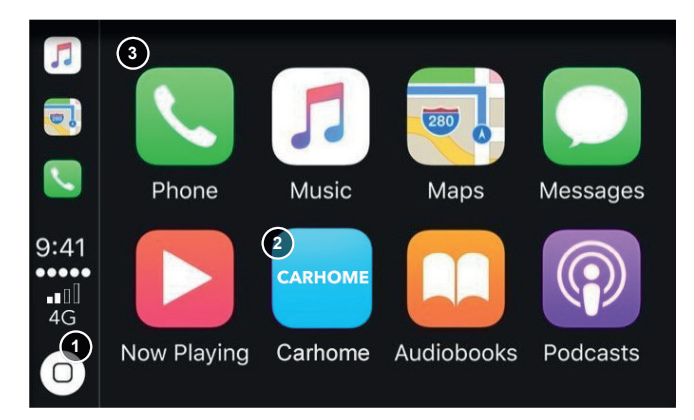

- 1. Tap to display the home screen of CarPlay.
- 2. Tap to open XZENT main menu.
- 3. Tap any of the APP icon to start the application.

**Note:** You can only have one active route guidance. If a route guidance is started with CarPlay, the natvie navigation source is terminated in order to avoid the spoken messages of 2 systems for route quidance. The navigation source is no longer started automatically and must be started manually the next time it is used.

# **ANDROID LINK**

With AndroidLink you can connect your compatible Android Phone to the XZENT device and enjoy compatible smartphone apps in your car. Make sure that you enabled the Android Link function in the system settings of your XZENT device.

## **Warning!**

Please keep in mind that in certain countries it is illegal to operate a smartphone while driving. XZENT is not liable for any problems or incorrect use of app-based content. Using connected content should respect your phones data plan to avoid additional costs.

- 1. To use this functionality you first need download the AutoLink Host App from your App-Store.
- 2. Launch the AutoLink Host App on your phone

3. Unlock your Phone and connect it via USB-1 to your XZENT – make sure your XZENT Setting is set **to AndroidLink**.

- 4. Press the AndroidLink home screen icon on your XZENT
- 5. On initial connection allow/accept requested access and accept and Bluetooth pairing request.

# **A/V-IN, HDMI SOURCE**

The A/V-IN and HDMI source can be entered among other ways via the home screen icon. The source will provide you the A/V-IN or HDMI signal input to your XZENT device. There is no specific touch operation here besides the back to home screen button.

# **Operation Buttons**<br>1. Return Pre

Press to return to the home screen.

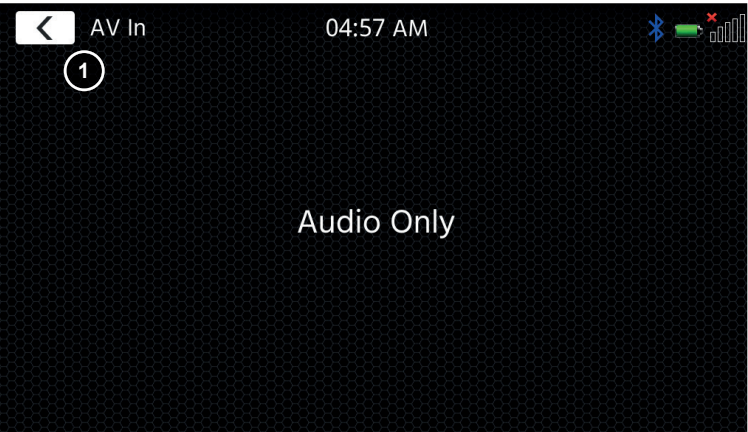

# **TERMS OF WARRANTY**

### **What products are covered by XZENT's limited Warranty?**

The limited Warranty (the "Warranty") applies to XZENT products purchased from an authorized dealer by end customers in the European Economic Area or Switzerland ("Territorial Scope").

### **What is the validity period of XZENT's Warranty?**

Under this Warranty, XZENT warrants, for a period of 2 years, that the product is free from defects in material and/or workmanship at the time of the original purchase. This 2-year period commences on the date of the original purchase as per the original invoice or until receipt. If you have purchased the product as a consumer, and the defect is identified within the first six months after the original purchase (see above), we will assume that the defect already existed at the time of purchase.

### **Who can claim under the Warranty?**

XZENT grants the limited Warranty to natural persons only, who purchased the relevant product primarily for personal use.

### **What is covered by the Warranty?**

XZENT warrants that the product is free from defects in material and/or workmanship at the time of the original purchase. XZENT does not, however, provide a warranty covering every defect and damage that may occur. It only covers the hardware components of the device, and in no event the software used with the device, regardless if this was provided by XZENT or the third-party vendor. The Warranty therefore does not cover the following cases, in particular:

- normal wear and tear (such as to surfaces and protective coverings):
- superficial damage, such as scratches, dents, and damaged plastic, worn or mechanically defective connections;
- misuse, including any treatment resulting in physical or superficial damage, such as a cosmetic defect, to the product;
- damage caused by connecting or using the product for a purpose other than those specified, or a failure to observe the operating and/or installation instructions for the particular model:
- installation or use of the product contrary to the applicable technical standards, or the safety regulations in the country in which the product is installed or used;
- damage caused through an unauthorized attempted repair, or an attempted repair by someone other than a XZENT authorized service partner;
- damage caused by modifications to the product not expressly authorized by the manufacturer;
- damage caused by malicious code ("Software Viruses") or by using software not supplied with the product or which was incorrectly installed;
- use of third party vendor software programs for editing, modifying, adapting, or extending XZENT's authorized software components as are run on the product;
- use of third-party vendor firmware/operating system software
- damage caused by liquids or chemicals of whatever type, and/or excessive temperatures, moisture, or damp;
- accidents, drops or other such effects of extreme accelerating forces;
- damage caused by lightning strikes, electrostatic charge, incorrect operating voltage, water, fire, force majeure, inadequate ventilation for other reasons for which XZENT is not responsible;
- damage caused by using the device outside of the defined specifications:
- damage caused by using the product with other systems or devices, which are not designed to be used with this product:
- adjustments or modifications without XZENT's prior written approval, including product upgrades extending beyond the specifications or characteristics described in the operating manual;
- modifications of the product for the purpose of adapting it to national or local technical norms or safety standards of countries for which the product was not expressly designed or manufactured;
- using service or spare parts not produced or distributed by XZENT;
- using the product in connection with accessories not approved for use with this product;

XZENT, moreover, does not warrant (expressly, implicitly, statutorily, or otherwise) the quality, performance, reliability or suitability of the product for a particular purpose except as described, nor the software/firmware installed on the device ex works.

No warranty service will be provided, moreover, if the model number

/serial number/UUID/product number on the product is changed, erased, made illegible or removed. The same applies if the receipt or invoice is incomplete and/or illegible when presented.

### **Is XZENT liable for other defects or damage?**

XZENT will repair or replace products, only if they are covered by the terms of this Warranty. XZENT is not liable for any material or intangible loss or damage such as the price paid for the product, loss of profits, revenue, data, or relating to the enjoyment of the product or components associated with it, arising directly or indirectly under this Warranty or otherwise in relation to products or services. This likewise applies to loss or damage relating to the impairment or operational failure of the product, or devices associated with it, caused by defects or the non-availability of the product during the time it is with XZENT or XZENT's service partner, as well as to periods of downtime and business interruptions. In addition, XZENT does not accept any liability for shipment-related risks - such as the loss or destruction of the product - in connection with the fulfilment of the Warranty.

This disclaimer applies to losses of damage irrespective of the legal basis, especially on the grounds of negligence, other wrongful conduct (torts), breach of contract, express or implied guarantees, and strict liability (even if XZENT or its service partner has been advised of the possibility of such damage occurring). If these disclaimers are prohibited or limited under the applicable law, XZENT will limit its Warranty and liability to the extent permissible under the applicable regulations. For example, some national laws prohibit the exclusion or limiting of damages payable in connection with negligence, gross negligence, willful wrongdoing, deceitful conduct, and other such acts. For the duration of this Warranty, all liability that cannot be excluded completely will be limited to the extent permissible under the applicable law. Liability under this Warranty is limited to the price paid for the product. If the applicable law only permits higher limits on any liability, this higher limitation will apply.

### **How do I exercise my Warranty rights?**

If you want to exercise your entitlements under this Warranty, please contact the authorized dealer where the product was purchased, and present it with the original copy of the till receipt or invoice. Do not return any products to XZENT directly, otherwise our Warranty obligations cannot be fulfilled. You will find the name of the relevant dealer or reseller on your proof of purchase.

Defective devices sent by the authorized dealer to the service center, must also be accompanied by any accessories with a logical connection to the observed fault. This means, for example, the navigation package on an SD or microSD card supplied or purchased with the device, if problems or functional errors were observed in connection with the navigation function.

#### **How will XZENT fulfil its Warranty?**

XZENT or its service partner will choose to either repair or replace the product or its defective parts covered by the Warranty, and assume the costs of material and labor in doing so.

Repairs under the Warranty must be carried out by XZENT or its authorized service partner. Products that are repaired or replaced may contain new and/or refurbished components and devices. Components that are swapped out will become the property of XZENT.

#### **Will I incur any costs in connection with the Warranty service?**

XZENT assumes the costs of material and labor in connection with its Warranty service. The Warranty holder is responsible for the costs of shipment and bears the risks connected with the shipment (see above). If the product is found to be operating faultlessly, or there is no warranty entitlement because the warrant period has expired or for any other reason, XZENT or its authorized service partner will be entitled to charge a flat-rate investigation fee of €30.00.

### **Do this Warranty affect my statutory or contractual rights?**

This Warranty is made voluntarily by XZENT, and it will, in any case, extend your statutory rights. As a consumer, you remain fully entitled to your statutory rights, such as the statutory guarantee. This Warranty also has no effect whatsoever on your contractual rights against the reseller. You may continue to exercise these rights in full.

# **ADDITIONAL INFORMATION TECNICAL SPECIFICATION**

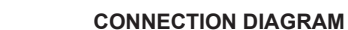

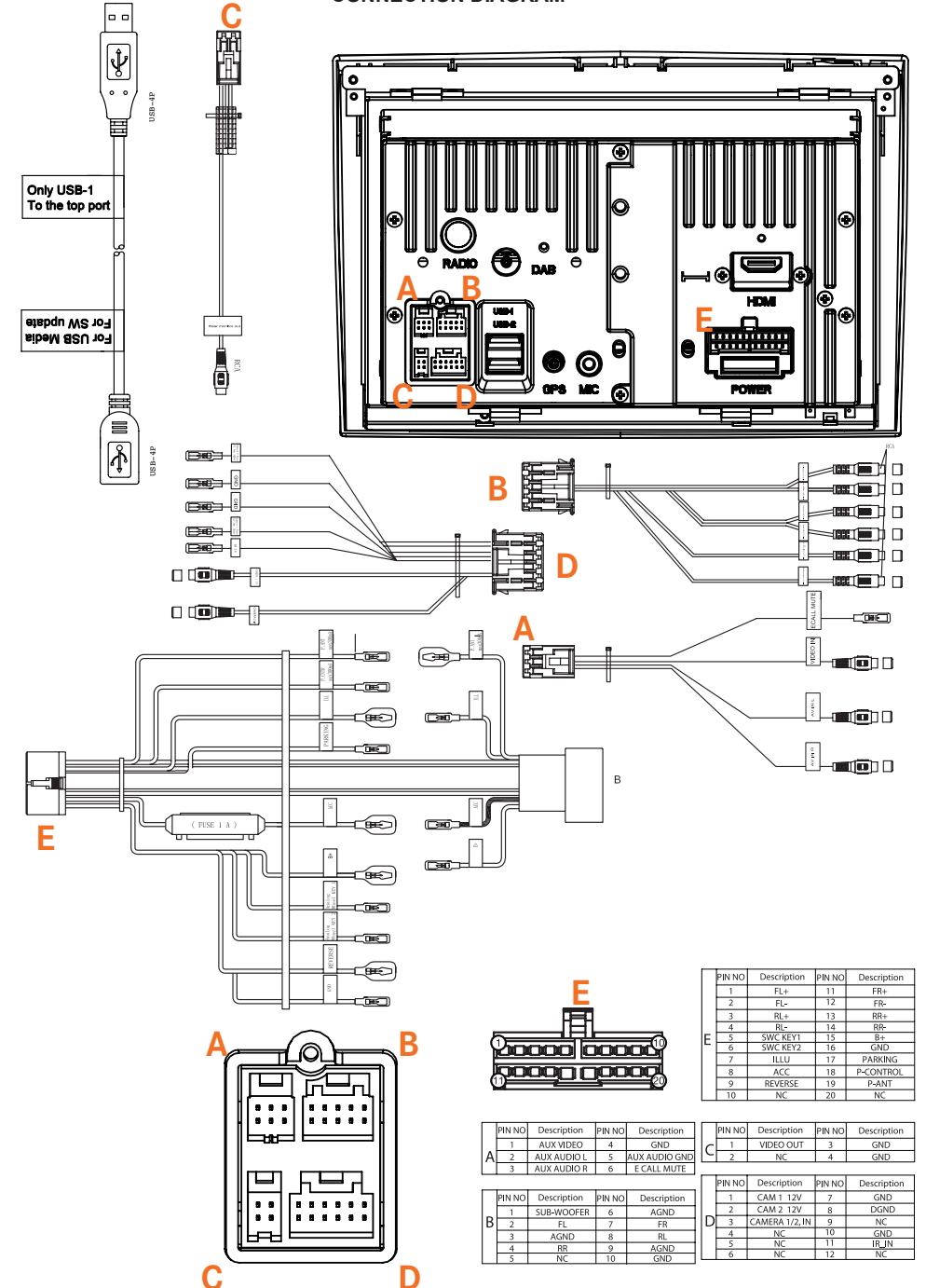

### **VEHICLE COMPATIBILITY**

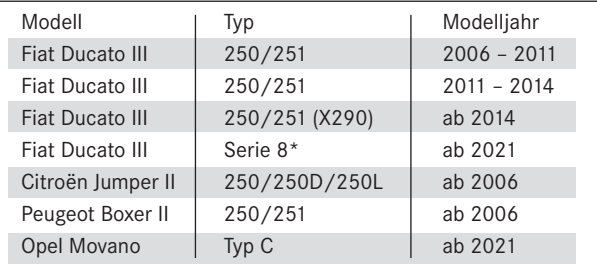

### **Electrical characteristics**

Power supply: +12 V DC against vehicle ground External protection against internal short-circuit: 15 A Mini-ANL fuse

\*N-XFDUC8 device mounting frame kit required

### **Operating currents\***

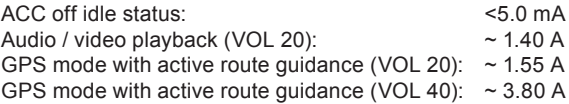

\* @ 13.8 V operating voltage with front and rear 4 ohm loudspeaker connected to device

## **Transmitters (max. power)**

Bluetooth module **blues** 100 mW

## **Transmitters frequency (max. power)**

Bluetooth module 2.4 Ghz

### ÜBER DIESES HANDBUCH

Dieses Handbuch enthält wichtige Informationen und Warnungen zum Betrieb dieses XZENT-Gerätes. Bitte bewahren Sie es an einem Ort auf, zu dem Sie später Zugriff haben.

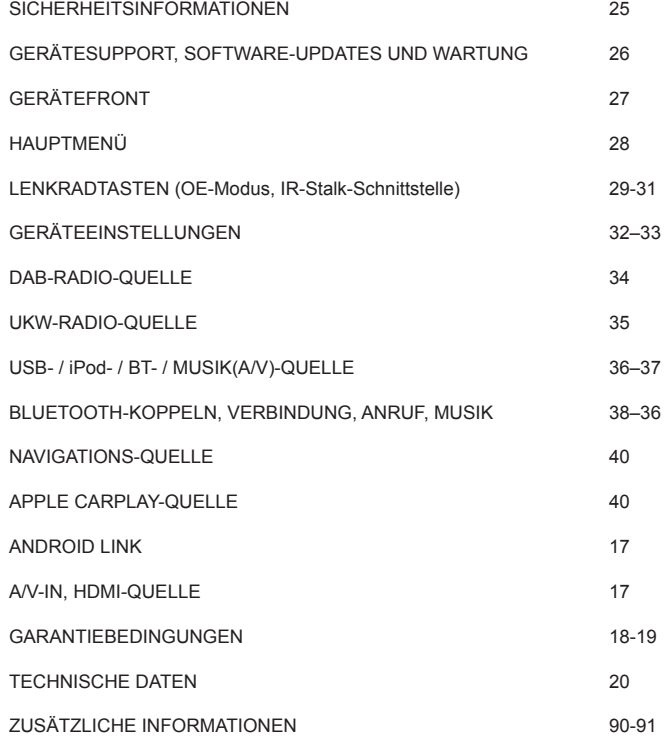

### **Allgemein**

- 1. Die in diesem Handbuch enthaltenen Beschreibungen und sonstigen Inhalte können vom tatsächlichen Gerät abweichen.
- 2. Die in diesem Handbuch und einigen HMI-Screenshots gezeigten Bilder können vom realen Gerät abweichen.
- 3. Die technischen Daten und das technische Design dieses Gerätemodells können ohne Vorankündigung geändert werden.
- Lesen Sie die Anleitung vollständig durch. Beachten Sie alle Warnhinweise. Befolgen Sie die Anweisungen.<br>■ Bewahren Sie dieses Handhuch auf, Jeder, der das Gerät benutzen will, sollte Zugang zu diesem Hand-
- Bewahren Sie dieses Handbuch auf. Jeder, der das Gerät benutzen will, sollte Zugang zu diesem Handbuch haben.
- Dieses Gerät ist für den Einsatz in Fahrzeugen mit 12-V-Gleichstrombatterie und negativer Masse ausgelegt.
- Das Gerät darf nicht anders betrieben werden, als in dieser Anleitung beschrieben. Bei Nichtbeachtung der Anweisungen kann die Garantie erlöschen.
- Nehmen Sie das Gerät nicht auseinander und verändern Sie es in keiner Weise, da sonst Ihre Garantie erlischt. Versuchen Sie nicht, das Gerät selbst zu reparieren oder zu warten, sondern wenden Sie sich stattdessen an einen autorisierten XZENT-Händler.
- Verwenden Sie nur Originalzubehör, das für das Gerät konzipiert und hergestellt wurde, da sonst Schäden auftreten können. Montieren Sie das Gerät gemäß der Montageanleitung mit dem mitgelieferten Montagezubehör. Die Beschleunigungskräfte bei Unfällen können enorm sein. Fehlerhaft montierte Geräte stellen bei einem Unfall ein ernsthaftes Risiko für Fahrer und Beifahrer dar.
- Schützen Sie das Gerät vor Wasser und anderen Flüssigkeiten, die in das Gehäuse gelangen könnten. Ein Kurzschluss oder sogar ein Brand könnte die Folge sein.
- Um einen Kurzschluss zu vermeiden, stecken Sie niemals metallische Gegenstände (z. B. Münzen oder Metallwerkzeuge) in das Gerät.
- Bevor Sie eine defekte Sicherung austauschen, versuchen Sie, die Ursache für den Kurzschluss zu finden. Achten Sie auf die Kabel des Netzteils! Wenn der Kurzschluss nicht auf einen Fehler in der Stromversorgung oder Verkabelung zurückzuführen ist, können Sie die defekte Sicherung durch eine neue (mit demselben Wert) ersetzen. Wenn der Kurzschluss weiterhin besteht, wenden Sie sich an einen autorisierten XZENT-Händler.
- Wenn Sie ein anderes Gerät anschließen, lesen Sie die Bedienungsanleitung bezüglich der Kompatibilität und der Hinweise zu den elektrischen Anschlüssen. Versuchen Sie nicht, inkompatible Produkte anzuschließen.
- Achten Sie darauf, dass Sie die Autobatterie während der Benutzung des Geräts nicht entleeren, wenn der Fahrzeugmotor abgestellt ist. Da das Gerät viel Energie verbraucht und die Batterie nur bei laufendem Motor geladen wird, kann es vorkommen, dass sich die Batterie so weit entlädt, dass es nicht mehr möglich ist, den Motor zu starten.
- Nach geltenden Recht in verschiedenen europäischen Ländern ist das Fahren mit Monitoren, die Filme im Sichtbereich des Fahrers zeigen, nicht erlaubt, da der Fahrer vom Verkehr abgelenkt werden kann. Bitte beachten Sie die Verkehrsvorschriften Ihres Landes oder Sie können bei Unfällen, sonst müssen Sie bei Unfällen mit Strafen oder sogar Verlust Ihres Versicherungsschutzes rechnen. Achten Sie auf die Wiedergabelautstärke in Ihrem Fahrzeug, da Sie äußere Warntöne wie Polizeisirenen usw. wahrnehmen können müssen.
- Setzen Sie das Gerät keinen harten Stößen aus. Eine mechanische oder elektrische Fehlfunktion des Gerätes kann die Folge sein.
- Sollten während der Montage Probleme oder Fragen auftreten, wenden Sie sich bitte an Ihren XZENT-Händler bzw. -Importeur.

# **GERÄTESUPPORT, SOFTWARE-UPDATES UND WARTUNG GERÄTEFRONT**

Software-Updates und -Verbesserungen werden über USB-Updates bereitgestellt, die von unserer Website www. xzent.com heruntergeladen werden können. Dort finden Sie auch Kundenbetreuung, FAQs und andere nützliche Informationen.

ACHTUNG: Dieses Gerät verfügt über spezielle USB-Ports mit speziellen Funktionen (USB-1 / oberer Port auf der Geräterückseite) und (USB-2 / unterer Port auf der Geräterückseite). Die Verlängerungskabel sind durch ein Textetikett unterscheidbar, um eine korrekte Zuordnung zu gewährleisten.

Über XZENT bereitgestellte Software-Updates MÜSSEN auf "USB-1" (USE FOR SW UPDATE) installiert werden. Wenn die Installation durch Dritte ohne ordnungsgemäße Markierung/Identifikation des Verlängerungskabels durchgeführt wurde, versuchen Sie es am anderen Port, falls das Update fehlschlägt.

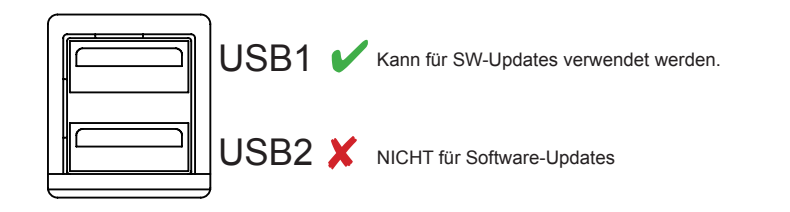

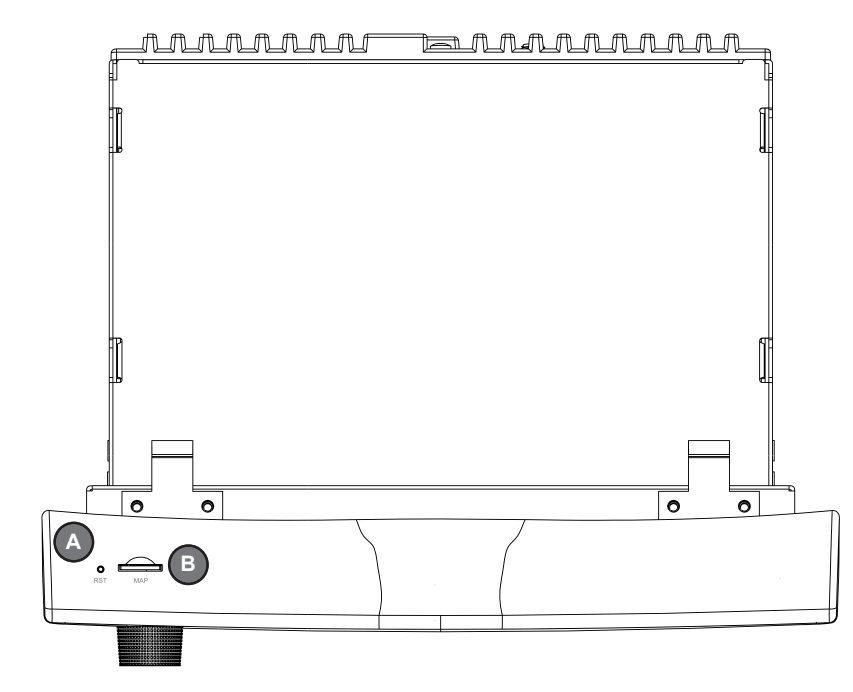

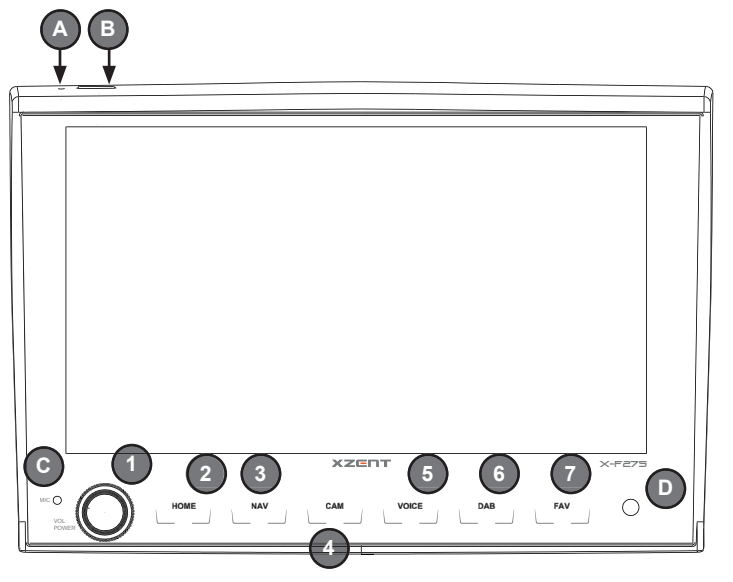

#### **Bedientasten:**

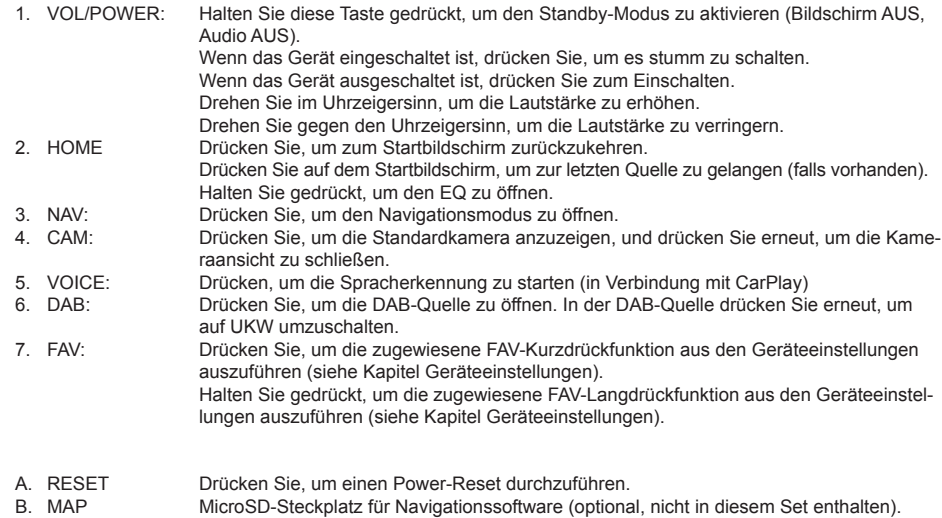

- C. MIC internes Mikrofon für Freisprechfunktionen
- D. IR IR Eye für die Fernbedienung

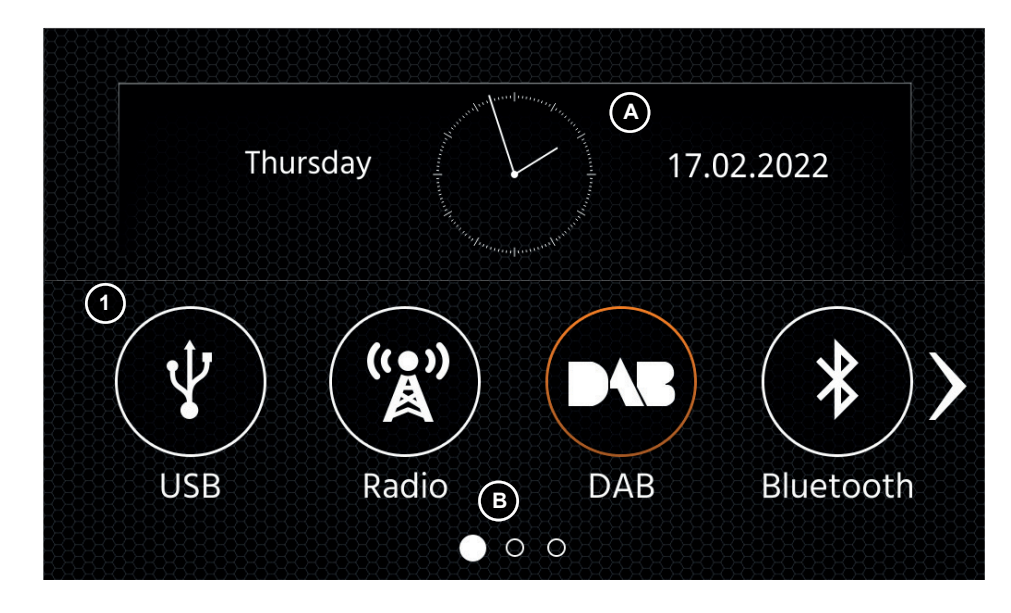

### **Tasten und Display für die Bedienung des HAUPTMENÜS**

- A Uhrzeit und Datum<br>B Seitenanzeige
- Seitenanzeige
- 1. Quellen-Symbol Drücken Sie, um die ausgewählte Quelle zu öffnen.

Um durch die verschiedenen Quellen-Symbole zu blättern, streichen Sie nach links oder rechts. Alternativ können Sie auch die Pfeiltasten drücken, um durch die verschiedenen Seiten zu blättern.

Um zu diesem Bildschirm zurückzukehren, können Sie die Front-Sensortaste HOME oder die Pfeiltaste Zurück in der linken oberen Ecke jeder Quelle drücken.

# **HAUPTMENÜ LENKRADTASTEN** (OE-MODUS, IR-STALK-SCHNITTSTELLE)

Das XZENT ist für den Betrieb mit einer IR-Stalk-Schnittstelle vorkonfiguriert, die NICHT im Lieferumfang enthalten ist. Alternativ kann eine vorhandene Lenkradsteuerung direkt angeschlossen werden, wenn ein Mini-ISO-Anschluss an der Fahrzeugseite an der XZENT Analog Key-Schnittstelle vorhanden ist. Sowohl der IR-Modus als auch der Analog-Modus sind so vorkonfiguriert, dass sie die Standard-LFB-Funktionen funktionell imitieren. Für den IR-Modus wird die Funktionalität per Code eingestellt und kann nicht geändert werden, während der Analog-Modus ebenfalls mit der Standard-LFB-Funktion vorkonfiguriert ist, erlaubt aber, die Funktionalität nach Ihren Wünschen zu ändern oder neu zuzuweisen.

Die Standard-LFB-Funktionen werden im Folgenden für <Modus 2>, für FIAT DUCATO III Produktreihe 8 ab 2021, oder <Modus 1> für FIAT DUCATO III X290 ab 2014 erläutert.

#### **MODUS 2, FIAT DUCATO PRODUKTREIHE 8**

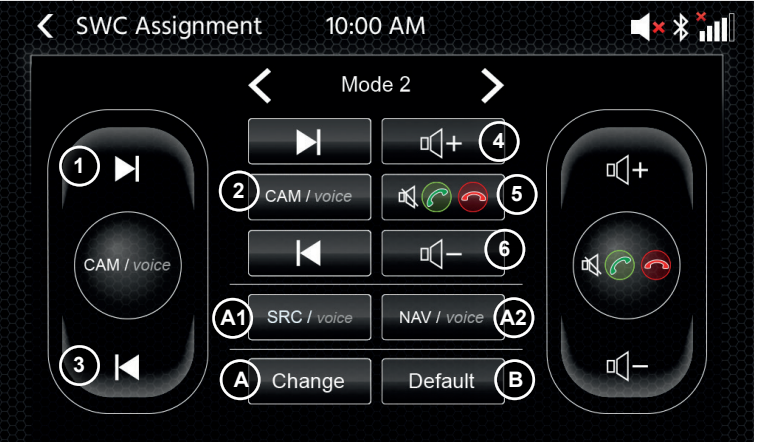

#### **Bedientasten:**

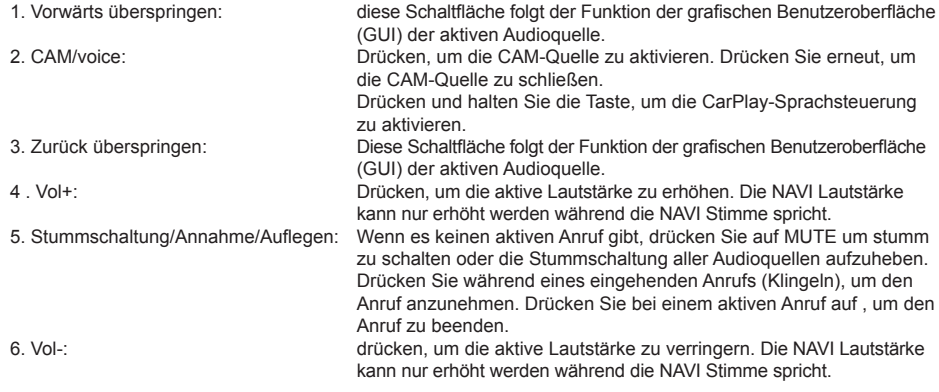

A: Sie können die Tasten Ihres SWC durch Platzieren von Standard- oder alternativen Tasten auf Ihrem SWC nach Ihren Wünschen anpassen. Der Vorgang wird am Ende dieses Kapitels erläutert.

### **Alternative Tasten:**

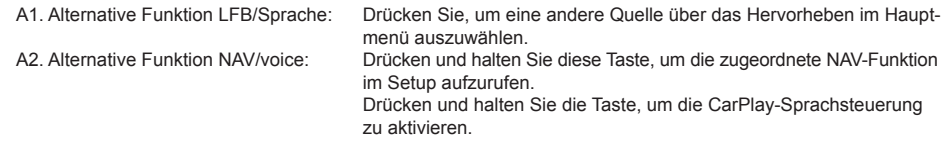

B: Mit dieser Taste wird jede benutzerdefinierte Konfiguration des SWC auf die Werkseinstellungen zurückgesetzt.

### **MODUS 1, FIAT DUCATO III X290 AB 2014**

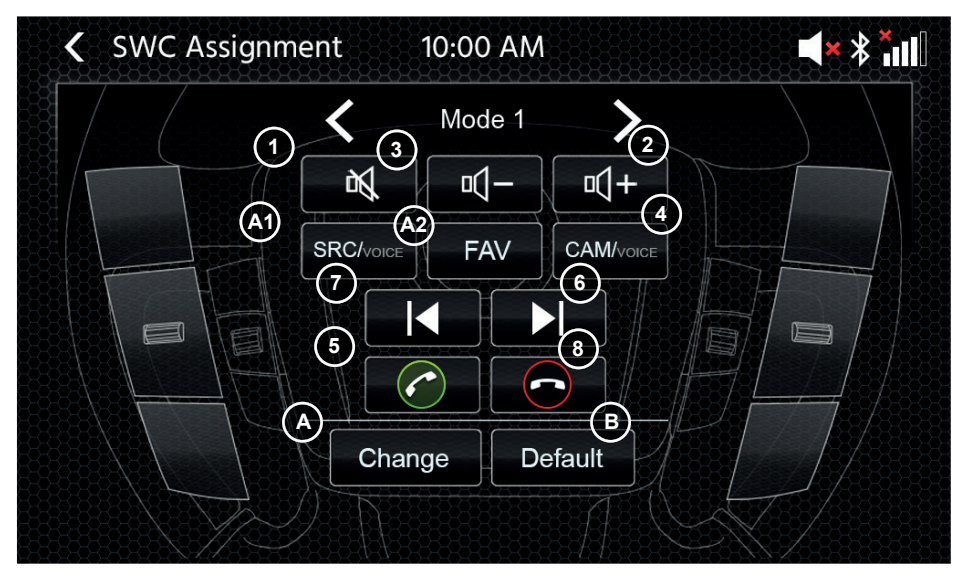

#### **Bedientasten:**

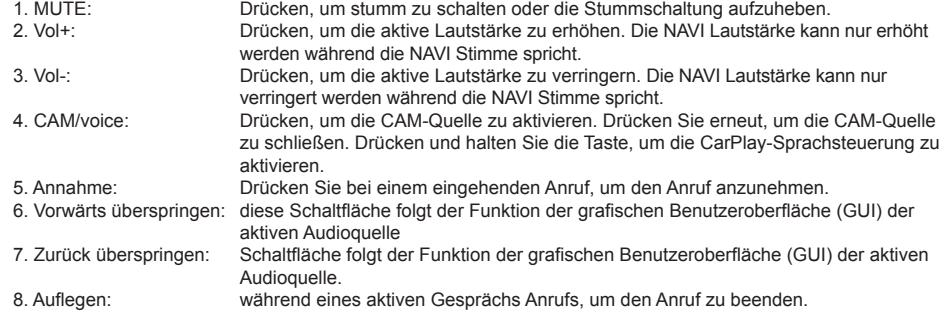

A: Sie können die Tasten Ihres LFB durch Platzieren von Standard- oder alternativen Tasten auf Ihrem LFB nach Ihren Wünschen anpassen. Der Vorgang wird am Ende dieses Kapitels erläutert.

#### **Alternative Tasten:**

A1. Alternative Funktion SRC/Sprache: Drücken Sie, um eine andere Quelle über das Hervorheben im Hauptmenü auszuwählen.

A2. Alternative Funktion FAV: Drücken Sie diese Taste, um die zugeordnete FAV-Funktion im Setup aufzurufen. B: Mit dieser Taste wird iede benutzerdefinierte Konfiguration des LFB auf die Werkseinstellungen zurückgesetzt.

#### **Vorgang der LFB-(Neu-)Zuweisung:**

Der Vorgang ist bei beiden LFB-Modi ähnlich und unterscheidet sich nur durch andere Standard- und alternative Tasten. Die Funktionen der Standard- und alternativen Tasten werden am Anfang dieses Kapitels für jeden Modus erläutert. Wenn Sie den vorhandenen Mini-ISO-Anschluss an Ihrem kompatiblen Fahrzeug verwenden, können Sie die Tasten Ihrer LFB neu zuweisen. Bitte beachten Sie, dass dieser Modus NICHT für den IR-Stalk-Schnittstellenmodus geeignet ist. Drücken Sie die Taste "Change (A)", um die Funktionen nach Ihren Wünschen neu zuzuordnen. Das System löscht alle Tasten auf dem Lenkrad und markiert die linke obere LFB-Taste, die als erste zugeordnet werden soll. Sie müssen alle gelöschten Tasten der Reihe nach von links oben nach unten und dann die rechte Seite von oben nach unten zuordnen. Die aktuelle Taste, der eine Funktion zugeordnet werden soll, wird für Sie hervorgehoben. Beispiel: Um eine Funktion zuordnen, wählen Sie ein Funktionssymbol durch Berühren aus der Mitte (z. B. SRC/voice). Nachdem die gewünschte Funktion (in diesem Beispiel SRC / voice) markiert wurde, drücken Sie die entsprechende LFB-Taste (in diesem Beispiel oben links). Das System blendet nun die SRC-/Voice Taste in der Mitte aus und setzt die SRC-/voice auf die obere linke LFB-Taste. Später können Sie durch Drücken des LFB-Symbols oben links SRC/voice (anstelle der Standardeinstellung MUTE) auslösen. Nachdem die erste Taste zugeordnet wurde, wird das System die nächste zuzuordnende Taste mit einer noch verfügbaren (nicht ausgeblendeten) Funktion aus der Mitte hervorheben. Nachdem alle Tasten auf der LFB definiert sind, können Sie die LFB-Zuweisung schließen und die neue Konfiguration von nun an verwenden. Um die Standardwerte wiederherzustellen, drücken Sie die Schaltfläche "Standardeinstellung". Die Funktionen werden dann auf die Standardwerte zurückgesetzt.

#### **Board/Trip-Computer:**

Die LFB-Tasten für Fahrt-, Bordcomputer- und Tempomatbetrieb sind den jeweiligen Fahrzeugfunktionen direkt zugeordnet, d. h. die Funktion dieser Tasten am Lenkrad ist völlig unabhängig von der im Fahrzeug eingebauten Gerät.

#### **Hinweis:**

Die LFB-bezogenen Funktionen sind nur dann verfügbar, wenn das Gerät mit einer kompatiblen Stalk-Schnittstelle über IR im Kabel an ein kompatibles Fahrzeugmodell oder über Mini-ISO (Analog Key), falls im Fahrzeug vorhanden, angeschlossen ist.

Beim Ducato Serie 8 werden nur die rückseitigen Tasten auf der Lenkradrückseite via rotem Mini ISO angebunden da die vorne Sichtbaren Tasten via CAN/LIN angebunden sind.

CAN IR Stalkinterface Module von diversen Anbietern werden entwickelt und sobald diese verfügbar sind können Details zur Unterstützung folgen. Die Änderung von Mode 1 auf Mode 2 muss durch einen Neustart des Gerätes abgeschlossen werden.

# **GERÄTEEINSTELLUNGEN**

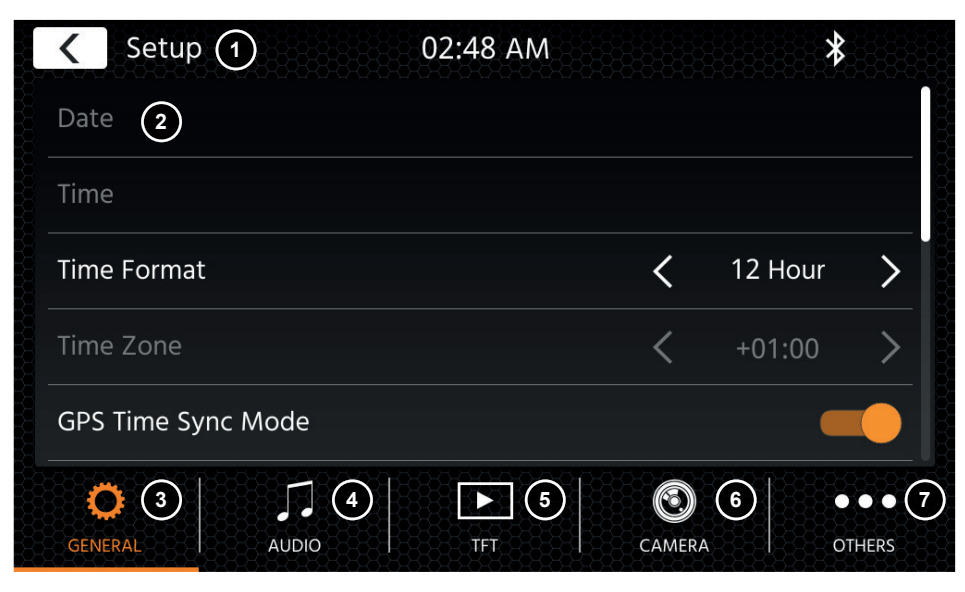

# **Bedientasten:**

- Drücken Sie, um zum Startbildschirm zurückzukehren.
- 2. Listenbereich Der angezeigte Listenbereich ist abhängig von der aktuell ausgewählten Kategorie. Um andere Einstellungen zu sehen, können Sie die Liste nach oben und unten scrollen/streichen oder eine andere Kategorie im unteren Bereich auswählen.
- 3. Allgemein Enthält allgemeine Einstellungen wie Sprache, Datum und Uhrzeit, FAV-Tastenbelegung. 3(a) Systemsprache: Drücken Sie die Pfeiltasten, um die Sprache auszuwählen. 3(b) Uhrzeit-Zeitsynchronisationsmodus (DAB+): Drücken Sie den Schalter auf EIN/AUS.
	- 3(c) Kurzes Drücken von FAV: Drücken Sie die Pfeiltasten, um eine andere Funktion zuzuweisen.
	- 3(d) Langes Drücken von FAV: Drücken Sie die Pfeiltasten, um eine andere Funktion zuzuweisen.
	- 3(e) Signalton: Drücken Sie den Schalter auf EIN/AUS (Aktivieren/Deaktivieren der Tasten-Pieptöne).
	- 3(f) Mikrofon: Drücken Sie die Pfeiltaste, um das ausgewählte Mikrofon zu wechseln.
	- 3(g) Hintergrundbild: Drücken Sie, um einen anderen Hintergrund auszuwählen.
	- 3(h) Datum: Drücken Sie, um ein Datum manuell einzustellen (nur möglich, wenn der Synchronisationsmodus auf AUS gesetzt ist).
	- 3(i) Uhrzeit: Drücken Sie, um die Uhrzeit manuell einzustellen (nur möglich, wenn der Synchronisationsmodus auf AUS gesetzt ist).
	- 3(i) Zeitzone: Drücken Sie diese Pfeiltasten, um die Zeitzone manuell einzustellen.
	- 3(k) Zeitformat: Drücken Sie die Pfeiltasten, um das 12/24h-Format zu ändern.
	- 3(I) Apple-Konnektivität: drücken, um den Modus zu wechseln
- 4. Audio Enthält die Einstellung für Audio- und Sound.
	- 4(a) Balance: Drücken Sie die Pfeiltasten, um die Mitte nach links oder rechts zu verschieben. 4(b) Fader: Drücken Sie die Pfeiltasten, um die Mitte nach vorne oder hinten zu verschieben.
	- 4(c) Equalizer: Drücken Sie, um den EQ zu öffnen. Sie können verschiedene EQ-Voreinstellungen auswählen oder die Frequenzbänder manuell nach Ihren Wünschen ändern. Balance und Fader können auch optisch angepasst werden oder LPF, Subwoofer-Pegel und Loudness können eingestellt werden.
	- 4(d) Loudness: Drücken Sie diese Taste, um die Lautstärke ein-/auszuschalten.
	- 4(e) Ein-/Ausschalten des Subwoofers: Drücken Sie diese Taste, um den Subwoofer einund auszuschalten.
- 4(f) Subwoofer-Verstärkung: Drücken Sie die Pfeiltaste, um die Subwoofer-Verstärkung zu ändern, wenn Subwoofer an ist.
- 4(g) Navi-Mischer: Drücken Sie den Schalter, um die Mischung von Navigationssprache und Hintergrundton zu aktivieren oder zu deaktivieren.
- 4(h) Startlautstärke: Drücken Sie die Taste "\* \* \* ". Hier können Sie alle verfügbaren Quellen in Bezug auf die Startlautstärke individuell anpassen. Sie können wählen, ob Sie die zuletzt verwendete Lautstärke verwenden oder beim Start eine fest eingestellte Lautstärke haben möchten.
- 5. TFT Hier können Sie Einstellungen in Bezug auf den Bildschirm vornehmen, z. B. Helligkeitsmodus und -werte.
	- 5(a) TFT-Helligkeit am Tag: Drücken Sie die Pfeiltasten, um den Wert für den Tag-Modus einzustellen.
	- 5(b) TFT-Helligkeit in der Nacht: Drücken Sie die Pfeiltasten, um den Wert für den Nacht-Modus einzustellen
	- 5(c) Dimm-Modus: Drücken Sie die Pfeiltasten, um den Wert einzustellen. Auto: Die Helligkeit wird beim Einschalten der Frontscheinwerfer des Fahrzeugs (Nacht) automatisch angepasst.
		- Tag: Die Helligkeit ist dauerhaft auf dem Tageswert. Nacht: Die Helligkeit ist dauerhaft auf dem Nachtwert.
		-
	- 5(d) Touchscreen Auto-Standby: Bei eingestellter Leerlaufzeit wird der Bildschirm ausgeschaltet, wenn er nicht bedient wird (der Ton wird im Hintergrund weiterhin wiedergegeben).
- 6. Kamera Ermöglicht es Ihnen, die Einstellungen der angeschlossenen Rückfahrkamera anzupassen.
	- 6(a) Rückfahrkamera: Drücken Sie die Pfeiltasten, um den Wert einzustellen.
		- Cam1: Verwendet den Eingang der Cam1
		- Cam2: Verwendet den Eingang der Cam2

Cam1+Cam2: Verwendet die Cam1 im Rückwärtsgang und schaltet nach einer Verzögerung automatisch auf Cam2 um, nachdem der Rückwärtsgang verlassen wurde.

- 6(b) Stummschaltung der Rückfahrkamera: Drücken, um den Wert zu wechseln (Stummschalten, Reduzieren, Aus)
- 6(c) R-Cam Ausschaltverzögerung: Drücken Sie die Pfeiltasten, um die Verzögerungszeit zu ändern, bis sich die Kameraansicht nach Verlassen des Rückwärtsgangs automatisch schließt.
- 6(d) Kamerabild: Drücken Sie die Pfeiltasten, um den Wert einzustellen (normal oder horizontal gespiegelt).
- 6(e) Kamera 1 Rasterlinien: Drücken Sie diese Taste, um die Rasterlinien der Kamera 1 ausund einzuschalten. Bei der Kameraquelle können Sie die Position der Linien anpassen, wenn die Funktion an ist.
- 6(f) Kamera 2 Rasterlinien: Drücken Sie diese Taste, um die Rasterlinien der Kamera 2 ausund einzuschalten. Bei der Kameraquelle können Sie die Position der Linien anpassen, wenn die Funktion an ist
- 7. Sonstiges Hier finden Sie Informationen über die Software-Version des Geräts und die Werkseinstellung.
	- 7(a) Software-Version: Drücken Sie die Taste "\* \* \* ", um die Softwareversion des Gerätesystems anzuzeigen.
	- 7(b) Software installieren: Drücken Sie die Taste "\* \* \* ", um die Software-Installation über den USB-1-Anschluss zu starten.
		- Wenn die Dateien nicht gefunden werden, werden die Schaltflächen zum Fortfahren nicht aktiviert.
	- 7(c) Werkseinstellungen: Drücken Sie die Taste .\* \* \* " und bestätigen Sie, um einen Werksreset durchzuführen.
	- 7(d) LFB-Zuweisung: Drücken Sie diese Taste, um den LFB-Zuweisungsbildschirm für den Analog-Tasten-Modus zu öffnen (nicht für den IR-Stalk-Schaltflächen-Modus)
	- 7(e) Open-Source-Lizenz: Drücken Sie, um den Lizenztext anzuzeigen.

# **DAB-RADIO-QUELLE UKW-RADIO-QUELLE**

Sie können die DAB-Quelle unter anderem über die frontseitige DAB-Sensor-Taste oder über das Quelle-Symbol auf dem Startbildschirm aufrufen. Sie können auch über die DAB-Taste in der rechten unteren Ecke der UKW-Quelle direkt von der UKW- zur DAB-Quelle wechseln.

Mit der DAB-Quelle können Sie die erweiterten digitalen Radioprogramme genießen, die über den neuen DAB+-Standard ermöglicht werden. Im unteren Bereich können Sie die Kategorie ändern, die den Quellen-Hauptbereich entsprechend aktualisiert.

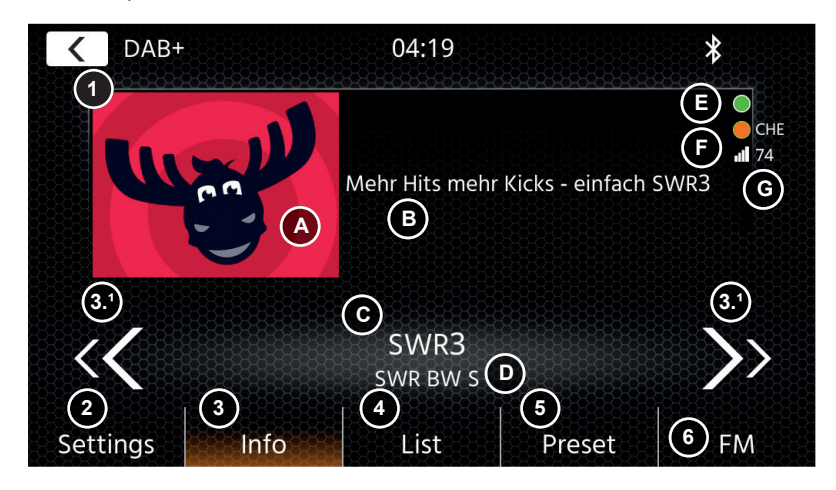

# **Bedientasten**

- Drücken Sie, um zum Startbildschirm zurückzukehren.
- 2. Einstellungen 2(a) DAB-DAB-Service-Verfolgung: Drücken Sie, um die Funktion EIN/AUS zu schalten. 2(b) Antennenversorgung: Drücken Sie den Schalter, um die 12V-Spannungsversorgung für Ihre DAB-Antenne zu aktivieren/deaktivieren.
	-
- 2(c) DAB-Firmware: Zeigt die aktuelle DAB-Firmwareversion an.<br>3. Info bieser Ansicht sehen Sie die Logos der aktuell abgespielten S In dieser Ansicht sehen Sie die Logos der aktuell abgespielten Sender sowie Bilder und Text, die vom Sender übertragen werden.

3.1 Drücken Sie die Pfeiltasten, um den Sender der aktuell ausgewählten Gruppe zu wechseln. Halten Sie die Pfeiltasten gedrückt, um zur nächstmöglichen Gruppe zu wechseln – der erste Sender der neuen Gruppe wird automatisch abgespielt.

- 3(A) Diashow-Platzhalter oder empfangene MOT-Diashow-Bilder, die vom gewählten Sender ausgestrahlt werden.
- 3(B) DLS-Text: 3 (C) Service Label / Sendername: 3 (D) Gruppenlabel
- 3 (E) Hintergrund-Scan (BGS)-Aktivität: BGS startet ca. alle 2 Minuten einen Vollbandscan (grün). Beim Wechsel von Grün zu Weiß werden die Listendaten aktualisiert.
- 3 (F) TPEG-Statusanzeige: Rot: veraltete DAB FW; Weiß: iGO NAV SW nicht gestartet; Orange: NAV gestartet, Länderbuchstaben im Falle einer durch GPS bestätigten Position; Grün: Die TPEG-Daten werden an das iGO NAV-System weitergeleitet.
- 3 (G) Signalqualität des gewählten Senders.

Hinweis: Das Land wird durch die GPS-Position des Fahrzeugs bestimmt und es ist nicht erforderlich, einen Sender desselben Landes zu hören. Um TPEG zu empfangen, sollte jedoch eine Gruppe mit FREE TPEG (unverschlüsselt) innerhalb der LIST-Kategorie verfügbar sein. Die TPEG-Leseaufgabe wird ca. alle 6~9 Minuten und abhängig von der Priorität des BGS, Service Following und anderer Aufgaben geplant. Die DAB TPEG Funktion wird im Hintergrund durchgeführt.

4. Liste **Die Listenansicht ermöglicht es Ihnen, alle empfangenen Gruppen anzuzeigen und wird** regelmäßig aktualisiert.

Sie können eine Gruppe auswählen, indem Sie darauf tippen, und es werden die darin enthaltenen Sender angezeigt, die Sie auch direkt antippen können, um sie abzuspielen.

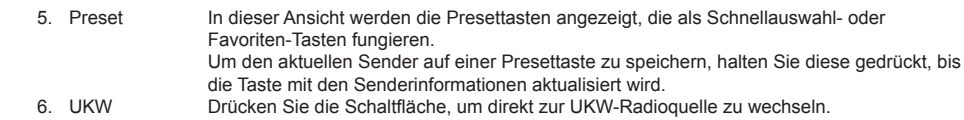

#### **Hinweise:**

Bitte beachten Sie, dass einige Funktionen vom ausgestrahlten Sender und der Empfangsqualität abhängen.

Sie können die UKW-Quelle unter anderem über das Quelle-Symbol auf dem Startbildschirm aufrufen. Sie können auch über die UKW-Taste in der rechten unteren Ecke der DAB-Quelle direkt von der DAB- zur UKW-Quelle wechseln.

Im unteren Bereich können Sie die Kategorie ändern, die auch den Quellen-Hauptbereich entsprechend aktualisiert.

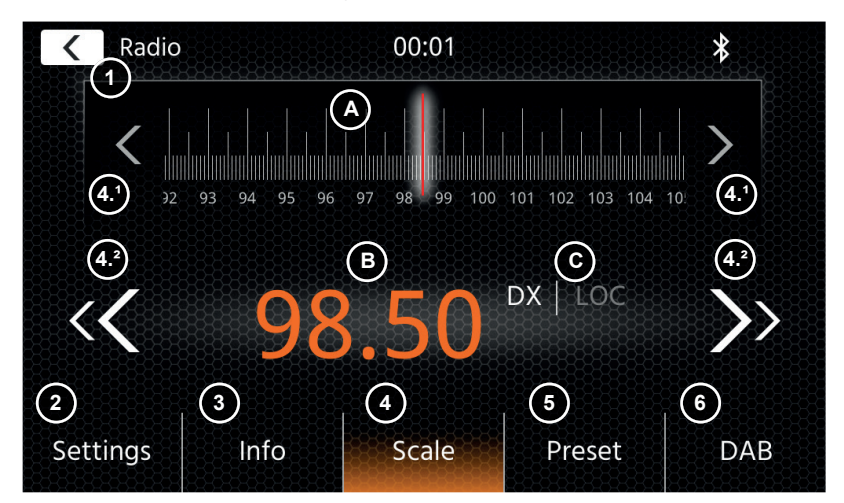

#### **Bedientasten**

- 1. Zurück Drücken Sie, um zum Startbildschirm zurückzukehren.
- 2. Einstellungen Öffnet zusätzliche Einstellungen für die UKW-Quelle.

2(a) Automatisches Speichern: Drücken Sie auf Start, um die automatische Suche und Speicherung der Presettasten zu starten.

2(b) Modus: Drücken Sie die Pfeiltasten, um den neben der Frequenz angezeigten DX/LOC-Modus zu wechseln. 2(c) AF: Drücken Sie um die AF-Funktion (Alternative Frequenzen) EIN-/AUS-zuschalten.

2(d) TA: Drücken Sie den Schalter, um die TA-Funktion (UKW-Verkehrsdurchsagen) ein- und auszuschalten

- 3. Info: In dieser Ansicht werden Ihnen der Sendername und der empfangene Radiotext angezeigt. Zwischen den Aufwärts- und Abwärtssuch-Tasten (Pfeiltasten) wird zusätzlich die Frequenz angezeigt. Drücken Sie die Pfeiltasten, um die Aufwärts-/Abwärtssuche zum nächsten empfangbaren Sender zu starten. 4. Skala
	-

(A) UKW-Frequenzskala mit einer Markierung der aktuell eingestellten Frequenz angezeigt. (B) Aktuell eingestellte Frequenz.

- (C) Aktueller UKW-Modus. Kann in den UKW-Einstellungen geändert werden.
- 4.1 Drücken Sie die Pfeiltasten, um sich in Einzelschritten von 0,1 MHz nach oben/unten zu bewegen.
- 4.2 Drücken Sie die Pfeiltasten, um die Aufwärts-/Abwärtssuche zum nächsten empfangbaren Sender zu starten.
- 5. Voreinstellung In dieser Ansicht werden die Voreinstellungstasten angezeigt, die als Schnellauswahl- oder Favoriten-Tasten fungieren. Um den aktuellen Sender auf einer Voreinstellungstaste zu speichern, halten Sie diese gedrückt, bis die Taste mit den Senderinformationen aktualisiert wird.
- 6. DAB Drücken Sie, um direkt zur DAB-Radioquelle zu wechseln.

#### **Hinweis:**

Dieses Gerät verfügt über einen RDS-Tuner. RDS ist ein System, das zusätzlich zum UKW-Radiosignal Daten überträgt. Verfügbarkeit und Inhalt der RDS-Daten sind abhängig vom jeweiligen Sender und dessen Signalstärke. RDS sendet beispielsweise alternative Frequenzen, die Frequenzänderungen ohne Benutzereingriff ermöglichen. Sie müssen die AF-Funktion aktiviert haben, um die RDS-Funktionen nutzen zu können.

# **USB- / IPOD- / BT- / MUSIK(A/V)-QUELLE**

Auf die Quellen USB und iPod kann unter anderem über das Startbildschirm-Symbol und BT-Musik mit einem angeschlossenen Telefon über die Bluetooth-Quelle zugegriffen werden, um Audio (BT, USB, iPod) oder Video (nur USB) wiederzugeben.

Die Wiedergabe von Dateien ist für alle Quellen ähnlich und kann über die Mediaplayer-Oberfläche gesteuert werden. Um Videos im USB-Modus wiederzugeben, müssen Sie den Standardfilter in der Listenansicht (4) auf den Videodateityp (B) ändern.

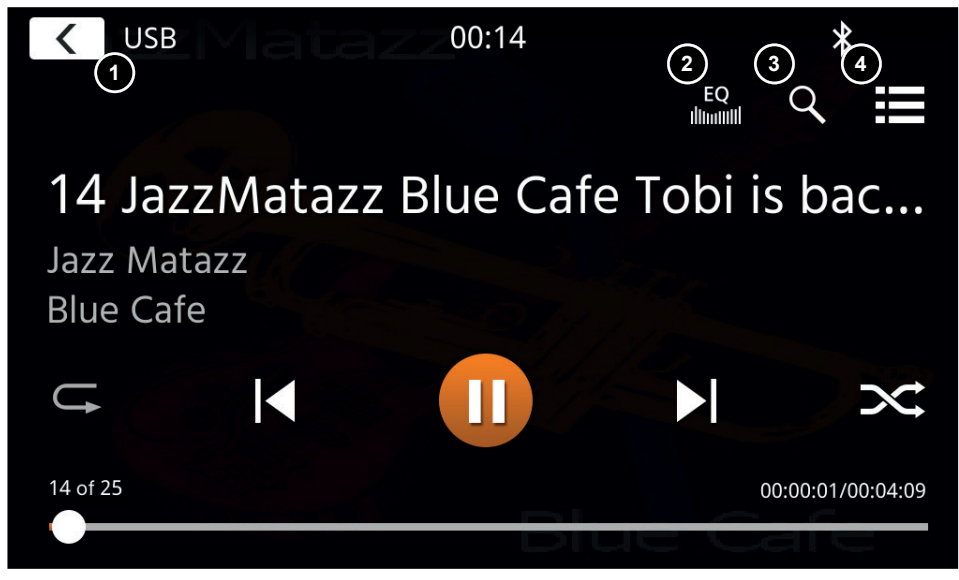

In dieser Hauptansicht werden die Bedienelemente des Mediaplayers angezeigt. Wie üblich können Sie die Pause-, Fortsetzungs-, Wiedergabe- oder Sprungtasten verwenden, um den nächsten Titel wiederzugeben. Sie können auch die Sonderfunktionen wie Repeat und Shuffle aktivieren.

### **Bedientasten:**

- 1. Zurück Drücken Sie, um zum Startbildschirm zurückzukehren.<br>2. EQ Drücken Sie, um die Equalizer-Einstellungen zu öffner
- 2. EQ Drücken Sie, um die Equalizer-Einstellungen zu öffnen (siehe Kapitel Geräteeinstellungen).<br>3. Suche Drücken Sie, um die Suche zu öffnen (nicht verfügbar bei Bluetooth-Musik).
- 3. Suche Drücken Sie, um die Suche zu öffnen (nicht verfügbar bei Bluetooth-Musik).<br>4. Liste Drücken Sie, um die Listenansicht zu öffnen (nicht verfügbar bei Bluetooth-I
- Drücken Sie, um die Listenansicht zu öffnen (nicht verfügbar bei Bluetooth-Musik).

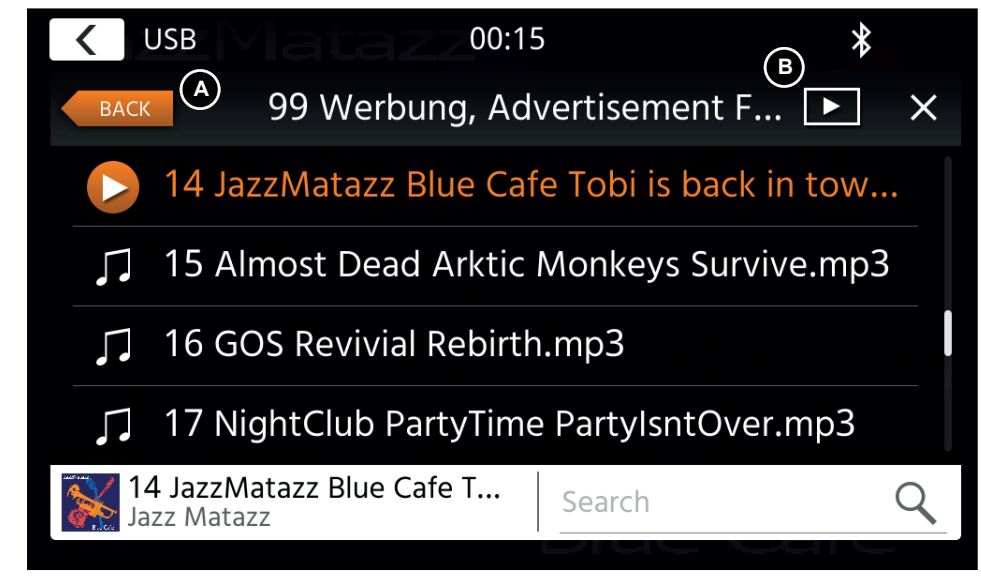

Im Listenansichtsmodus (nicht verfügbar in Bluetooth-Musik) können Sie Ihre Mediendateien ähnlich wie eine Ordner-Datei-Liste durchsuchen. Um Ordner zu öffnen, tippen Sie einfach auf sie, um ihren Inhalt anzuzeigen, den Sie auch direkt antippen können, um die Wiedergabe zu starten. Es wird mit einem Wiedergabesymbol und in der unteren Zeile angezeigt. Um eine Ebene zurückzugehen, verwenden Sie die Taste Zurück (A) oder Sie können zum Videomedientyp (nur USB-Modus) wechseln, indem Sie (B) das Filtersymbol drücken.

### **Zusätzliche Hinweise zur Videowiedergabe:**

Die Videowiedergabe ist nur möglich, wenn die Handbremse angezogen ist. Die Wiedergabe erfolgt im Vollbildmodus. Um den Vollbildmodus zu verlassen, drücken Sie einfach den Touchscreen-Bereich Ihres Gerätes

# **BLUETOOTH: KOPPELN, VERBINDEN, TELEFONIEREN, MUSIK**

Bei der ersten Benutzung ist die Kategorie (2) aktiv und Sie können Ihr kompatibles Telefon über Scan/Suche koppeln. Bitte stellen Sie sicher, dass Ihr Telefon sichtbar ist, bis es in der Suchergebnisliste erscheint. Um zu koppeln, tippen Sie auf die Zeile mit Ihrem Telefon aus der Liste und bestätigen Sie das Passwort. Bitte stellen Sie auch sicher, dass die Berechtigung, z. B. für Kontakte, erteilt bzw. akzeptiert wird. Aktive oder automatisch verbundene Telefone werden im Statusbereich (A) mit einem aktiven Bluetooth-Symbol, dem Batterie- und Signalstärke-Symbol (falls unterstützt) angezeigt.

Im unteren Bereich können Sie eine andere Kategorie auswählen, die den Hauptansichtsbereich aktualisiert.

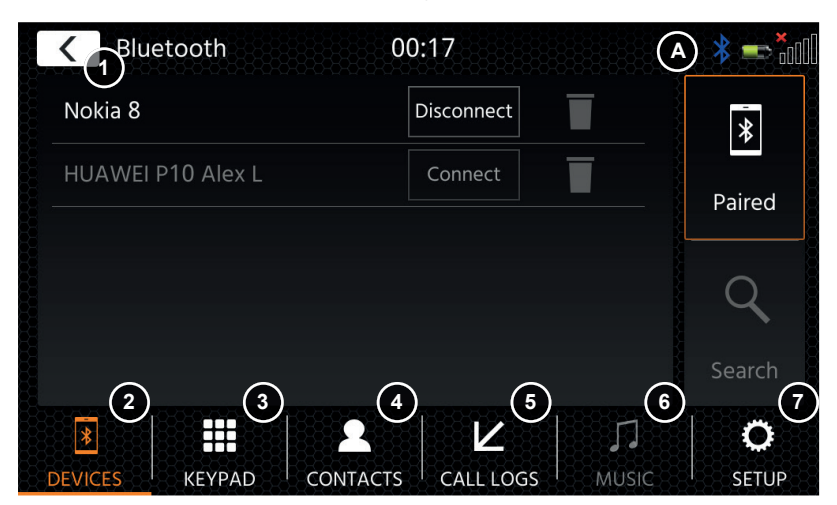

# **Bedientasten**

Drücken Rie, um zum Rtertbildechirm zurückzukehren.

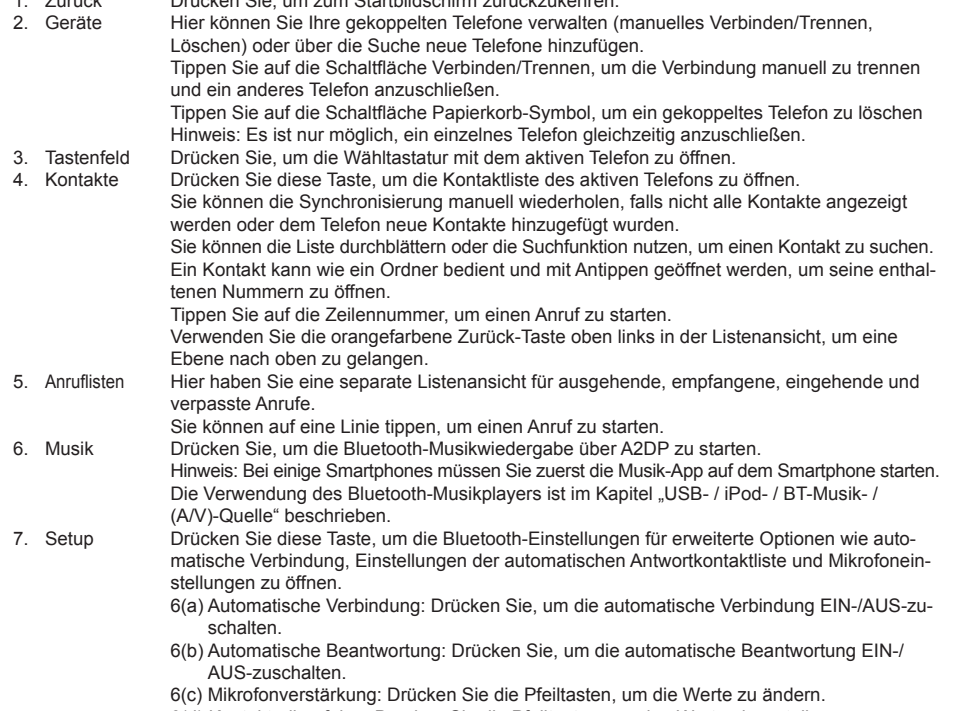

 6(d) Kontaktreihenfolge: Drücken Sie die Pfeiltasten, um den Werte einzustellen.

Bei ein- und ausgehenden oder aktiven Anrufen wechselt das Gerät automatisch in den Vollbildmodus und zeigt Ihnen den Kontaktnamen oder die Kontaktnummer (falls vorhanden) oder bei unterdrückter Anruferkennung unbekannt, an.

Je nach Anrufstatus ( Initiieren, Klingeln, Wählen, Aktiv) können Sie einen Anruf (1) auflegen, ablehnen oder annehmen. Bei aktivem Anruf können Sie in den Privatmodus (2) oder zu Auto-Lautsprechern wechseln, das XZENT-Mikrofon **(3)** stummschalten oder die Tastatur für Anrufoptionen **(4)** öffnen. **(5)** um in den Navigationsmodus zurückzukehren. 

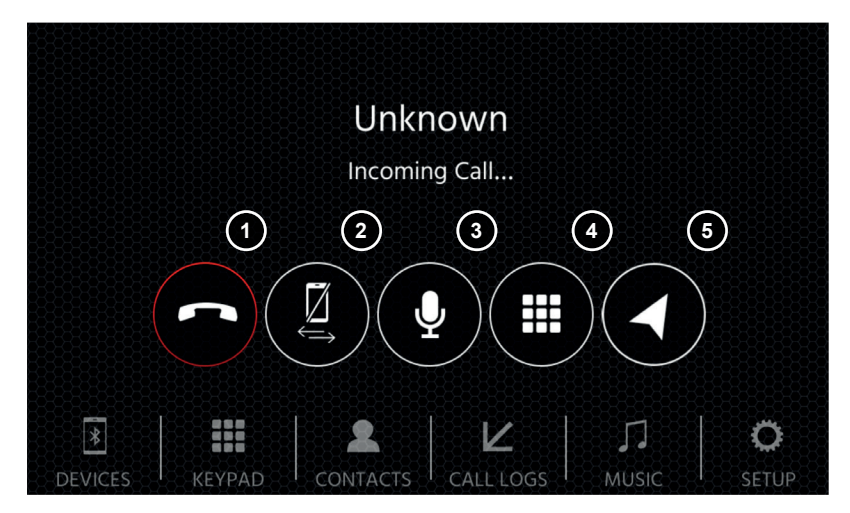

# **NAVIGATIONS-QUELLE ANDROID LINK**

Die Navigationsquelle kann unter anderem über das Startbildschirm-Symbol oder die Front-Sensortaste NAV eingegeben werden.

Bitte stecken Sie die microSD-Karte (nicht im Lieferumfang enthalten) in den NAV-Steckplatz des Gerätes (siehe Kapitel Gerätefront).

Für den Umgang mit der Benutzeroberfläche der Navigationsquelle steht eine Kurzanleitung zur Verfügung. Sie können auch ein Navigationshandbuch (PDF) von unserer Website herunterladen.

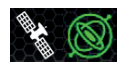

Sat/DR-Symbol: Dieses Symbol wird in DAB, FM und anderen Medienquellen angezeigt und informiert Sie über die Positionsgenauigkeit und zeigt verschiedene Symbole und Farben. Graues SAT-Icon wenn kein Signal vorhanden, weißes SAT-Icon wenn keine GPS Position möglich, grünes SAT-Icon wenn Position OK, grünes Gyro-Icon wenn das DR-System aktiv ist

### **Navigationssoftware und Karten-Updates:**

Die Navigationssoftware und Karten auf Ihrer microSD-Karte (nicht im Lieferumfang enthalten) werden über www.naviextras.com gepflegt und aktualisiert. Weitere Informationen, Hilfe und Anleitungen zur Installation der Toolbox und zur Durchführung der gewünschten Aktion finden Sie dort.

Hinweis: Sie können nur eine Routenführung aktiv haben. Wird eine native Routenführung in der Navigationsquelle gestartet wird automatisch eine CarPlay Routenführung beendet um die Sprachausagbe von 2 Systemen zur Rutenführung zu vermeiden. CarPlay kann weiter im Hintergrund z.B. für die Musikwiedergabe benutzt werden.

## **APPLE CARPLAY**

Mit Apple CarPlay können Sie in Ihrem Auto auf kompatible Apps und Online-Dienste Ihres iPhones zugreifen und diese intuitiv über das Display Ihres XZENT oder den Sprachassistenten von Apple bedienen.

### **VORBEREITUNG:**

- Verbinden Sie das kompatible iPhone mit dem USB-1-Port des XZENT.
- Falls Bluetooth nicht automatisch gekoppelt wird, stellen Sie die Verbindung manuell her.
- Entsperren Sie Ihr iPhone.

#### **ERSTINBETRIEBNAHME:**

- 1. Bei der Erstinbetriebnahme darf das Fahrzeug nicht in Bewegung sein und die Handbremse muss angezogen sein.
- 2. Tippen Sie auf das CarPlay-Symbol im Hauptmenü des XZENT, um die CarPlay-Quelle auszuwählen.

Nach erfolgreicher Erstinbetriebnahme erscheint die CarPlay-Benutzeroberfläche auf dem Bildschirm des XZENT.

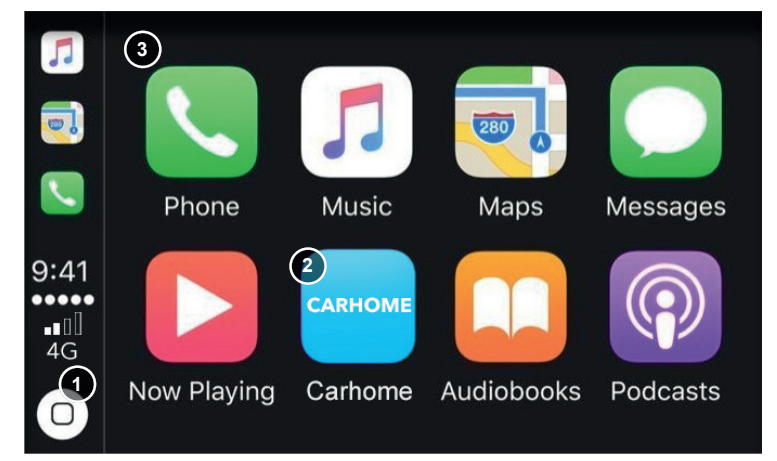

- 1. Tippen Sie an, um den Startbildschirm von CarPlay anzuzeigen.
- 2. Tippen Sie an, um das Hauptmenü von XZENT zu öffnen.
- 3. Tippen Sie auf eines der APP-Symbole, um die Anwendung zu starten.

**Hinweis:** Sie können nur eine Routenführung aktiv haben. Wird mit CarPlay eine Routenführung gestartet wird die natvie Navigationsquelle beendet um die Sprachausagbe von 2 Systemen zur Rutenführung zu vermeiden. Die Navigationsquelle wird nicht mehr automatisch mit gestartet und muss bei der nächsten gewünschten Verwendung manuell gestartet werden.

## **ANDROID LINK**

Mit AndroidLink können Sie Ihr kompatibles Telefon\* mit dem XZENT-Gerät verbinden und kompatible Smartphone-Anwendungen im Auto verwenden. Stellen Sie sicher, dass Sie die Android Link-Funktion in den Systemeinstellungen Ihres XZENT-Geräts aktiviert haben.

#### **Warnung!**

Bitte beachten Sie, dass es in einigen Ländern illegal ist, ein Smartphone während der Fahrt zu bedienen. XZENT haftet nicht für Probleme oder die unsachgemäße Verwendung von App-basierten Inhalten. Bei Nutzung von vernetzten Inhalten sollte Sie den Datentarif Ihres Handys beachten, um zusätzliche Kosten zu vermeiden.

- 1. Um diese Funktionen nutzen zu können, müssen Sie zunächst die AutoLink Host App aus Ihrem App-Store herunterladen.
- 2. Starten Sie die AutoLink Host App auf Ihrem Handy.
- 3. Entsperren Sie Ihr Telefon und verbinden Sie es über USB-1 mit Ihrem XZENT. Stellen Sie sicher, dass Ihre XZENT-Einstellung auf AndroidLink gesetzt ist.
- 4. Drücken Sie das AndroidLink-Startbildschirm-Symbol auf Ihrem XZENT.
- 5. Bei der ersten Verbindung erlauben / akzeptieren Sie den angeforderten Zugriff und akzeptieren Sie die Bluetooth-Kopplungsanforderung.

# **A/V-IN, HDMI SOURCE**

Die A/V-IN- und HDMI-Quelle kann unter anderem über das Startbildschirm-Symbol aufgerufen werden. Die Quelle liefert Ihnen den A/V-IN- oder HDMI-Signaleingang zu Ihrem XZENT. Außer der Schaltfläche "Zurück zum Startbildschirm" gibt es hier keine spezielle Touch-Funktion.

#### **Bedientasten**

1. Zurück Drücken Sie, um zum Startbildschirm zurückzukehren.

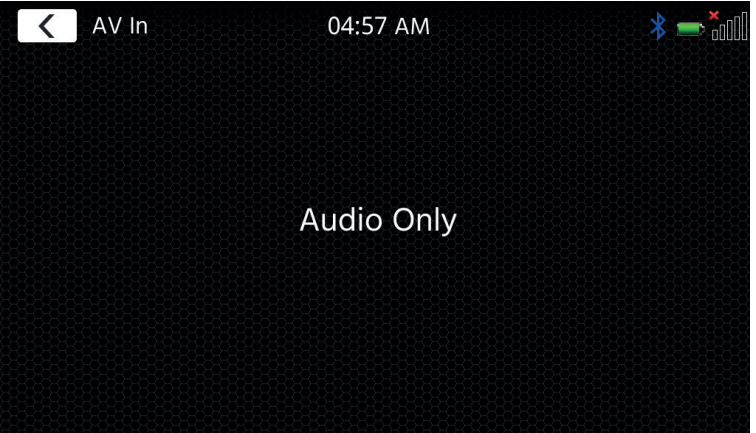

# **GARANTIEBEDINGUNGEN**

#### **Welche Produkte werden von der eingeschränkten Garantie von XZENT abgedeckt?**

Die eingeschränkte Garantie (die "Garantie") gilt für XZENT-Produkte, die von Endkunden im Europäischen Wirtschaftsraum oder in der Schweiz ("räumlicher Geltungsbereich") bei einem autorisierten Händler gekauft wurden.

#### **Welche Gültigkeitsdauer hat die XZENT-Garantie?**

Im Rahmen dieser Garantie garantiert XZENT für einen Zeitraum von 2 Jahren, dass das Produkt zum Zeitpunkt des ersten Kaufs frei von Material- und/oder Verarbeitungsfehlern ist. Diese 2-Jahres-Frist beginnt mit dem Datum des ursprünglichen Kaufs gemäß der Originalrechnung oder bis zum Erhalt. Wenn Sie das Produkt als Verbraucher gekauft haben und der Mangel innerhalb der ersten sechs Monate nach dem ersten Kauf (siehe oben) festgestellt wird, gehen wir davon aus, dass der Mangel bereits zum Zeitpunkt des Kaufs bestand.

#### **Wer kann die Garantie in Anspruch nehmen?**

XZENT gewährt die eingeschränkte Garantie nur natürlichen Personen, die das betreffende Produkt hauptsächlich für den persönlichen Gebrauch erworben haben.

#### **Was wird von der Garantie abgedeckt?**

XZENT garantiert, dass das Produkt zum Zeitpunkt des ersten Kaufs frei von Material- und/oder Verarbeitungsfehlern ist. XZENT übernimmt jedoch keine Garantie für alle Mängel und Schäden, die auftreten können. Sie deckt nur die Hardwarekomponenten des Geräts ab, keinesfalls aber die mit dem Gerät verwendete Software, unabhängig davon, ob diese von XZENT oder dem Drittanbieter bereitgestellt wurde. Die Garantie erstreckt sich daher insbesondere nicht auf die folgenden Fälle:

- normale Abnutzung (z. B. an Oberflächen und Schutzabdeckungen);
- ■ oberflächliche Schäden, wie Kratzer, Dellen und beschädigte Kunststoffteile, abgenutzte oder mechanisch defekte Verbindungen;
- ■ Missbrauch, einschließlich jeder Behandlung, die zu physischen oder oberflächlichen Schäden, wie z. B. kosmetischen Mängeln, am Produkt führt;
- Schäden, die durch den Anschluss oder die Verwendung des Produkts für einen anderen als den angegebenen Zweck oder durch die Nichtbeachtung der Betriebs- und/oder Installationsanweisungen für das jeweilige Modell verursacht werden;
- Installation oder Verwendung des Produkts im Widerspruch zu den geltenden technischen Normen oder den Sicherheitsvorschriften des Landes, in dem das Produkt installiert oder verwendet wird;
- ■ Schäden, die durch einen nicht autorisierten Reparaturversuch oder einen Reparaturversuch durch eine andere Person als einen von XZENT autorisierten Servicepartner verursacht wurden;
- ■ Schäden, die durch Änderungen am Produkt verursacht wurden, die nicht ausdrücklich vom Hersteller genehmigt wurden;
- Schäden, die durch bösartigen Code ("Software-Viren") oder durch die Verwendung von Software, die nicht mit dem Produkt geliefert wurde oder die falsch installiert wurde, entstehen;
- Verwendung von Softwareprogrammen von Drittanbietern zum Bearbeiten, Ändern, Anpassen oder Erweitern der autorisierten Softwarekomponenten von XZENT, die auf dem Produkt ausgeführt werden;
- ■ Verwendung von Firmware/Betriebssystemsoftware von Drittanbietern
- ■ Schäden, die durch Flüssigkeiten oder Chemikalien jeglicher Art und/oder übermäßige Temperaturen, Feuchtigkeit oder Nässe verursacht werden;
- Unfälle, Stürze oder andere Auswirkungen extremer Beschleunigungskräfte;
- Schäden, die durch Blitzschlag, elektrostatische Aufladung, falsche Betriebsspannung, Wasser, Feuer, höhere Gewalt, unzureichende Belüftung oder andere Gründe, für die XZENT nicht verantwortlich ist, verursacht werden;
- Schäden, die durch die Verwendung des Geräts außerhalb der festgelegten Spezifikationen entstehen;
- ■ Schäden, die durch die Verwendung des Produkts mit anderen Systemen oder Geräten entstehen, die nicht für die Verwendung mit diesem Produkt vorgesehen sind;
- ■ Anpassungen oder Änderungen ohne vorherige schriftliche Genehmigung von XZENT, einschließlich Produktverbesserungen, die über die in dem Handbuch beschriebenen Spezifikationen oder Eigenschaften hinausgehen;
- Änderungen des Produkts zur Anpassung an nationale oder lokale technische Normen oder Sicherheitsstandards von Ländern, für die das Produkt nicht ausdrücklich entworfen oder hergestellt wurde;
- Verwendung von Service oder Ersatzteilen, die nicht von XZENT hergestellt oder vertrieben werden;
- Verwendung des Produkts in Verbindung mit Zubehör, das nicht für die Verwendung mit diesem Produkt zugelassen ist;

XZENT übernimmt darüber hinaus keine Garantie (weder ausdrücklich noch stillschweigend, gesetzlich oder anderweitig) für die Qualität, Leistung, Zuverlässigkeit oder Eignung des Produkts für einen bestimmten Zweck, außer wie beschrieben, noch für die auf dem Gerät ab Werk installierte Software/Firmware.

Darüber hinaus wird keine Garantieleistung erbracht, wenn die Modellnummer/Seriennummer/UUID/Produktnummer auf dem Produkt geändert, gelöscht, unleserlich gemacht oder entfernt wurde. Gleiches gilt, wenn die Quittung oder Rechnung bei ihrer Vorlage unvollständig und/oder unleserlich ist.

#### **Haftet XZENT für andere Mängel oder Schäden?**

XZENT wird Produkte nur dann reparieren oder ersetzen, wenn sie durch die Bedingungen dieser Garantie abgedeckt sind. XZENT haftet nicht für materielle oder immaterielle Verluste oder Schäden, wie z. B. den für das Produkt gezahlten Preis, entgangene Gewinne, Einnahmen, Daten oder in Bezug auf die Nutzung des Produkts oder der damit verbundenen Komponenten, die direkt oder indirekt im Rahmen dieser Garantie oder anderweitig im Zusammenhang mit Produkten oder Dienstleistungen entstehen. Dies gilt auch für Schäden, die sich aus der Beeinträchtigung oder dem Ausfall des Produktes oder damit verbundener Geräte aufgrund von Mängeln oder der Nichtverfügbarkeit des Produktes während der Zeit, in der es sich bei XZENT oder dem Servicepartner von XZENT befindet, ergeben, sowie für Ausfallzeiten und Betriebsunterbrechungen. Darüber hinaus übernimmt XZENT keine Haftung für versandbedingte Risiken - wie den Verlust oder die Zerstörung des Produktes - im Zusammenhang mit der Erfüllung der Garantie.

Dieser Haftungsausschluss gilt für Schäden, gleich aus welchem Rechtsgrund, insbesondere aus Fahrlässigkeit, sonstigem unerlaubten Verhalten (Delikt), Vertragsverletzung, ausdrücklicher oder stillschweigender Garantie und Gefährdungshaftung (auch wenn XZENT oder ihr Servicepartner auf die Möglichkeit des Eintritts eines solchen Schadens hingewiesen wurde).

Wenn diese Haftungsausschlüsse nach geltendem Recht verboten oder eingeschränkt sind, beschränkt XZENT seine Garantie und Haftung auf das im Rahmen der geltenden Vorschriften Zulässige. So verbieten zum Beispiel einige nationale Gesetze den Ausschluss oder die Begrenzung von Schadensersatzansprüchen im Zusammenhang mit Fahrlässigkeit, grober Fahrlässigkeit, Vorsatz, Arglist und anderen derartigen Handlungen. Für die Dauer dieser Garantie wird die gesamte Haftung, die nicht vollständig ausgeschlossen werden kann, auf den nach geltendem Recht zulässigen Umfang beschränkt. Die Haftung im Rahmen dieser Garantie ist auf den für das Produkt gezahlten Preis beschränkt. Wenn das anwendbare Recht nur höhere Haftungsgrenzen zulässt, gilt diese höhere Grenze.

#### **Wie übe ich meine Garantierechte aus?**

Wenn Sie Ihre Rechte aus dieser Garantie geltend machen möchten, wenden Sie sich bitte an den autorisierten Händler, bei dem Sie das Produkt gekauft haben, und legen Sie ihm die Originalkopie des Kassenbelegs oder der Rechnung vor. Senden Sie keine Produkte direkt an XZENT zurück, da sonst unsere Garantieverpflichtungen nicht erfüllt werden können. Den Namen des betreffenden Händlers oder Wiederverkäufers finden Sie auf Ihrem Kaufbeleg.

Defekte Geräte, die vom Vertragshändler an das Service-Center geschickt werden, müssen auch alle Zubehörteile enthalten, die in einem logischen Zusammenhang mit dem festgestellten Fehler stehen. Dies ist z. B. das Navigationspaket auf einer mit dem Gerät mitgelieferten oder gekauften SD- oder microSD-Karte, wenn Probleme oder Funktionsfehler im Zusammenhang mit der Navigationsfunktion festgestellt wurden.

#### **Wie wird XZENT seine Garantie erfüllen?**

XZENT oder sein Servicepartner wird das Produkt oder seine defekten Teile, die unter die Garantie fallen, entweder reparieren oder ersetzen und die Material- und Arbeitskosten übernehmen.

Reparaturen im Rahmen der Garantie müssen von XZENT oder einem autorisierten Servicepartner durchgeführt werden. Produkte, die repariert oder ersetzt werden, können neue und/oder aufgearbeitete Komponenten und Geräte enthalten. Die ausgetauschten Komponenten gehen in das Eigentum von XZENT über.

#### **Entstehen mir im Zusammenhang mit der Garantieleistung irgendwelche Kosten?**

XZENT übernimmt die Kosten für Material und Arbeit im Zusammenhang mit ihrer Garantieleistung. Der Garantienehmer trägt die Versandkosten und die mit dem Versand verbundenen Risiken (siehe oben). Sollte sich herausstellen, dass das Produkt fehlerfrei funktioniert oder kein Garantieanspruch besteht, weil die Garantiezeit abgelaufen ist oder aus anderen Gründen, ist XZENT oder der autorisierte Servicepartner berechtigt, eine Untersuchungspauschale von 30,00 € zu berechnen.

#### **Beeinträchtigt diese Garantie meine gesetzlichen oder vertraglichen Rechte?**

Diese Garantie wird von XZENT freiwillig gewährt und erweitert in jedem Fall Ihre gesetzlichen Rechte. Als Verbraucher behalten Sie in vollem Umfang im Besitz Ihre gesetzlichen Rechte, z. B. der gesetzlichen Gewährleistung. Diese Garantie hat auch keine Auswirkungen auf Ihre vertraglichen Rechte gegenüber dem Wiederverkäufer. Sie können diese Rechte weiterhin in vollem Umfang nutzen.

# **ZUSÄTZLICHE INFORMATIONEN TECHNISCHE DATEN**

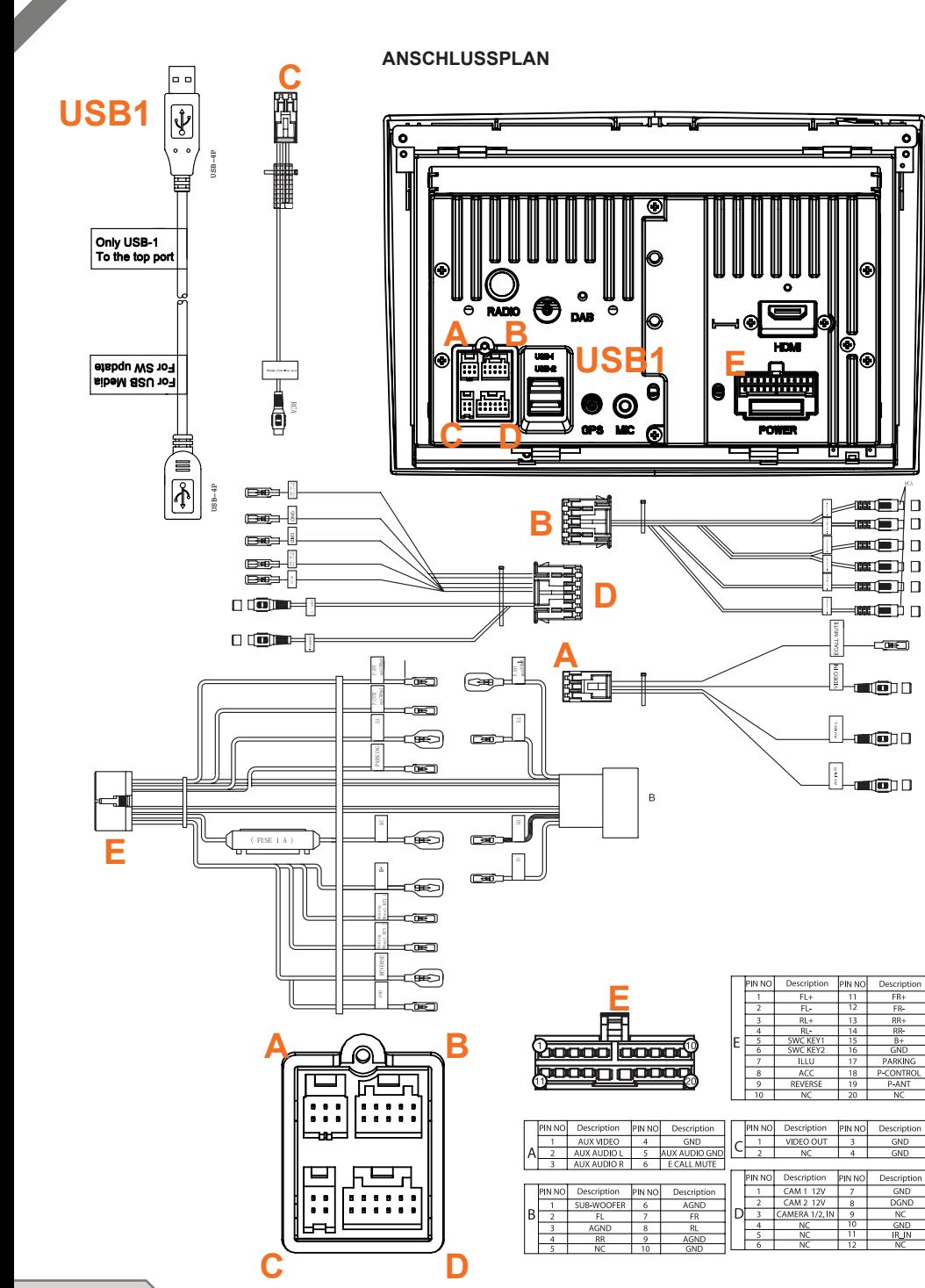

### **FAHRZEUGKOMPATIBILITÄT**

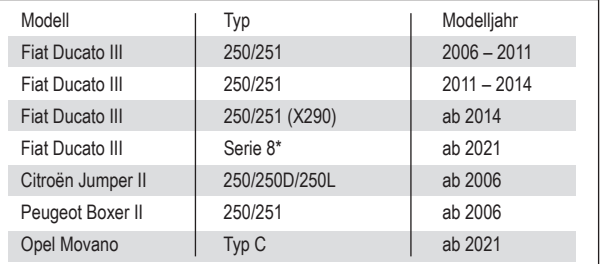

### **Elektrische Eigenschaften**

Netzteil: +12 V DC gegen Fahrzeugmasse Externer Schutz gegen internen Kurzschluss: Sicherung 15 A Mini-ANL

Gerätemontagerahmensatz \*N-XFDUC8 erforderlich

#### **Betriebsströme\***

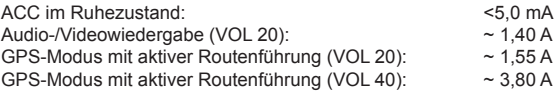

\* bei 13,8 V Betriebsspannung mit angeschlossenen vorderen und hinteren 4-Ohm-Lautsprechern am Gerät

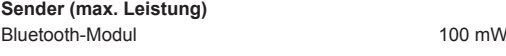

**Senderfrequenz (max. Leistung)** Bluetooth module 2,4 Ghz

# **TABLE DES MATIÈRES INFORMATIONS SUR LA SÉCURITÉ**

### **Généralités**

- 1. Les différentes descriptions et informations contenues dans ce manuel peuvent ne pas correspondre tout à fait à votre appareil.
- 2. Les photos montrées dans ce manuel et certaines captures d'écran de l'IHM peuvent ne pas correspondre tout à fait à votre appareil.
- 3. Les caractéristiques et le design technique de ce modèle d'appareil peuvent faire l'objet de modifications sans notification préalable.
- Veillez à bien lire toutes les instruction dans leur intégralité. Veillez à tenir compte de tous les avertissements. Veillez à respecter les consignes.
	- Conservez ce manuel. Toute personne utilisant l'appareil doit pouvoir accéder à ce manuel.
	- Ce module est destiné à fonctionner dans des véhicules équipés d'une batterie 12 VCC et d'une masse négative.
	- Ne faites pas fonctionner l'appareil d'une autre façon que celle décrite dans le présent manuel. Le non-respect des instructions données peut conduire à l'annulation de la garantie.
	- Ne démontez pas et ne modifiez pas l'appareil de quelque façon que ce soit, car cela annulerait sinon votre garantie. Ne tentez pas de réparer ou de réviser l'appareil vous-même, contactez un revendeur XZENT agréé.

■ Veillez à n'utiliser que des accessoires d'origine, conçus et fabriqués pour l'appareil, afin d'éviter tout dommage. Veillez à installer l'appareil conformément aux instructions de montage et en utilisant les accessoires fournis pour le montage. En cas d'accident, les forces d'accélération peuvent être très importantes. Les appareils mal installés présentent un risque majeur pour le conducteur et les passagers en cas d'accident.

- Protégez l'appareil de l'eau et des autres liquides qui pourraient s'infiltrer dans le boîtier. Cela pourrait sinon entraîner un court-circuit ou un incendie.
- Afin d'éviter tout risque de court-circuit, n'insérez jamais d'objets métalliques (pièces de monnaie ou outils en métal) dans l'appareil.
- Avant de remplacer un fusible défectueux, essayez de trouver la cause du court-circuit. Faites attention aux câbles d'alimentation électrique ! Si le court-circuit ne vient pas de l'alimentation électrique ou des câbles, vous pouvez remplacer le fusible défectueux par un nouveau (de la même valeur). Si le court-circuit persiste, contactez un revendeur XZENT agréé.
- Pour la connexion à un autre appareil, consultez-en la notice pour vous assurer de sa compatibilité et pour consulter les informations liées au raccordement électrique. Ne tentez jamais de raccorder des produits non compatibles.
- Veillez à ne pas vider la batterie du véhicule en utilisant l'appareil lorsque le moteur est coupé. L'appareil consommant beaucoup d'énergie et la batterie ne se rechargeant que quand le moteur est en marche, il est possible que la batterie se décharge au point de ne plus pouvoir démarrer le moteur.
- Dans certains pays européens, la loi interdit de conduire avec des écrans diffusant des films dans le champ de vision du conducteur, car ils pourraient le distraire. Veillez à respecter le code de la route de votre pays, vous pourriez sinon faire l'objet de sanctions pénales en cas d'accident et même ne pas être couvert par votre assurance. Veillez à ce que le volume sonore à l'intérieur de votre véhicule ne soit pas trop élevé. Vous êtes tenu de pouvoir entendre les sons provenant de l'extérieur, comme les sirènes de police, etc.
- N'exposez pas l'appareil à des chocs violents. Cela pourrait entraîner le dysfonctionnement mécanique ou électrique de l'appareil.
- En cas de problèmes ou de questions au cours de l'installation, veuillez contacter votre revendeur/importateur XZENT.

### À PROPOS DE CE MANUEL

Ce manuel contient des informations importantes et des avertissements concernant le fonctionnement du module XZENT.

Veuillez le conserver dans un endroit où vous pourrez y avoir accès ultérieurement.

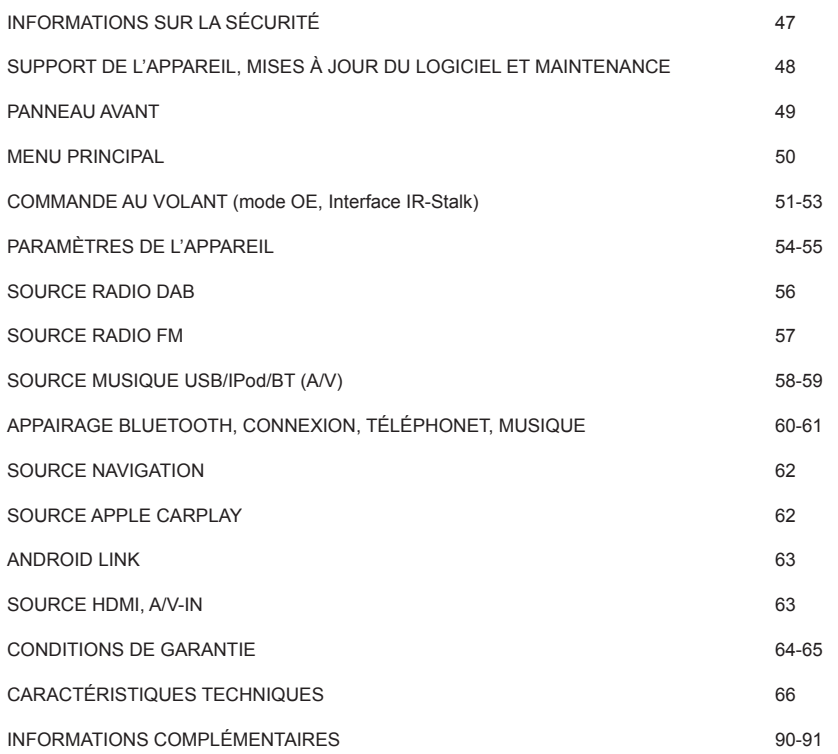

# **SUPPORT DE L'APPARIEIL, MISES À JOUR DU LOGICIEL ET MAINTENANCE**

# **PANNEAU AVANT**

Les mises à jour et les améliorations logicielles sont fournies sous la forme de mises à jour sur USB qui peuvent être téléchargées depuis notre site Web www.xzent.com sur lequel vous pouvez également contacter le service clientèle et retrouver la FAQ et d'autres informations utiles.

ATTENTION : cet appareil intègre des prises USB spécifiques ayant des fonctions spéciales (prise USB-1 / en haut, à l'arrière de l'appareil) et (prise USB-2 / au bas, à l'arrière de l'appareil). Les rallonges sont identifiées par une étiquette afin de garantir leur bonne identification.

Les mises à jour logicielles fournies par XZENT DOIVENT être installées sur la prise « USB-1 » (À UTILISER POUR LES MISES À JOUR LOGICIELLES). Si l'installation a été effectuée par un tiers sans le bon marquage/ identification de la rallonge, testez l'autre prise USB en cas d'échec de la mise à jour.

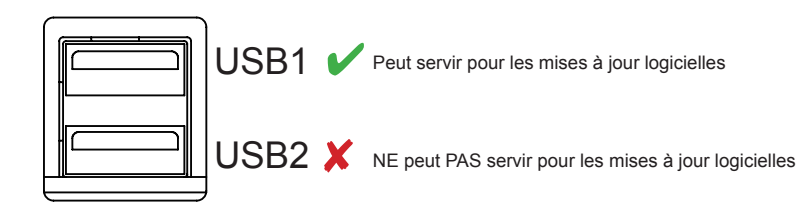

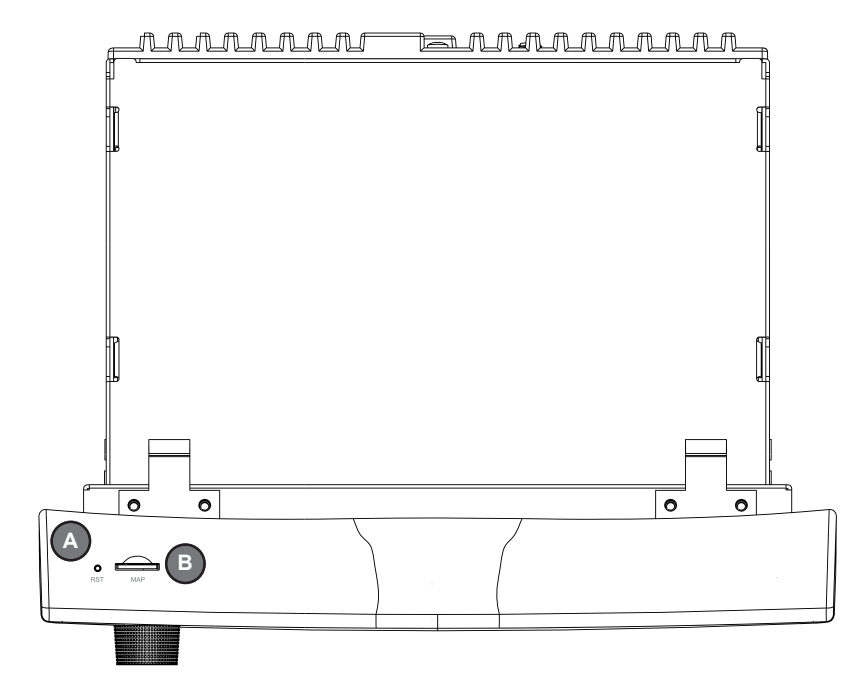

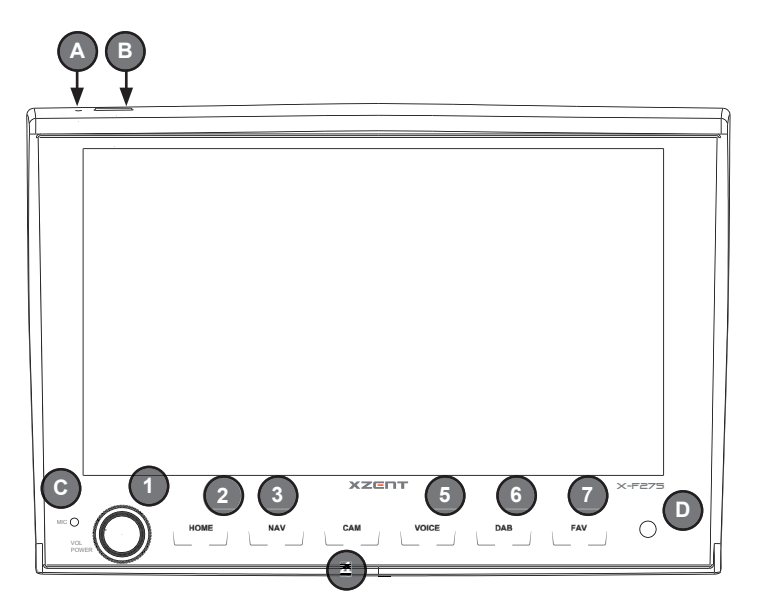

#### **Boutons de commande :**

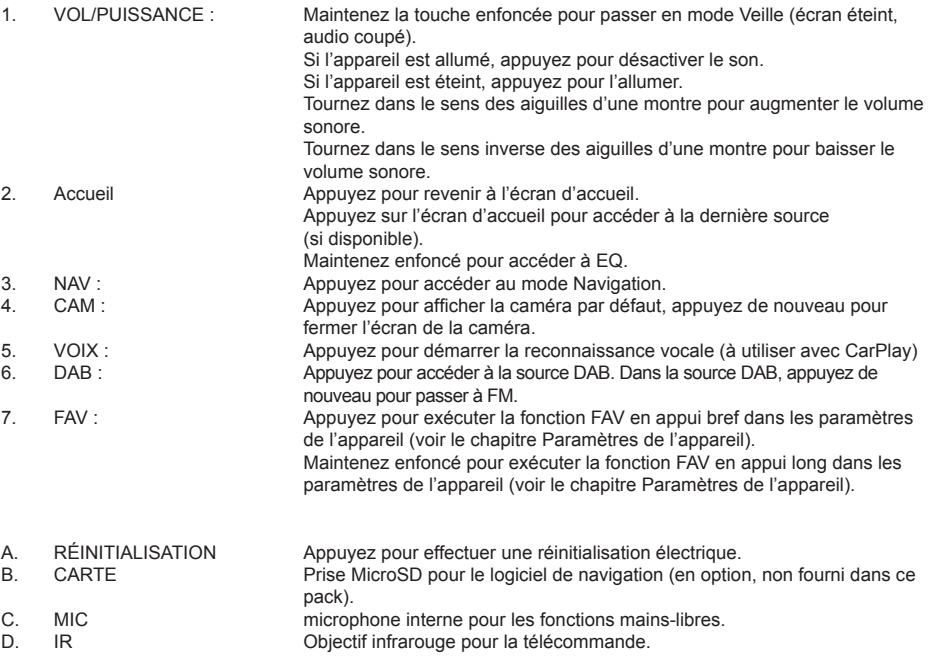

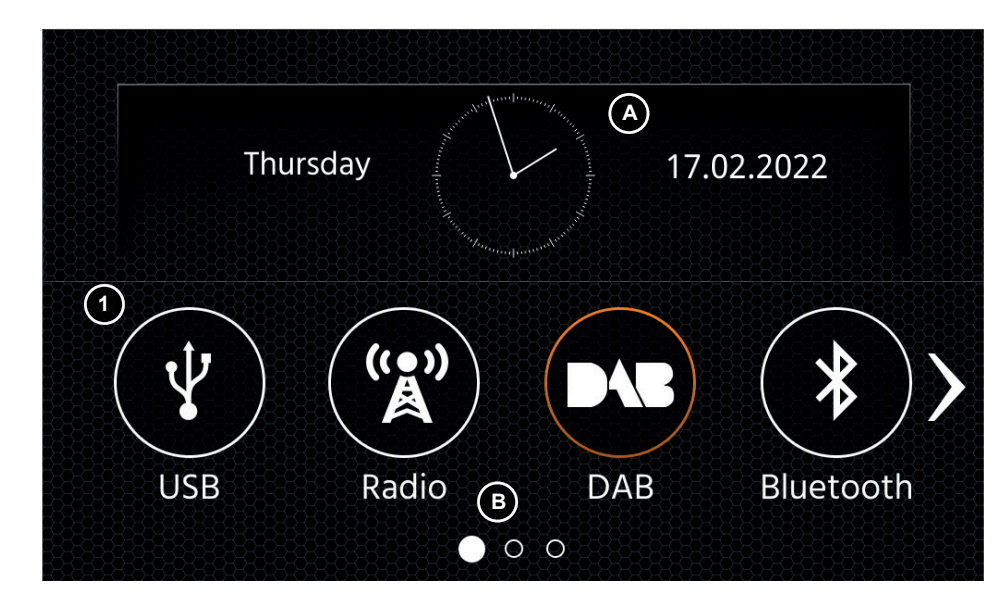

**Boutons de commande et écran MENU PRINCIPAL**

A Heure et date.

B Indicateur de la page.

1. Icône Source Appuyez pour accéder à la source sélectionnée.

Pour parcourir les différentes icônes Source, balayez vers la gauche ou la droite. Vous pouvez également appuyer sur les flèches pour parcourir les différentes pages.

Pour revenir à cet écran, vous pouvez soit appuyer sur la touche tactile ACCUEIL soit appuyer sur la flèche Retour dans le coin en haut à gauche dans chacune des sources.

# **MENU PRINCIPAL MENU PRINCIPAL COMMANDE AU VOLANT** (MODE OF, INTERFACE IR-STALK)

L'appareil XZENT est préconfiquré pour fonctionner avec une interface IR-Stalk qui n'est PAS fournie dans le pack. Il est de plus possible de raccorder une commande au volant existante directement sur l'interface analogique XZENT si le véhicule est équipé d'un connecteur mini-ISO. Les deux modes IR et Analogique sont préconfigurés pour mimétiser les fonctions SWC (commandes au volant) standard. Pour le mode IR, le fonctionnement est défini par un code et il ne peut pas être modifié alors que le mode Analogique est également préconfiguré avec les fonctions SWC standard mais avec la possibilité de modifier ou de réassigner les fonctions selon vos préférences.

Les fonctions SWC standard sont expliquées pour le <Mode 2>, pour la FIAT DUCATO III Série 8 à partir de 2021, ou le <Mode 1>, pour la FIAT DUCATO III X290 à partir de 2014 et après.

### **MODE 2, FIAT DUCATO SÉRIE 8**

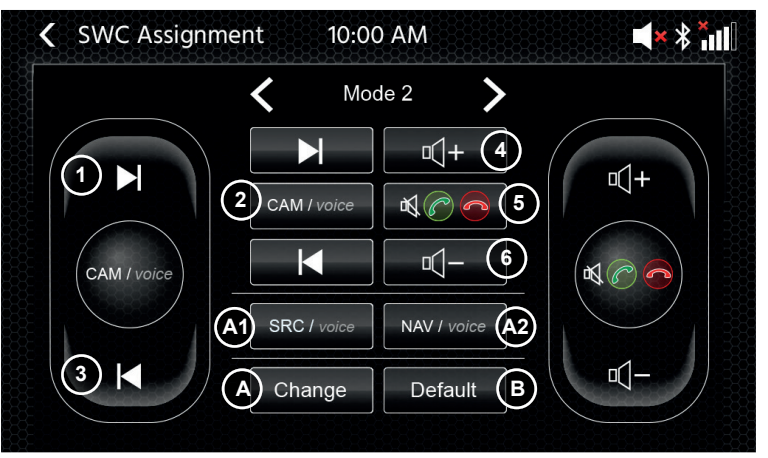

**Boutons de commande :**

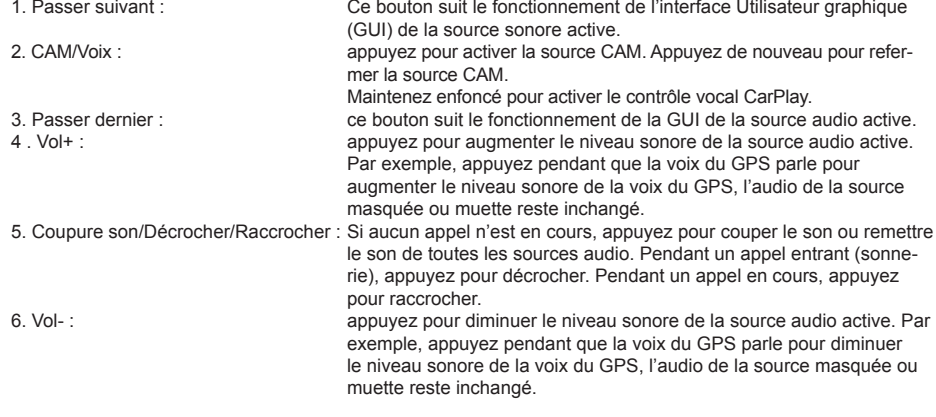

A : Vous pouvez personnaliser les boutons de votre système SWC en fonction de vos préférences en placant des boutons standard ou d'autres boutons sur votre SWC. La procédure à suivre est expliquée à la fin de ce chapitre.

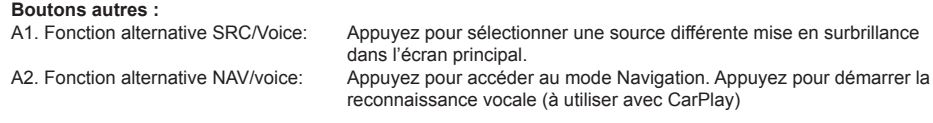

B : Ce bouton réinitialise toute la configuration personnalisée sur le système SWC et restaure tous les paramètres d'usine par défaut.

### **MODE 1, FIAT DUCATO III X290 À PARTIR DE 2014**

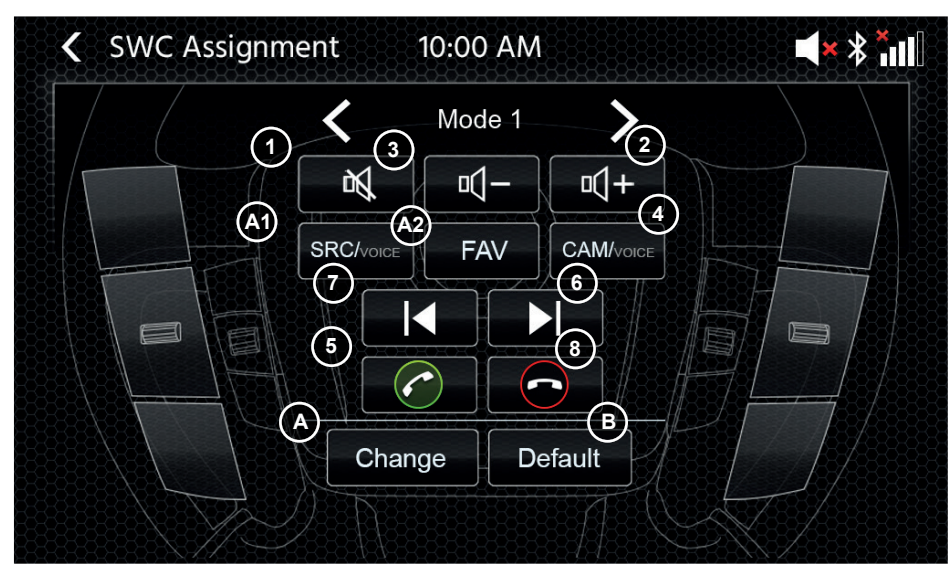

#### **Boutons de commande :**

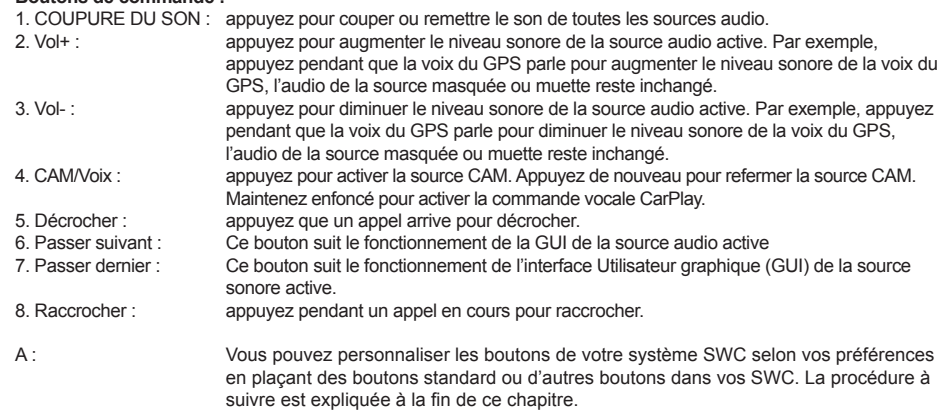

#### **Boutons autres :**

- A1. Fonction alternative SRC/Voice : Appuyez pour sélectionner une source différente mise en surbrillance dans l'écran principal.
- A2. Fonction alternative FAV : Appuyez pour accéder à la fonction FAV assignée à partir des Paramètres.
- B : Ce bouton réinitialise toute la configuration personnalisée sur le système SWC et restaure tous les paramètres d'usine par défaut.

#### **Procédure de (ré)assignation SWC :**

La procédure est la même pour les deux modes SWC et ne diffère que par la différence des boutons standard et alternatifs. Les fonctions des boutons standard et alternatifs sont expliquées au début de ce chapitre pour chaque mode. Si vous utiliser un connecteur mini-ISO existant dans votre véhicule compatible, vous pouvez réassigner les boutons de votre système SWC. Notez que ce mode N'est PAS destiné au mode Interface IR-Stalk. Appuyez sur le bouton «Change» pour lancer la réassignation des fonctions selon vos préférences. Le système efface tous les boutons des commandes au volant et désigne le bouton SWC en haut à gauche qui doit être assigné en premier. Vous devez assigner tous les boutons un à un en partant de la gauche, de haut en bas, puis en passant à droite, de haut en bas. Le bouton devant être assigné est mis en surbrillance. Exemple : Pour assigner une fonction, sélectionnez l'icône de la fonction en appuyant au centre de l'écran (par exemple SRC / Voix). Une fois la fonction voulue désignée (SRC / Voix dans cet exemple), appuyez sur le bouton SWC correspondant (en haut à gauche dans cet exemple). Le système grise le bouton SRC / Voix au centre et déplace la fonction SRC / Voix vers le bouton SWC, en haut à gauche. Désormais, vous pourrez activer la fonction SRC / Voix en appuyant sur l'icône SWC en haut à gauche (en remplacement de la fonction COUPURE SUR SON par défaut). Après avoir assigné le premier bouton, le système met en surbrillance le bouton suivant à assigner par un fonction du centre de l'écran toujours disponible (non grisée). Une fois tous les boutons SWC assignés, vous pouvez refermer l'écran d'assignation des fonctions SWC et commencer à utiliser votre nouvelle configuration. Pour revenir aux valeurs par défaut, appuyez sur le bouton «Défaut». Les fonctions sont restaurées avec leur valeur par défaut.

#### **Ordinateur de bord / de trajet :**

Les boutons SWC pour le fonctionnement de l'ordinateur de trajet, de bord et le régulateur de vitesse sont directement assignés aux fonctions associées du véhicule, ex : la fonction de ces boutons sur le volant est complètement indépendante de l'appareil installé sur le véhicule.

#### **Remarque :**

Les fonctions SWC associées ne sont disponibles que si l'appareil est raccordé à une interface Stalk compatible en IR, raccordée à un modèle de véhicule compatible ou via un connecteur mini-ISO (touche analogique) existant dans le véhicule.

Sur le Ducato série 8, seules les touches situées à l'arrière du volant sont connectées via le mini ISO rouge, car les touches visibles à l'avant sont connectées via CAN/LIN.

Des modules CAN IR Stalkinterface de différents fournisseurs sont en cours de développement et dès qu'ils seront disponibles, des détails sur leur prise en charge pourront suivre.

Le passage du mode 1 au mode 2 doit être terminé en redémarrant l'appareil.

# **PARAMÈTRES DE L'APPAREIL**

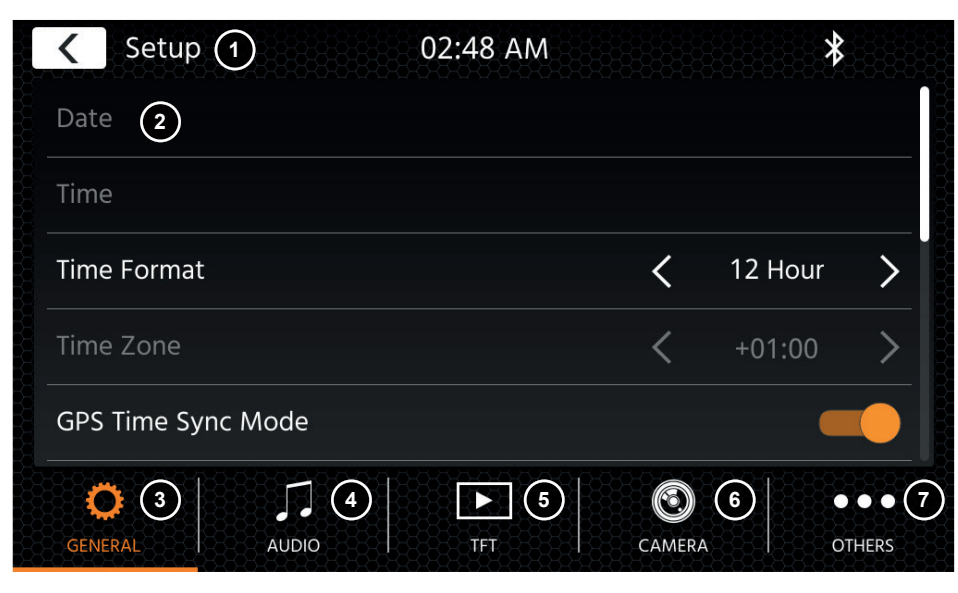

#### **Boutons de commande :**

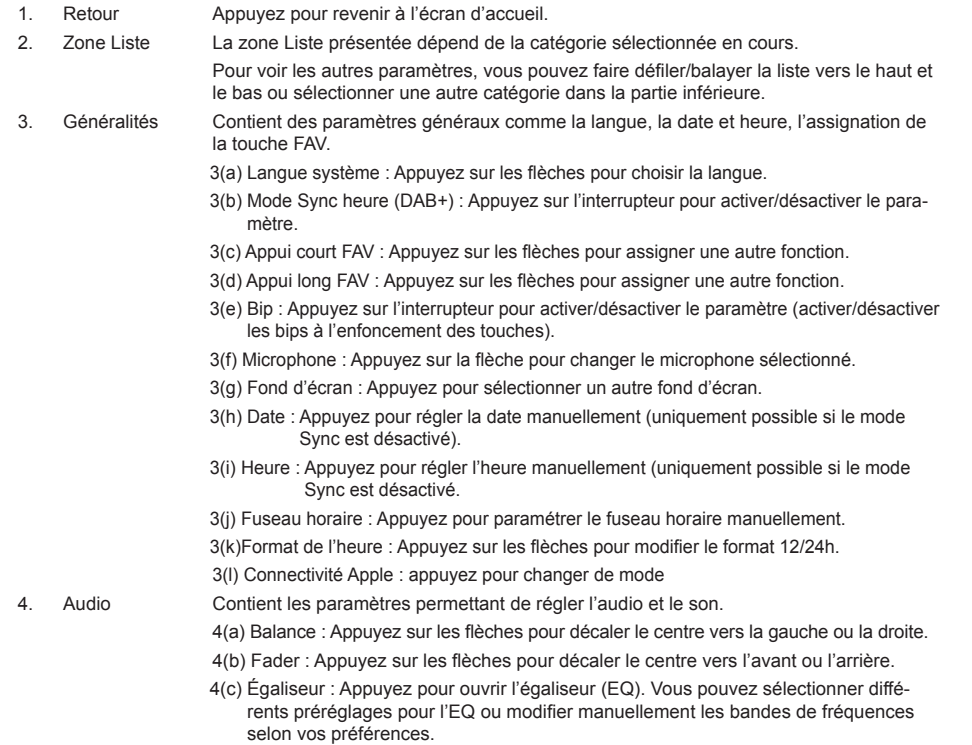

Balance et Fader peuvent également être réglés de façon optique ou le filtre passe-bas, le subwoofer ou les basses peuvent être réglés.

- 4(d) Basses : Appuyez pour activer/désactiver les basses.
- 4(e) Puissance Subwoofer : Appuyez pour activer/désactiver la puissance du subwoofer.
- 4(f) Gain Subwoofer : Appuyez sur la flèche pour modifier le gain du subwoofer si la puissance Subwoofer est activée.
- 4(g) Mixer Navi : Appuyez sur l'interrupteur pour activer ou désactiver le mélange de la voix du GPS et l'audio en arrière-plan.
- 4(h) Volume au démarrage : Appuyez sur la touche Plus. Ici, vous pouvez modifier de façon individuelle le volume au démarrage de toutes les sources disponibles. Vous pouvez décider d'appliquer le dernier niveau sonore utilisé ou définir un niveau sonore fixe au démarrage.
- 5. TFT cous nouvez régler les paramètres de l'écran, le mode Luminosité ou les valeurs de la luminosité, par exemple.
	- 5(a) Luminosité TFT diurne : Appuyez sur les flèches pour définir la valeur pour le mode diurne.
	- 5(b) Luminosité TFT nocturne : Appuyez sur les flèches pour définir la valeur du mode nocturne.
	- 5(c) Mode Assombrissement : Appuyez sur les flèches pour paramétrer la valeur. Auto : la luminosité est automatiquement ajustée à l'allumage des phares du véhicule (nuit).
		- Jour : la luminosité est en permanence en mode diurne.
		- Nuit : la luminosité est en permanence en mode nocturne.
	- 5(d) Veille automatique de l'écran tactile : Après avoir atteint le délai d'inactivité défini, l'écran s'éteint lorsqu'il n'est pas utilisé (l'audio continue en arrière-plan).
- 6. Caméra Vous permet de régler les paramètres de la caméra de recul connectée.
	- 6(a) Caméra de recul : Appuyez sur les flèches pour régler la valeur.

Cam1 : Utilise l'entrée vidéo Cam1

Cam2 : Utilise l'entrée vidéo Cam2

Cam1 + Cam2 : Utilise la vidéo Cam1 en marche arrière et repasse automatiquement sur Cam2 après un délai quand la marche arrière est quittée.

- 6(b) Coupure sonore caméra de recul : Appuyez pour modifier la valeur (coupure, sourdine, désactivé)
- 6(c) Délai extinction caméra de recul : Appuyez sur les flèches pour modifier le délai après lequel l'écran de la caméra se ferme automatiquement après avoir quitté la marche arrière.
- 6(d) Image de la caméra : Appuyez sur les flèches pour régler la valeur (normale ou mise en miroir horizontale).
- 6(e) Quadrillage Caméra 1 : Appuyez pour activer/désativer le quadrillage de la caméra 1. Dans la source Caméra, vous pouvez régler la position des lignes si la fonction est activée.
- 6(f) Quadrillage Caméra 2 : Appuyez pour activer/désativer le quadrillage de la caméra 2. Dans la source Caméra, vous pouvez régler la position des lignes si la fonction est activée
- 7. Autres C'est ici que vous pouvez trouver les informations sur la version du logiciel de l'appareil et le chargement en usine.
	- 7(a) Version du logiciel : Appuyez sur la touche Plus pour afficher la version du logiciel du système de l'appareil.
	- 7(b) Installer le logiciel : Appuyez sur la touche Plus pour lancer l'installation du logiciel à partir de la prise USB-1.
		- Si aucun fichier n'est trouvé, les boutons permettant l'installation ne sont pas activés.
	- 7(c) Paramètres d'usine par défaut : Appuyez sur la touche Plus et confirmez pour effectuer une réinitialisation aux paramètres d'usine.
	- 7(d) Assignation SWC : Appuyez pour ouvrir l'écran d'assignation SWC pour le mode Touche analogique (ne concerne pas le mode Interface IR-Stalk)
	- 7(e) Licence Open source : appuyez pour voir le texte de la licence.

# **SOURCE RADIO DAB SOURCE RADIO FM**

Vous pouvez accéder à la source DAB entre autre au moyen de la touche tactile DAB sur le panneau avant ou grâce à l'icône Source de l'écran d'accueil. Vous pouvez également passer directement de la source FM à la source DAB grâce à la touche DAB située en bas à droite dans la source FM.

Grâce à la source DAB, vous pouvez profiter des services de radio numérique enrichis rendus possibles grâce à la nouvelle norme DAB+. Dans la partie basse, vous pouvez modifier la catégorie, ce qui met automatiquement à jour la partie principale de la source en conséquence.

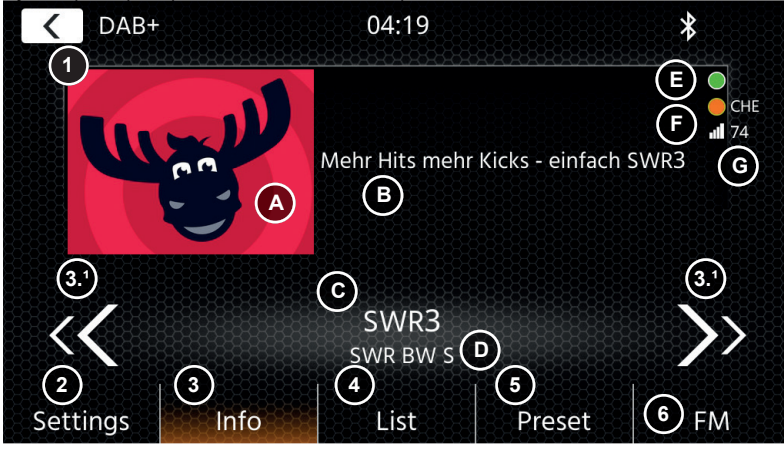

# **Boutons de commande**

- 1. Retour Appuyez pour revenir à l'écran d'accueil.<br>2. Paramètres 2(a) Suivi Service DAB-DAB : Appuyez p
	- 2(a) Suivi Service DAB-DAB : Appuyez pour activer/désactiver la fonction.
		- 2(b) Alimentation antenne : Appuyez sur l'interrupteur pour activer/désactiver l'alimentation de 12 V de votre antenne DAB.
- 2(c) Microprogramme DAB : Affiche la version actuelle du microprogramme DAB.<br>2. Infos Cet écran vous permet de voir le logo, les diaporamas et le texte diffusés par la station
	- Cet écran vous permet de voir le logo, les diaporamas et le texte diffusés par la station en cours. 3.1 Appuyez sur les flèches pour modifier la station du groupe actuellement sélectionné. Maintenez enfoncées les flèches pour modifier le groupe possible suivant. La première station
		- du nouveau groupe est automatiquement diffusée. 3(A) Réserve pour le diaporama ou images recues du diaporama MOT diffusés par la station en cours.
		- 3(B) Texte DLS : 3(C) Étiquette Service / nom de la station : 3 (D) Étiquette Groupe
		- 3 (E) Activité Scan en arrière-plan (BGS) : Le BGS démarre un scan complet de la bande. environ toutes les 2 min (vert). La liste est mise à jour quand le vert devient blanc.
		- 3 (F) Indicateur État TPEG : Rouge : DAB FW obsolète : blanc : Logiciel NAV iGO non lancé : Orange : NAV lancé, Lettres du pays si position confirmée par le GPS ; vert : Données TPEG transférées dans le système NAV IGO.
		- 3 (G) Qualité du signal de la station choisie.

Remarque : le pays est défini par la position GPS du véhicule mais l'écoute d'une station du même pays n'est pas obligatoire. Mais pour recevoir les infos TPEG, il est cependant nécessaire qu'un groupe TPEG LIBRE (non codé) soit disponible dans la catégorie LISTE. La diffusion des infos TPEG est programmée toutes les 6 à 9 minutes environ et en fonction de la priorité du BGS, du suivi des service et de certaines autres tâches. Le DAB TPEG continue à programmer des tâches TPEG même en arrière-plan ou si une source FM est utilisée

- 4. Liste L'écran Liste vous permet de voir tous les groupes reçus et il est actualisé régulièrement. Vous pouvez sélectionner un groupe en tapant dessus. Les stations qu'il contient sont affichées et vous pouvez directement appuyer dessus pour les écouter.
- 5. Préréglage Cet écran affiche les boutons de préréglage qui fonctionnent comme un bouton de sélection rapide ou un bouton favori. Pour sauvegarder la station en cours sur un bouton de préréglage, maintenez le bouton enfoncé jusqu'à ce qu'il soit mis à jour avec les informations de la station.
- 6. FM Appuyez sur le bouton pour passer directement à la source radio FM.

#### **Remarques :**

Notez que certaines fonctionnalités dépendent de la station diffusée ou de la qualité de la réception.

Vous pouvez accéder à la source FM entre autres depuis le panneau avant grâce à l'icône Source de l'écran d'accueil. Vous pouvez également passer directement de la source DAB à la source FM grâce à la touche FM située en bas à droite dans la source DAB.

Dans la partie basse, vous pouvez modifier la catégorie, ce qui met automatiquement à jour la partie principale de la source en conséquence.

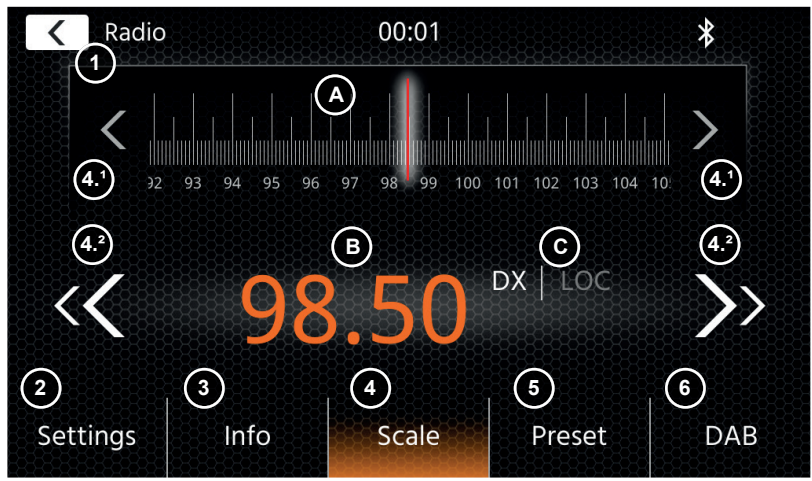

# **Boutons de commande**

- 1. Retour : Appuyez pour revenir à l'écran d'accueil.<br>2 Paramètres : Quyre d'autres paramètres pour la s
	- Paramètres : Ouvre d'autres paramètres pour la source FM. 2(a) Sauvegarde automatique : Appuyez sur Démarrer pour lancer une Recherche&Sauvegarde automatique pour les préréglages.

2(b) Mode: Appuyez sur les flèches permuter entre les modes DX et LOC affiché à côté de la fréquence. 2(c) AF : Appuyez sur l'interrupteur pour activer/désactiver la fonction AF (fréquences alternatives). 2(d) TA: Appuyez sur l'interrupteur pour activer/désactiver la fonction TA (Alertes Trafic FM)<br>3. Infos Cet écran affiche le nom de station et le texte recu de la part de la radio.

- Infos Cet écran affiche le nom de station et le texte reçu de la part de la radio. Entre les boutons de recherche haut et bas (flèches), la fréquence est également affichée. Appuyez sur les flèches pour lancer la recherche vers le haut et le bas de la station disponible suivante.<br>
4. Échelle  $Échelle$
- 

(A) Échelle des fréquences FM avec un repère sur la bande de fréquences parcourue. (B) Fréquence actuelle définie.

- (C) Mode FM en cours. Peut être modifié dans Paramètres FM.
- 4.1 Appuyez sur les flèches pour avancer/reculer par paliers de 0.1 MHz.
- 4.2 Appuyez sur les flèches pour lancer la recherche vers le haut ou le bas de la prochaine station disponible.
- 5. Préréglage Cet écran affiche les boutons de préréglage qui fonctionnent comme un bouton de sélection rapide ou un bouton favori. Pour sauvegarder la station en cours sur un bouton de préréglage. maintenez le bouton enfoncé jusqu'à ce qu'il soit mis à jour avec les informations de la station.
- 6. DAB Appuyez sur ce bouton pour directement passer à la source radio DAB.

#### **Remarque :**

Cet appareil est équipé d'un tuner RDS. Le RDS est un système qui transmet des données au-dessus du signal radio FM. La disponibilité et le contenu des données RDS dépendent respectivement de la station émettrice et de la puissance de son signal. Le RDS peut par exemple émettre sur des fréquences alternatives, ce qui permet de changer de fréquence sans aucune intervention de la part de l'utilisateur.

La fonction AF doit être activée pour pouvoir utiliser les fonctionnalités RDS.

# **SOURCE MUSIQUE USB/IPOD/BT (A/V)**

Les sources USB et iPod sont accessibles, entre autres, grâce à l'icône de leur écran d'accueil et la musique en BT grâce à un téléphone connecté via la source Bluetooth, pour permettre d'écouter de la musique (BT, USB, iPod) ou de lire des vidéos (USB uniquement).

La lecture des fichiers est la même pour toutes les sources et elle peut être commandée par l'intermédiaire de l'UI du lecteur multimédia. Pour lire des vidéos en mode USB, vous devez remplacer le filtre standard dans l'écran Liste (4) par le type de fichier vidéo (B).

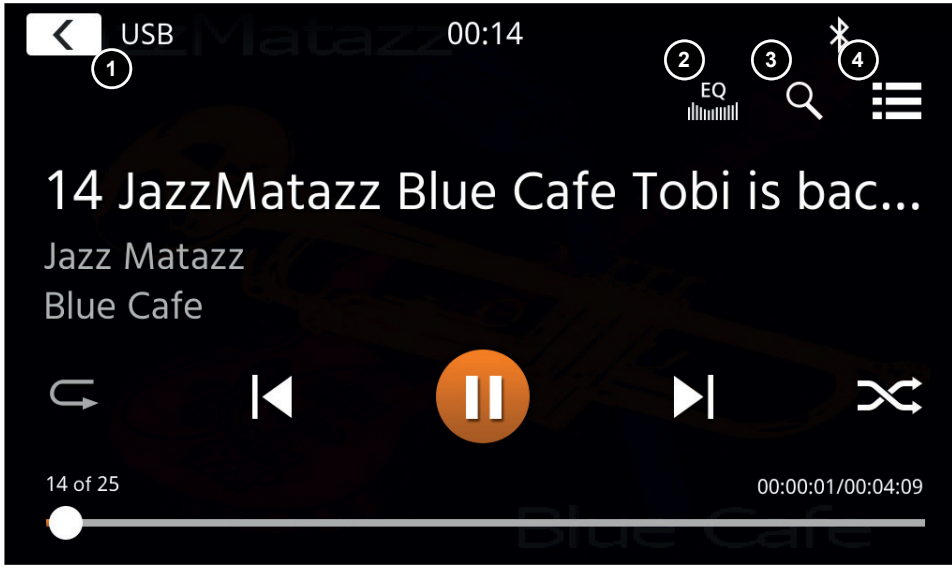

Sur cet écran principal, les commandes du lecteur multimédia s'affichent. Vous pouvez, comme toujours, utiliser les boutons Pause/Reprendre/Lecture ou Passer pour diffuser la piste suivante. Vous pouvez également activer les fonctions spéciales comme Répétition et Lecture aléatoire

## **Boutons de commande :**

- 1. Retour Appuyez pour revenir à l'écran d'accueil<br>2. EQ Appuyez pour accéder aux paramètres de
- 2. EQ Appuyez pour accéder aux paramètres de l'égalisateur (voir le chapitre Paramètres de l'appareil).<br>3. Recherche Appuyez pour ouvrir l'écran Recherche (non disponible pour le Bluetooth).
- Recherche Appuyez pour ouvrir l'écran Recherche (non disponible pour le Bluetooth).
- 4. Liste Appuyez pour accéder à l'écran Liste (non disponible pour le Bluetooth).

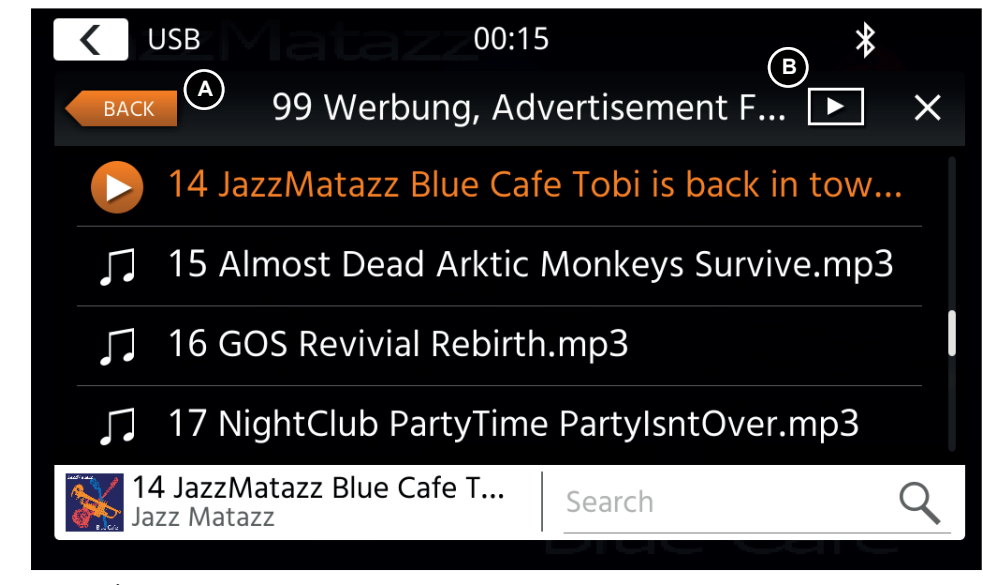

En mode Écran Liste (non disponible pour le Bluetooth), vous pouvez parcourir vos fichiers multimédias de la même manière que dans un liste de dossiers et de fichiers. Pour ouvrir les dossiers, appuyez dessus pour afficher leur contenu. Vous pouvez également appuyer directement sur un fichier pour en démarrer la lecture. Il est également affiché sur la dernière ligne avec une icône Lecture. Pour revenir d'un niveau en arrière, utilisez le bouton Retour (A) ou passez au type Vidéo (mode USB uniquement) en appuyant sur l'icône Filtre (B).

#### **Autres remarques concernant la lecture de vidéos :**

La lecture de vidéos n'est possible que si le frein à main est enclenché. La lecture est faite en mode plein écran. Pour quitter le mode plein écran, appuyez simplement sur la zone tactile de l'écran de votre appareil.

# **APPAIRAGE, CONNEXION, APPEL ET MUSIQUE EN BLUETOOTH**

Lors de la première utilisation, la catégorie (2) est active et vous pouvez appairer un téléphone compatible grâce à la fonction Balayage/recherche. Veillez à ce que votre téléphone reste visible jusqu'à ce qu'il apparaisse dans la liste des résultats de la recherche. Pour procéder à l'appairage, appuyez sur la ligne contenant votre téléphone dans la liste et confirmez le code d'accès. Veillez également à autoriser l'accès aux contacts. Les téléphones actifs ou connectés automatiquement sont affichés la zone État (A) avec une icône Bluetooth actif, une icône Batterie et une icône Force du signal (si elles sont prises en charge).

Dans la partie basse, vous pouvez choisir une autre catégorie, ce qui met automatiquement à jour la partie Écran principal.

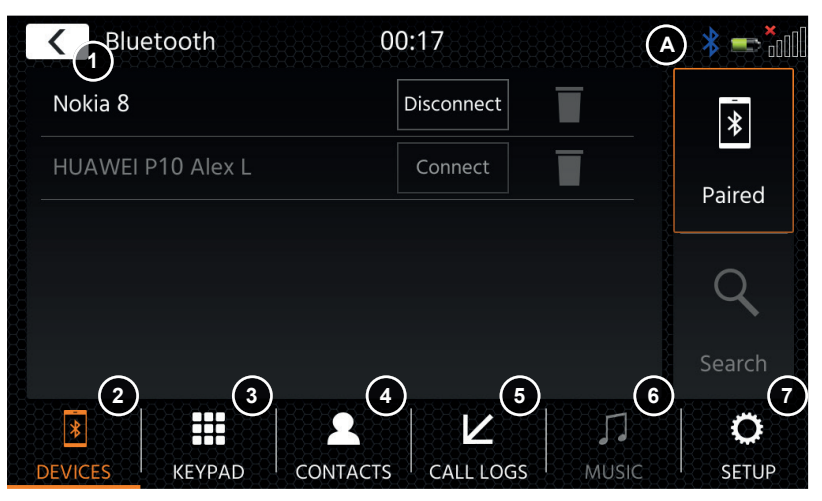

### **Boutons de commande**

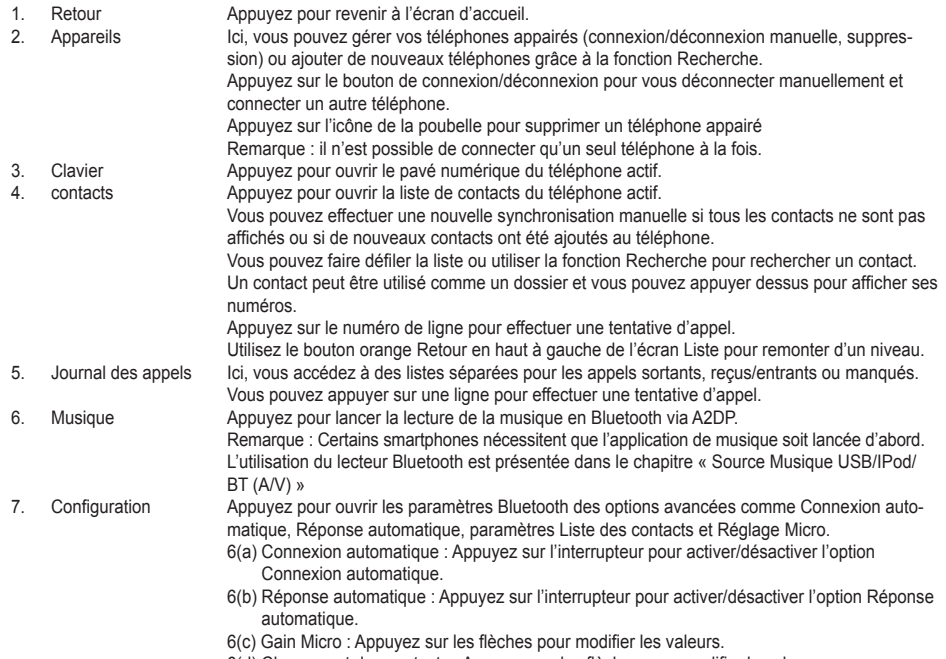

6(d) Classement des contacts : Appuyez sur les flèches pour modifier la valeur.

En cas d'appel entrant/sortant ou en cours, l'appareil passe automatiquement au mode Plein écran et il affiche le nom ou le numéro du contact (si disponible) ou le mot « inconnu » dans le cas d'un ID d'appelant non supprimé. En fonction du statut de l'appel (appel lancé, sonnerie, en cours de numérotation, en cours), vous pouvez raccrocher, rejeter, accepter/décrocher un appel (1) ; pendant les appels en cours, vous pouvez passer au mode Privé (2) ou sur les haut-parleurs de la voiture, couper le son du micro XZENT (3) ou ouvrir le clavier pour accéder aux options d'appel (4). (5) pour revenir au mode Navigation.

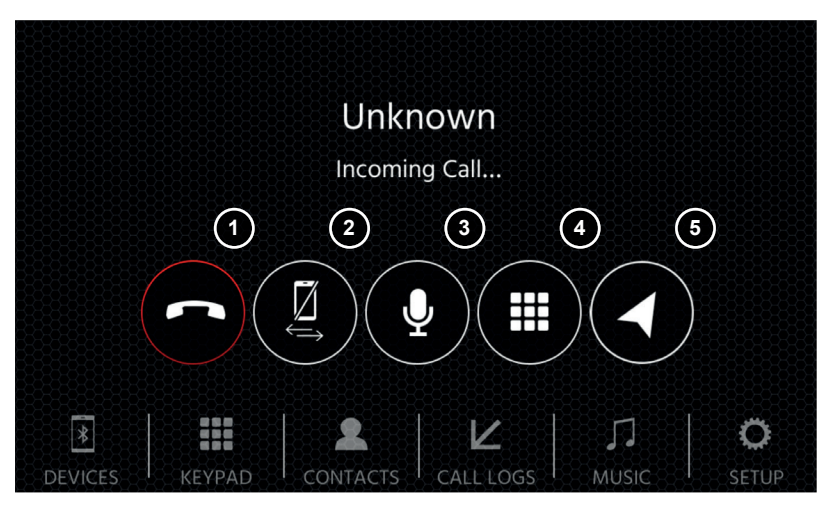

# **SOURCE NAVIGATION ANDROID LINK**

Il est possible d'accéder à la source Navigation, entre autres grâce à l'icône de l'écran d'accueil ou grâce à la touche tactile NAV à l'avant.

Insérez la carte microSD (non fournie) dans le logement NAV de l'appareil (consultez le chapitre Apercu de la face avant).

Un quide de démarrage rapide est fourni pour l'utilisation de l'interface de la source Navigation. vous pouvez également télécharger la notice Navigation (PDF) sur notre site Web.

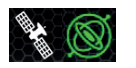

Symbole Sat/DR : Ce symbole s'affichera dans les sources DAB, FM et autres médias et vous informera de la précision du positionnement et affichera différentes icônes et couleurs. Icône SAT grise si aucun signal GPS disponible, icône SAT blanche si aucune position possible, icône SAT verte si la position est correcte, icône Gyro verte si le système DR est actif.

### **Mises à jour du logiciel et cartes de navigation :**

Le logiciel et les cartes de navigation sur votre carte microSD (non fournie) peuvent être mis à jour sur www. naviextras.com. D'autres informations, de l'aide et des instructions sur la façon d'installer la boîte à outils et d'exécuter les actions voulues sont également disponibles sur le site.

**Remarque:** vous ne pouvez avoir qu'un seul guidage d'itinéraire actif. Si un guidage d'itinéraire natif est lancé dans la source de navigation, le guidage d'itinéraire CarPlay se termine automatiquement afin d'éviter les messages vocaux de 2 systèmes de quidage d'itinéraire. CarPlay peut continuer à être utilisé en arrière-plan, par ex. pour la lecture de musique.

## **APPLE CARPLAY**

Grâce à Apple CarPlay, vous pouvez accéder aux applications compatibles et aux services en ligne de votre iPhone depuis votre voiture et les utiliser de façon intuitive avec l'écran de votre appareil XZENT ou l'assistant vocal de Apple.

### **PRÉPARATION :**

- Raccordez l'iPhone compatible sur la prise USB-1 de l'appareil XZENT.
- Si l'appairage Bluetooth n'est pas automatique, connectez-vous manuellement.
- Déverrouillez votre iPhone.

### **FONCTIONNEMENT INITIAL :**

- 1. Pour la première utilisation, le véhicule doit être à l'arrêt et le frein à main doit être enclenché.
- 2. Appuyez sur l'icône CarPlay dans le menu principal de l'appareil XZENT pour choisir la source CarPlay. Une fois la première utilisation correctement effectuée, l'interface utilisateur CarPlay apparaît sur l'écran de l'appareil XZENT.

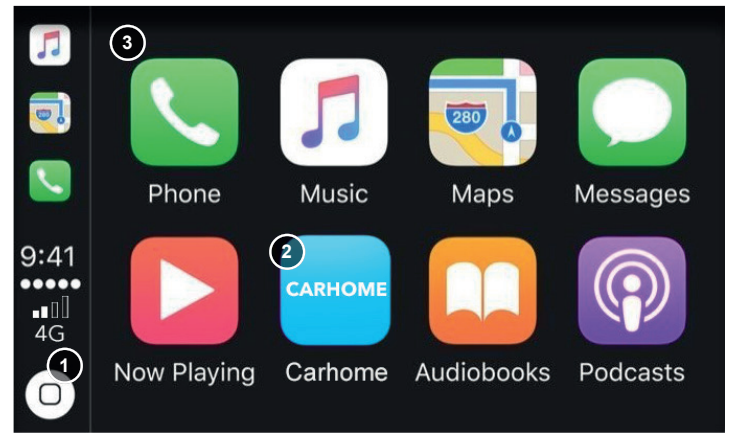

- 1. Appuyez pour afficher l'écran d'accueil CarPlay.
- 2. Appuyez pour ouvrir le menu principal XZENT.
- 3. Appuyez sur n'importe laquelle des icônes des applications pour lancer l'application en question.

**Remarque:** vous ne pouvez avoir qu'un seul quidage d'itinéraire actif. Si un quidage d'itinéraire est lancé avec CarPlay, la source de navigation natvie est interrompue afin d'éviter les messages vocaux de 2 systèmes de quidage d'itinéraire. La source de navigation n'est plus démarrée automatiquement et doit être démarrée manuellement lors de sa prochaine utilisation.

## **ANDROID LINK**

Grâce à AndroidLink, vous pouvez connecter votre téléphone Android compatible à l'appareil XZENT et profiter des applications de votre smartphone compatibles depuis votre voiture. Veillez à avoir bien activé la fonction Android Link dans les paramètres système de votre appareil XZENT.

#### **Avertissement !**

Gardez à l'esprit que dans certains pays, il est illégal d'utiliser un smartphone en conduisant. XZENT ne saurait être tenu responsable d'un quelconque problème ou de la mauvaise utilisation d'un contenu d'une application. L'utilisation d'un contenu connecté doit entrer dans le forfait données de votre téléphone pour éviter des frais supplémentaires.

- 1. Pour utiliser cette fonctionnalité, vous devez d'abord télécharger l'application AutoLink Host de l'App-Store.
- 2. Lancez l'application AutoLink Host sur votre téléphone
- 3. Déverrouillez votre téléphone et raccordez-le à votre XZENT grâce à la prise USB-1. Veillez ce que l'option AndroidLink soit activée dans les paramètres du XZENT.
- 4. Appuyez sur l'icône de l'écran d'accueil AndroidLink de votre XZENT
- 5. Lors de la première connexion, autorisez/acceptez l'accès demandé et acceptez la demande d'appairage Bluetooth.

# **SOURCE ENTRÉE A/V-IN, HDMI**

Il est possible d'accéder aux sources A/V-IN et HDMI entre autres grâce à l'icône de l'écran d'accueil. La source affiche l'entrée du signal A/V-IN ou HDMI sur votre appareil XZENT. Il n'y a ici aucune action tactile spécifique possible en dehors du retour vers l'écran d'accueil.

#### **Boutons de commande**

1. Retour Appuyez pour revenir à l'écran d'accueil.

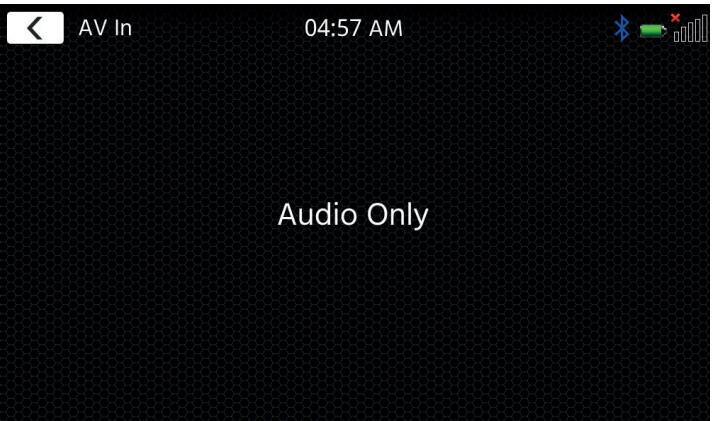

# **CONDITIONS DE LA GARANTIE**

#### **Quels sont les produits couverts par la garantie limitée de XZENT ?**

La garantie limitée (la « Garantie ») concerne les produits XZENT achetés auprès d'un revendeur agréé par des clients finaux au sein de l'Espace économique européen ou en Suisse (« Champ d'application territorial »).

#### **Quelle est la durée de validité de la garantie XZENT ?**

Dans le cadre de la présente garantie, XZENT garantit, pour une durée de 2 ans, que le produit est exempt de tout défaut de pièce ou de main d'œuvre au moment de l'achat initial. Cette période de deux ans commence à la date initiale de l'achat, conformément à la facture d'origine, ou à la date de réception. Si vous avez acheté le produit en tant que consommateur et que le défaut est identifié dans les six premiers mois qui suivent l'achat initial (voir ci-dessus), nous supposerons que le défaut existait déjà au moment de l'achat.

#### **Qui peut prétendre à la garantie ?**

XZENT accorde la garantie limitée aux personnes physiques uniquement, qui ont acheté le produit en question pour leur usage personnel essentiellement.

#### **Que couvre la garantie ?**

XZENT garantit que le produit est exempt de tout défaut de pièce ou de main d'œuvre au moment de l'achat initial. XZENT n'offre cependant pas de garantie pour tous les défauts et tous les dommages possibles. La garantie ne couvre que les composants matériels de l'appareil, et en aucun cas le logiciel utilisé avec l'appareil, qu'il ait été fourni par XZENT ou par un tiers. La garantie ne couvre donc pas les cas suivants, en particulier :

- l'usure normale (sur les surfaces et les revêtements de protection par exemple) ;
- les dommages superficiels, tels que les éraflures, les bosses et le plastique endommagé, les prises et connecteurs usés ou mécaniquement défectueuses ;
- l'utilisation incorrecte, y compris toute manipulation entraînant des dommages physiques ou superficiels, comme des défauts esthétiques sur le produit par exemple ;
- les dommages provoqués par le raccordement ou l'utilisation à des fins autres que celles spécifiées ou par le non-respect des instructions d'utilisation et/ou d'installation du modèle en question ;
- ■ l'installation ou l'utilisation du produit ne respectant pas les normes techniques en vigueur ou les règles de sécurité du pays dans lequel le produit est installé ou utilisé ;
- les dommages provoqués par une tentative de réparation non autorisée ou une tentative de réparation par une personne autre qu'un prestataire de services XZENT agréé ;
- les dommages provoqués par des modifications du produit non expressément autorisées par le fabricant ;
- les dommages provoqués par un code malveillant (« virus logiciels ») ou par l'utilisation d'un logiciel non fourni avec le produit ou qui a été mal installé ;
- ■ l'utilisation de logiciels de fournisseurs tiers pour éditer, modifier, adapter ou étendre les composants logiciels autorisés de XZENT tels qu'ils sont exécutés sur le produit ;
- l'utilisation de logiciels de systèmes d'exploitation/de microprogrammes de fournisseurs tiers
- les dommages provoqués par des liquides ou des produits chimiques de quelque type que ce soit, et/ou par des températures, une humidité ou un taux d'humidité excessifs ;
- les accidents, les chutes ou les autres effets dus à des accélérations extrêmes ;
- les dommages provoqués par la foudre, les charges électrostatiques, une tension de service incorrecte, l'eau, le feu, un événement de force majeure, une mauvaise ventilation dont les raisons ne sont pas imputables à XZENT ;
- les dommages provoqués par l'utilisation de l'appareil en dehors des spécifications définies :
- les dommages provoqués par l'utilisation du produit avec d'autres systèmes ou dispositifs, qui ne sont pas conçus pour être utilisés avec ce produit ;
- les réglages ou les modifications sans accord écrit préalable de la part de XZENT, y compris les mises à jour du produit allant au-delà des spécifications ou des caractéristiques mentionnées dans la notice d'utilisation ;
- des modifications du produit en vue de l'adapter aux normes techniques nationales ou locales ou aux normes de sécurité des pays pour lesquels le produit n'a pas été expressément conçu ou fabriqué ;
- l'utilisation de services ou de pièces de rechange n'étant pas produits ou distribués par XZENT ;
- l'utilisation du produit avec des accessoires non homologués pour être utilisés avec ce produit ;

De plus, XZENT ne garantit pas (expressément, implicitement, légalement ou autrement) la qualité, les performances, la fiabilité ou l'adéquation du produit à un usage particulier, sauf dans les cas décrits, ni le logiciel/microprogramme installé sur l'appareil au départ de l'usine.

Aucun service de garantie ne sera non plus accordé si le numéro de modèle/numéro de série/UUID/numéro de produit figurant sur le produit a été modifié, effacé, rendu illisible ou retiré. Il en va de même si le reçu ou la facture sont incomplets et/ou illisibles au moment de leur présentation.

### **XZENT est-il responsable d'autres défauts ou dommages ?**

XZENT réparera ou remplacera les produits, à condition qu'ils soient couverts par les conditions de la présente garantie. XZENT n'est pas responsable des pertes ou dommages matériels ou immatériels et notamment le prix payé pour le produit, le manque à gagner, la perte de revenus, de données, ou liés à la jouissance du produit ou des composants qui lui sont associés, découlant directement ou indirectement de la présente garantie ou autrement en relation avec les produits ou services. Ceci s'applique également aux pertes ou dommages liés à la détérioration ou à la défaillance opérationnelle du produit, ou des dispositifs qui lui sont associés, causés par des défauts ou par la non-disponibilité du produit pendant la période pendant laquelle il se trouve chez XZENT ou le partenaire de service de XZENT, ainsi qu'aux périodes d'arrêt et aux interruptions d'activité. En outre, XZENT n'accepte aucune responsabilité pour les risques liés à l'expédition - tels que la perte ou la destruction du produit - en relation avec l'exécution de la garantie.

Cette clause de non-responsabilité s'applique aux pertes liées à des dommages, quelle qu'en soit la base juridique, notamment sur la base de négligence, d'autres comportements fautifs (délits), d'une rupture de contrat, de garanties expresses ou implicites et de la responsabilité stricte (même si XZENT ou son partenaire de service a été informé de la possibilité que de tels dommages surviennent).

Si ces clauses de non-responsabilité sont interdites ou limitées en vertu de la loi applicable, XZENT limitera sa garantie et sa responsabilité dans la mesure permise par la réglementation applicable. Par exemple, certaines lois nationales interdisent l'exclusion ou la limitation des dommages et intérêts payables en cas de négligence, de faute lourde, d'acte répréhensible délibéré, de conduite trompeuse et d'autres actes de ce type. Pendant la durée de cette garantie, toute responsabilité ne pouvant être totalement exclue sera limitée dans la mesure permise par la loi applicable. La responsabilité au titre de cette garantie est limitée au prix payé pour le produit. Si les limites de responsabilité de la loi applicable sont plus élevées, ce sont ces limites qui seront appliquées.

#### **Comment puis-je exercer mes droits au titre de la garantie ?**

Si vous souhaitez faire valoir vos droits au titre de cette garantie, veuillez contacter le revendeur agréé auprès duquel le produit a été acheté et lui présenter l'original du ticket de caisse ou de la facture. Ne renvoyez aucun produit à XZENT directement, sinon nos obligations de garantie ne peuvent être remplies. Vous trouverez le nom du concessionnaire ou du revendeur concerné sur votre preuve d'achat.

Les appareils défectueux envoyés par le revendeur agréé au centre de service après-vente doivent également être accompagnés de tout accessoire ayant un lien logique avec la panne constatée. Il s'agit, par exemple, de l'ensemble de navigation sur une carte SD ou microSD fournie ou achetée avec l'appareil, si des problèmes ou des erreurs de fonctionnement ont été observés en rapport avec la fonction de navigation.

#### **Comment XZENT respecte sa garantie ?**

XZENT ou son partenaire de service choisira de réparer ou de remplacer le produit ou ses pièces défectueuses couvertes par la garantie, et prendra en charge les coûts de matériel et de main-d'œuvre pour ce faire. Les réparations sous garantie doivent être effectuées par XZENT ou son partenaire de service autorisé. Les produits qui sont réparés ou remplacés peuvent contenir des composants et des dispositifs neufs et/ou remis à neuf. Les composants qui sont échangés deviennent la propriété de XZENT.

#### **Aurai-je des frais liés au service de garantie ?**

XZENT prend en charge les frais de matériel et de main d'œuvre dans le cadre de ses services sous garantie. Le titulaire de la garantie est responsable des frais d'expédition et des risques liés à l'expédition (voir ci-dessus). S'il est avéré que le produit fonctionne correctement ou que la garantie ne peut pas s'appliquer parce que la période de garantie a expiré ou pour toute autre raison, XZENT ou son prestataire de services agréé sera en droit de facturer des frais d'enquête forfaitaires de 30,00 €.

#### **Cette garantie affecte-t-elle mes droits légaux ou contractuels ?**

Cette garantie est proposée volontairement par XZENT, et elle ne fait, dans tous les cas, qu'étendre vos droits légaux. En tant que consommateur, vous continuez à bénéficier pleinement de vos droits légaux, comme la garantie légale. Cette garantie n'a également aucun effet sur vos droits contractuels à l'encontre du revendeur. Vous pouvez continuer à exercer pleinement ces droits.

# **AUTRES INFORMATIONS CARACTÉRISTIQUES TECHNIQUES**

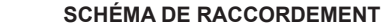

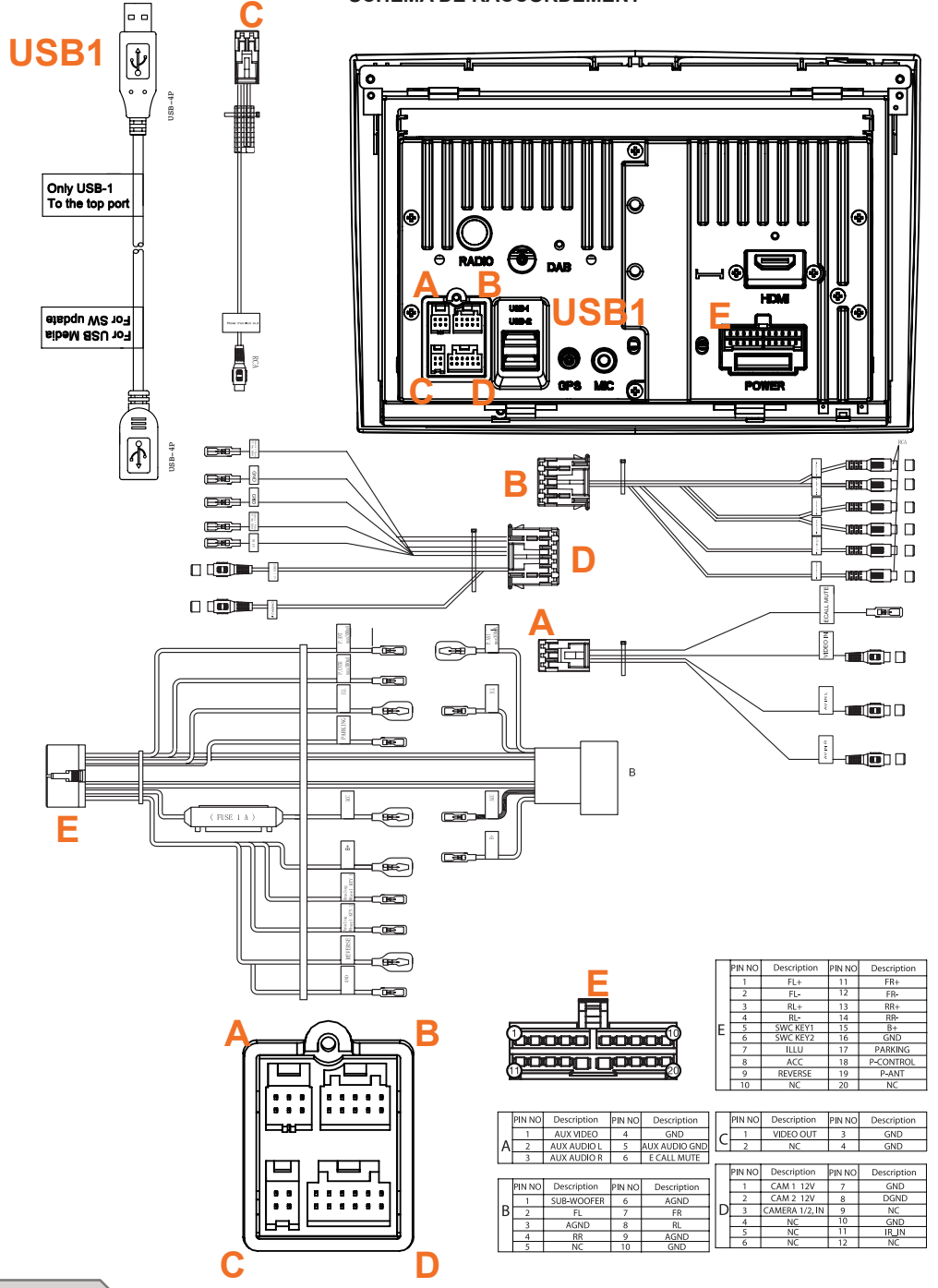

### **COMPATIBILITÉ DES VÉHICULES**

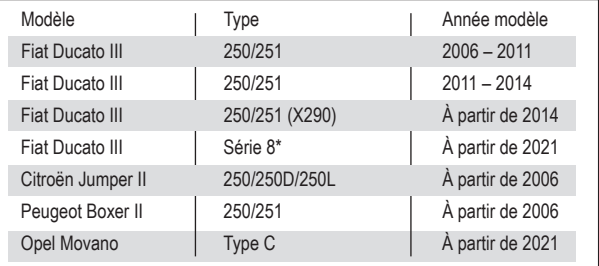

### **Caractéristiques techniques**

Alimentation électrique : +12VCC contre la masse du véhicule Protection externe contre les courts-circuits internes : Fusible Mini-ANL 15A

\*Kit d'installation N-XFDUC8 nécessaire

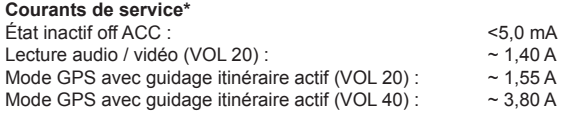

\* avec tension de service à 13.8 V et enceinte avant et arrière 4 ohms raccordées à l'appareil

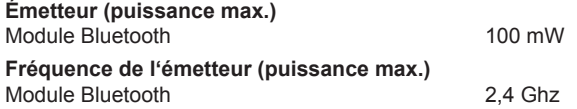

# **SOMMARIO INFORMAZIONI SULLA SICUREZZA**

### **In generale**

- 1. Le descrizioni e altri contenuti raffigurati nel presente manuale possono differire dal dispositivo reale.
- 2. Le immagini riportate nel presente manuale e le schermate dell'interfaccia utente possono differire dall'unità reale.
- 3. Le specifiche e la progettazione tecnica del presente modello sono necessariamente soggette a modifiche senza preavviso.
- Leggere per intero le presenti istruzioni. Prestare attenzione a tutti gli avvertimenti. Seguire le istruzioni.<br>■ Conservare il presente manuale. Chiungue utilizzi l'unità deve avere accesso al presente manuale. ■ Conservare il presente manuale. Chiunque utilizzi l'unità deve avere accesso al presente manuale.<br>■ Questa unità è progettata per funzionare su veicoli con batteria DC da 12v e terra a polo negativo. Questa unità è progettata per funzionare su veicoli con batteria DC da 12v e terra a polo negativo. ■ Non utilizzare l'unità in modo diverso da quanto descritto nel presente manuale. L'inosservanza delle istruzioni contenute nel presente manuale comporta l'annullamento della garanzia. ■ Non smontare né modificare in alcun modo l'unità, in quanto ciò comporterebbe l'annullamento della garanzia. Non tentare di riparare o effettuare operazioni di manutenzione sull'unità di propria iniziativa, ma contattare un rivenditore XZENT autorizzato. ■ Utilizzare solo accessori originali progettati e costruiti per la presente unità, altrimenti si rischierebbe di danneggiarla. Installare l'unità seguendo le istruzioni di montaggio e utilizzare esclusivamente gli accessori di montaggio forniti. Le forze di accelerazione in caso di incidente possono essere enormi. In caso di incidente, i dispositivi montati in modo non corretto rappresentano un serio rischio per il conducente e i passeggeri. ■ Proteggere l'unità dall'acqua e da altri liquidi che possano penetrare al suo interno, perché potrebbero causare un corto circuito o un incendio. ■ Per evitare un corto circuito, non inserire né infilare mai alcun oggetto metallico (quali monete o strumenti in metallo) nell'unità. ■ Prima di sostituire un fusibile difettoso, tentare di individuare la causa del corto circuito. Prestare attenzione ai cavi di alimentazione! Se il corto circuito non è dovuto a un errore di alimentazione o dei cavi, è possibile sostituire il fusibile difettoso con uno nuovo di caratteristiche identiche. Se il corto circuito persiste, contattare un rivenditore autorizzato XZENT. Quando si collega un qualunque altro dispositivo, leggere il manuale dell'utente per la compatibilità e le note sui collegamenti elettrici. Non tentare di collegare prodotti non compatibili fra loro. ■ A veicolo spento, non esaurire la batteria del veicolo utilizzando l'unità. Poiché l'unità è alimentata dalla batteria e questa si ricarica solo quando il motore è in funzione, è possibile che la batteria si scarichi a tal punto da non riuscire più ad accendere il motore. Secondo la legislazione di diversi Stati europei, non è consentito viaggiare con il monitor acceso quando vengono visualizzate delle immagini in movimento all'interno della visuale del guidatore, poiché questi può essere distratto alla guida. Si consiglia di rispettare il codice della strada del Paese di appartenenza per non incorrere in multe in caso di incidente o perdere la copertura assicurativa. Prestare attenzione al volume audio tenuto all'interno dell'abitacolo poiché vige l'obbligo di avvertire i suoni esterni, come la sirena di un'auto della polizia. ■ Preservare l'unità da impatti violenti, perché potrebbero causare danni meccanici o elettrici all'unità. In caso di problemi o domande durante l'installazione, contattare un rivenditore/importatore XZENT.

### INFORMAZIONI SUL PRESENTE MANUALE

Il presente manuale contiene importanti informazioni e avvertimenti circa il funzionamento di questa unità XZENT. Conservarlo in un luogo accessibile anche in futuro.

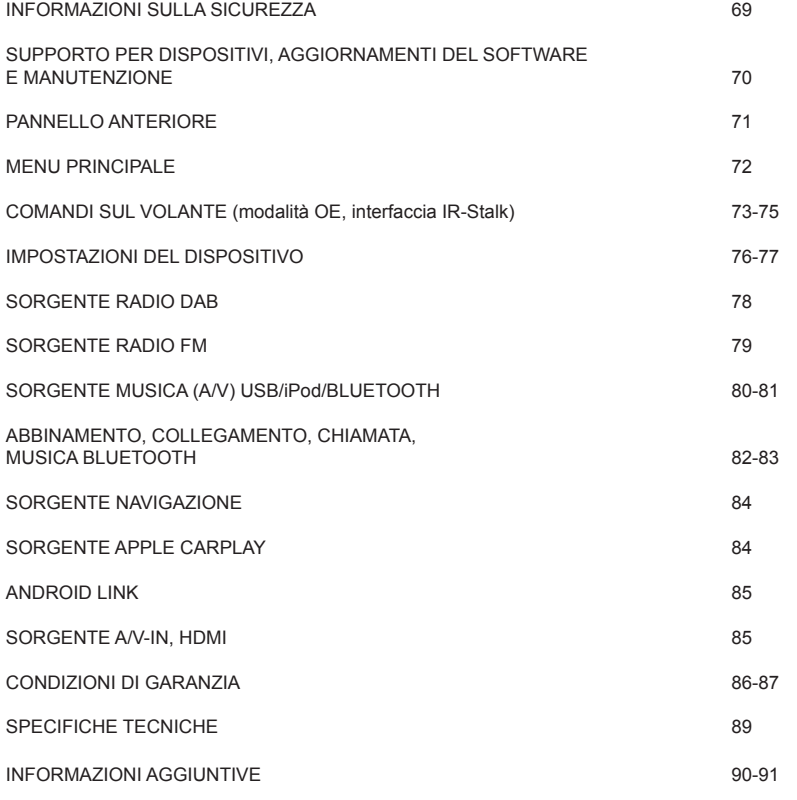

# **SUPPORTO PER DISPOSITIVI, AGGIORNAMENTI DEL SOFTWARE E MANUTENZIONE**

Gli aggiornamenti e le patch del software vengono forniti tramite aggiornamenti USB che possono essere scaricati dal nostro sito Web www.xzent.com, dove è possibile trovare anche assistenza sui prodotti, domande frequenti (FAQ) e altre informazioni utili.

**ATTENZIONE:** il presente dispositivo ha specifiche porte USB con funzioni particolari (USB-1 / porta in alto sul retro del dispositivo) e (USB-2 / porta in basso sul retro del dispositivo). I cavi di prolunga si distinguono per avere un'etichetta con testo, a garanzia di una corretta identificazione.

Gli aggiornamenti del software forniti da XZENT DEVONO essere installati tramite "USB-1" (DA USARE PER L'AGGIORNAMENTO DEL SOFTWARE). Se l'installazione è stata eseguita da una parte terza senza un'adequata segnalazione/identificazione del cavo di prolunga, provare ad aggiornare usando l'altra porta in caso di insuccesso.

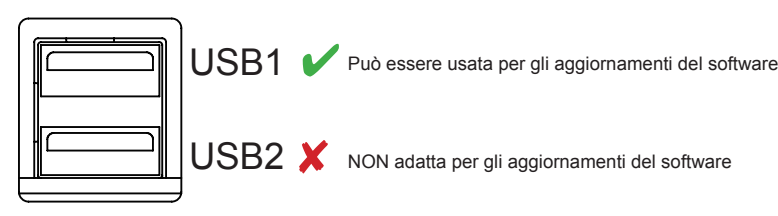

USB2 X NON adatta per gli aggiornamenti del software

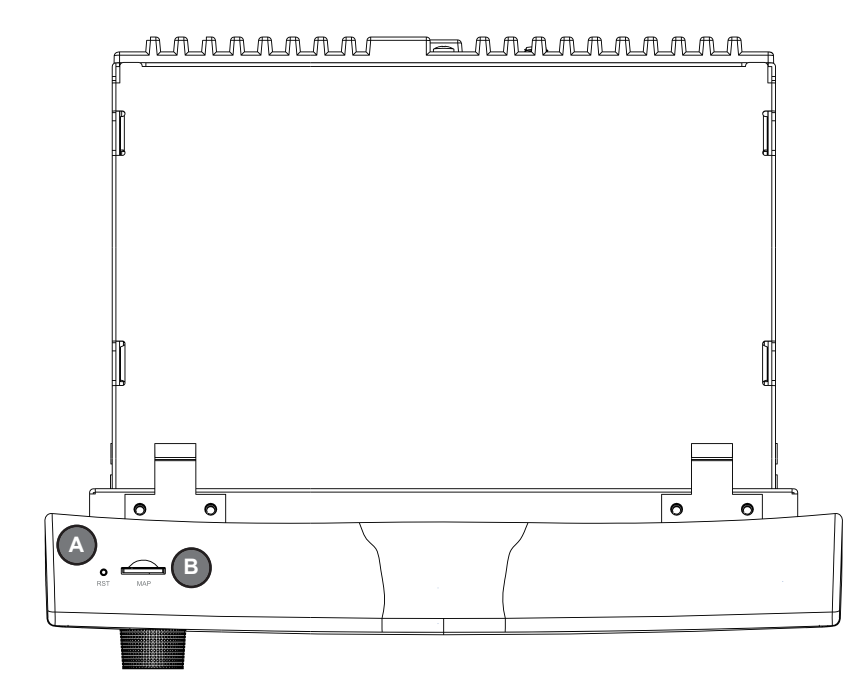

# **PANNELLO ANTERIORE**

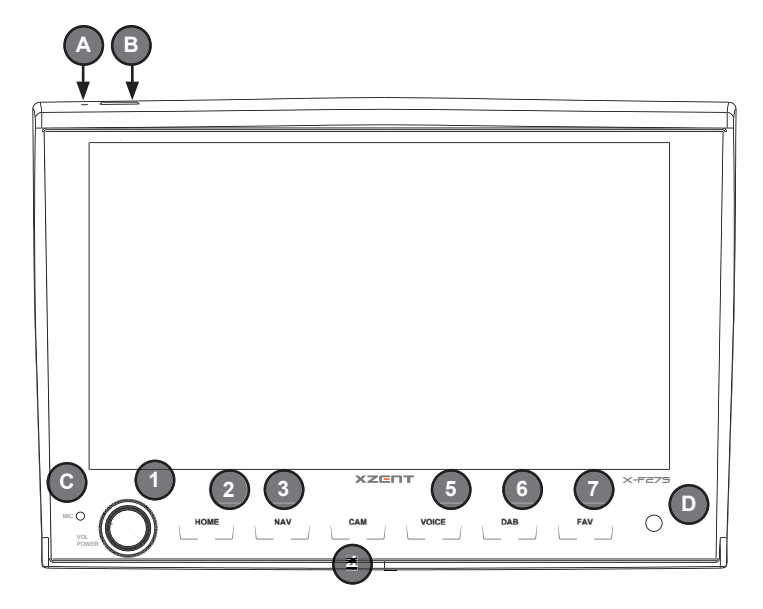

### **Pulsanti di funzionamento:**

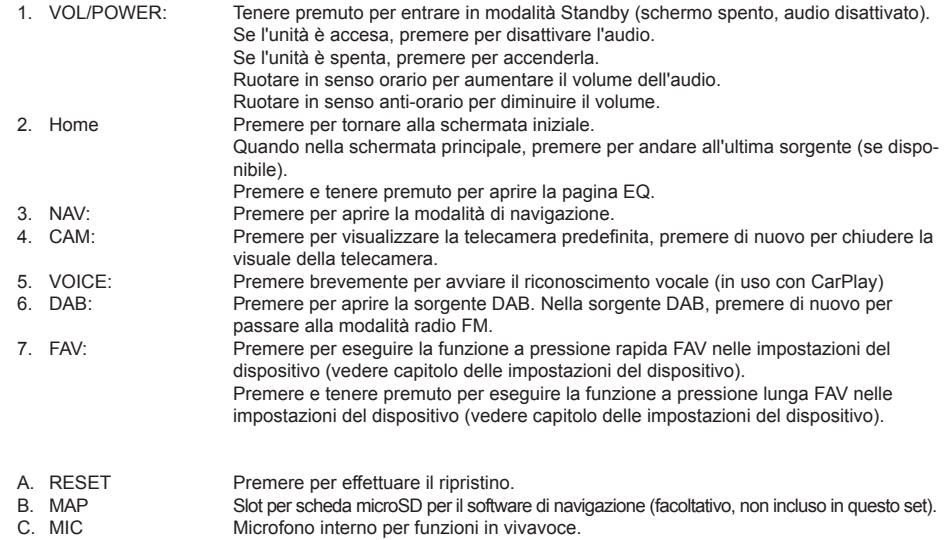

D. IR Ricevitore a infrarossi per il telecomando.

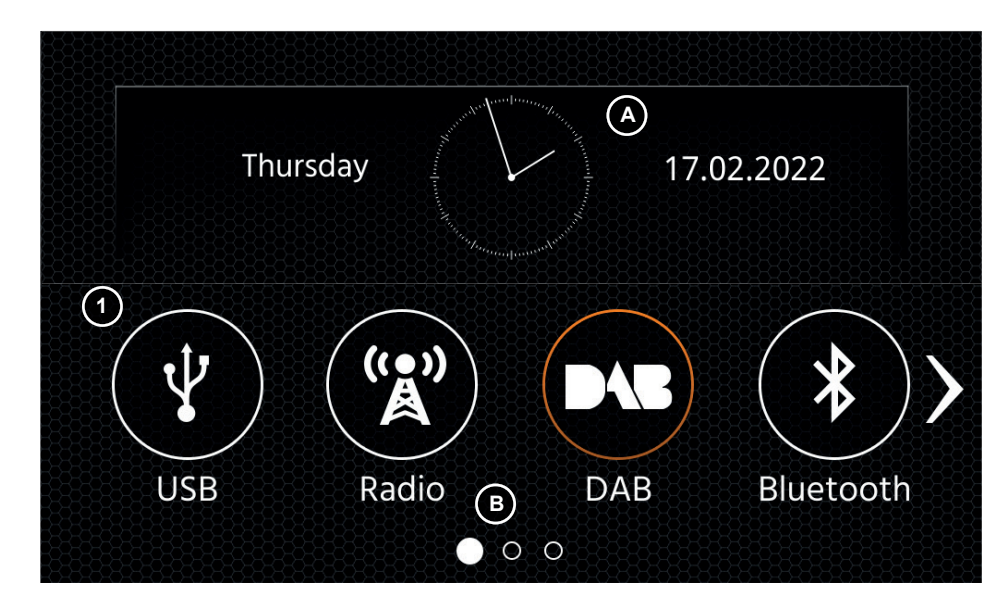

### **MENU PRINCIPALE: Pulsanti di funzionamento e display**

A Crario e data.<br>B Indicatore pac Indicatore pagina.

1. Icona sorgente Premere per aprire la sorgente selezionata.

Per sfogliare le varie icone di sorgenti, scorrere a sinistra o destra. In alternativa è possibile premere i tasti freccia per sfogliare le varie pagine.

Per tornare a questa schermata, premere il pulsante del sensore frontale HOME o quello della freccia di ritorno in alto a sinistra di ogni sorgente.

Accettazione chiamata/Termine chiamata

# **MENU PRINCIPALE COMANDI SUL VOLANTE** (MODALITÀ OE, INTERFACCIA IR-STALK)

Il dispositivo XZENT è preconfigurato per funzionare con un'interfaccia IR-Stalk che NON è in dotazione. In alternativa è possibile collegare direttamente un comando sul volante esistente, se sul lato della vettura è presente un connettore fra mini-ISO e l'interfaccia del tasto analogico di XZENT. Sia la modalità infrarossi (IR) sia la modalità analogica sono preconfigurate per imitare funzionalmente le funzioni SWC standard. Per la modalità infrarossi (IR), la funzionalità è impostata da codice e non può essere modificata; anche la modalità analogica è preconfigurata con la funzione SWC standard, ma consente di modificare o riassegnare la funzionalità a proprio piacimento. Le funzioni SWC standard sono illustrate per <Modalità 2>, per FIAT DUCATO III Linea 8 a partire da 2021, oppure <Modalità 1> per FIAT DUCATO III X290 dal 2014 in poi.

### **MODALITÀ 2, FIAT DUCATO LINEA 8**

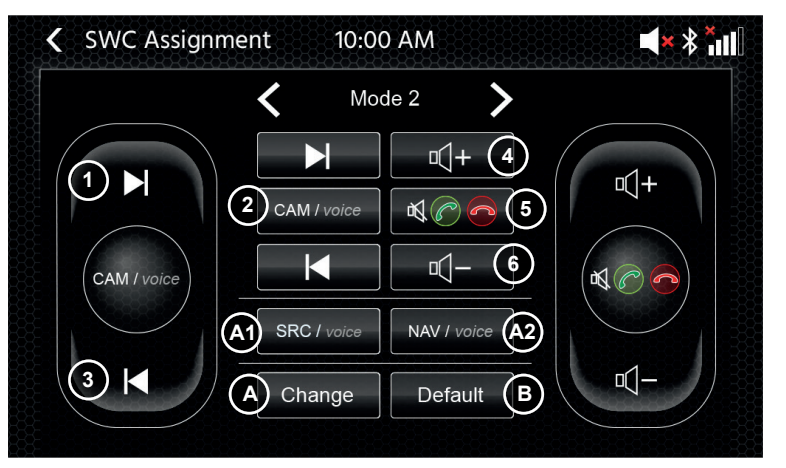

#### **Pulsanti di funzionamento:**

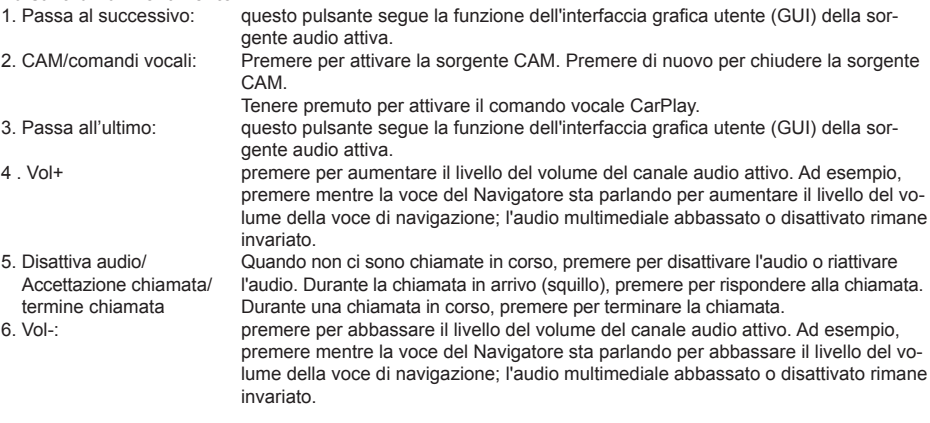

A: È possibile personalizzare i pulsanti del SWC secondo le proprie preferenze, posizionando pulsanti standard o alternativi sul proprio SWC. La procedura è spiegata al termine di questo capitolo.

# **Pulsanti alternativi:**

- premere per selezionare una sorgente tramite l'evidenziazione del menu principale. SRC/Comandi vocali:
- A2. Funzione alternativa NAV: Premere per aprire la modalità di navigazione. Premere brevemente per avviare il riconoscimento vocale (in uso con CarPlay)

B: Questo pulsante ripristinerà qualsiasi configurazione personalizzata del SWC alle impostazioni di fabbrica.

### **MODALITÀ 1, FIAT DUCATO III X290 A PARTIRE DAL 2014**

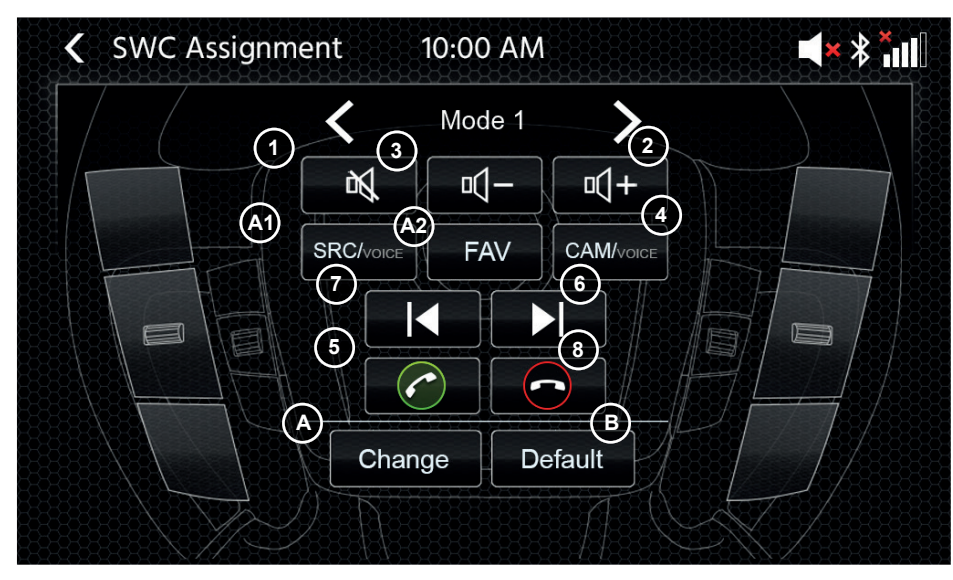

#### **Pulsanti di funzionamento:**

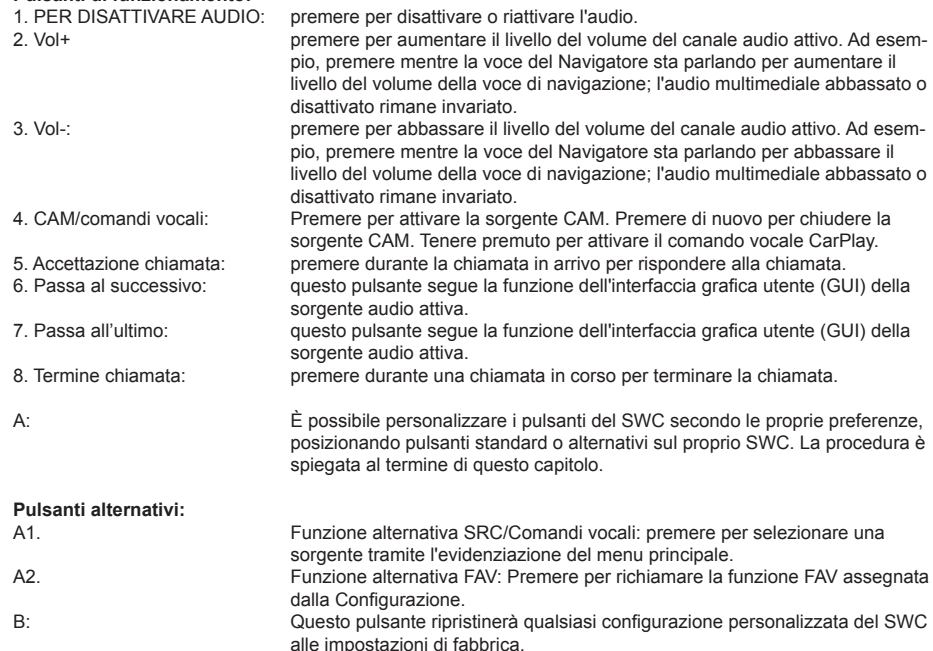

### **Processo di (ri)Assegnazione SWC:**

Il processo è simile a entrambe le modalità SWC e varia solo per altri pulsanti standard e alternativi. La funzione dei pulsanti standard e alternativi è spiegata all'inizio di questo capitolo per ciascuna modalità. Se si utilizza il connettore mini-ISO esistente sul veicolo compatibile, è possibile riassegnare i pulsanti del proprio SWC. Notare che questa modalità NON è adatta per la modalità di interfaccia IR-stalk. Premere il pulsante "Cambia" per iniziare a riassegnare le funzioni a proprio piacere. Il sistema cancellerà tutti i pulsanti dal volante e segnerà il pulsante SWC in alto a sinistra che deve essere assegnato per primo. È necessario assegnare tutti i pulsanti cancellati uno per uno da in alto a sinistra verso il basso e poi da in alto a destra verso il basso. Il pulsante a cui deve essere assegnata una funzione sarà evidenziato per l'utente. Esempio: Per assegnare una funzione selezionare l'icona di una funzione toccandola dal centro (ad esempio SRC). Dopo aver selezionato la funzione desiderata (in questo esempio SRC/comandi vocali), premere il pulsante SWC corrispondente (in questo esempio in alto a sinistra). Il sistema ora disattiverà l'evidenziazione del pulsante SRC/comandi vocali al centro e sposterà la funzione SRC/comandi vocali sul pulsante SWC in alto a sinistra. In seguito si può attivare SRC/ comandi vocali premendo l'icona SWC in alto a sinistra (invece dell'impostazione predefinita MUTE). Dopo l'assegnazione del primo pulsante, il sistema evidenzierà il pulsante successivo che sarà assegnato da una funzione ancora disponibile (evidenziata) dal centro. Dopo che tutti i pulsanti sull'SWC sono stati assegnati, è possibile chiudere l'assegnazione SWC e utilizzare la nuova configurazione. Per ripristinare i valori di default premere il pulsante "Default". Le funzioni verranno quindi ripristinate ai valori standard.

#### **Computer di bordo/di viaggio:**

I pulsanti presenti sul volante e relativi al computer di bordo, a quello di navigazione o al funzionamento del cruise control sono assegnati direttamente alle corrispondenti funzionalità del veicolo, ovvero il funzionamento di questi pulsanti sul volante è completamente indipendente dal dispositivo montato sul veicolo.

### **Nota:**

Le funzioni legate ai comandi sul volante sono disponibili esclusivamente qualora l'unità sia collegata all'interfaccia Stalk compatibile tramite il cavo di ingresso IR a un modello di veicolo compatibile o tramite mini-ISO (chiave analogica) se presente nel veicolo.

Sul Ducato Serie 8, solo i pulsanti posteriori sul retro del volante sono collegati tramite Mini ISO rosso, mentre i pulsanti anteriori visibili sono collegati tramite CAN/LIN.

Sono in fase di sviluppo moduli di interfaccia CAN IR stalk di vari fornitori e non appena saranno disponibili, potranno seguire i dettagli sul supporto.

Il passaggio dalla modalità 1 alla modalità 2 deve essere completato riavviando il dispositivo.

# **IMPOSTAZIONI DEL DISPOSITIVO**

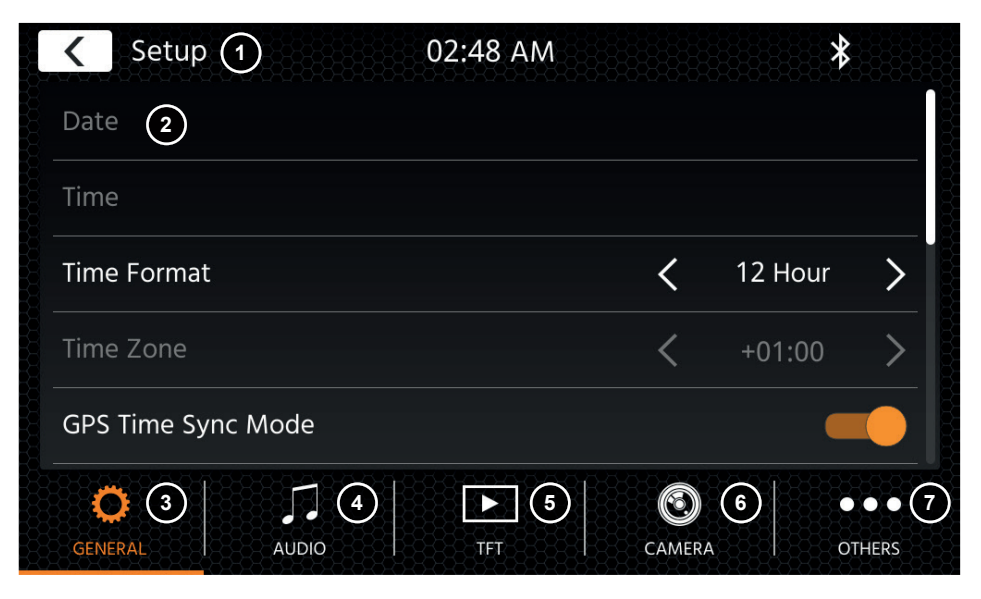

#### **Pulsanti di funzionamento:**

- 1. Indietro Premere per tornare alla schermata iniziale.
- 2. Area liste I l'area liste mostrata varia in base alla categoria selezionata in quel momento. Per visualizzare altre impostazioni, è possibile scorrere la lista verso l'alto o il basso oppure selezionare una categoria diversa nell'area inferiore.
- 3. In generale Contiene impostazioni generali quali lingua, data e ora, assegnazione tasti FAV. 3(a) Lingua del sistema: Premere i tasti freccia per selezionare la lingua.
	- 3(b) Modalità sincronizzazione ora(DAB+): Premere per attivare/disattivare questa impostazione.
	- 3(c) FAV, pressione rapida: Premere i tasti freccia per assegnare una funzione diversa.
	- 3(d) FAV, pressione a lungo: Premere i tasti freccia per assegnare una funzione diversa.
	- 3(e) Segnale acustico: Premere per attivare/disattivare questa impostazione (la riproduzione di un segnale acustico a ogni pressione dei tasti).
	- 3(f) Microfono: Premere i tasti freccia per cambiare il microfono selezionato.
	- 3(g) Sfondo: Premere per selezionare uno sfondo diverso.
	- 3(h) Data: Premere per impostare una data manualmente (solo qualora la modalità Sincronizza fosse disattivata).
	- 3(i) Orario: Premere per impostare l'orario manualmente (solo qualora la modalità Sincronizza fosse disattivata).
	- 3(j) Fuso orario: Premere per impostare il fuso orario manualmente.
	- 3(k) Formato orario: Premere i tasti freccia per scegliere tra il formato a 12 o 24 ore.
	- 3(I) Connettività Apple: premere per modificare la modalità
- 4. Audio Contiene le impostazioni per regolare l'audio e i suoni.
	- 4(a) Bilanciamento: Premere i tasti freccia per spostare la posizione centrale a sinistra o a destra.
	- 4(b) Fader: Premere i tasti freccia per spostare la posizione centrale in avanti o indietro.
	- 4(c) Equalizzatore: Toccare per aprire l'equalizzatore. Qui è possibile selezionare diverse impostazioni predefinite dell'equalizzatore o modificare manualmente le bande di frequenza a piacimento.

Bilanciamento e Fader possono essere anche regolati visivamente oppure è possibile regolare i valori LPF, i livelli del subwoofer e l'intensità.

- 4(d) Intensità: Premere intensità ON/OFF.
- 4(e) Alimentazione subwoofer: Premere alimentazione subwoofer ON/OFF.
- 4(f) Guadagno Subwoofer: Premere il tasto freccia per modificare il guadagno del subwoofer se Alimentazione Subwoofer è impostato su ON.
- 4(g) Navi Mixer: Premere per attivare o disattivare il mixaggio della voce del navigatore e dell'audio di sottofondo.
- 4(h)Volume all'avvio: Premere il tasto +. Qui è possibile modificare individualmente tutte le sorgenti disponibili a livello di volume all'avvio.

 $\dot{E}$  possibile applicare l'ultimo volume utilizzato o impostare un volume fisso da usare all'avvio.

- 5. TFT Qui è possibile regolare le impostazioni a livello di schermo, come la modalità Luminosità e i valori relativi.
	- 5(a) Luminosità giorno TFT: Premere i tasti freccia per impostare il valore della modalità Giorno.
	- 5(b) Luminosità notte TFT: Premere i tasti freccia per impostare il valore della modalità Notte.
	- 5(c) Modalità Dimmer: Premere i tasti freccia per impostare questo valore.
		- Auto: la luminosità viene regolata in modo automatico con l'attivazione dei fari anteriori del veicolo (Notte).

Giorno: la luminosità è costantemente impostata sul valore della modalità Giorno. Notte: la luminosità è costantemente impostata sul valore della modalità Notte.

5(d) StandBy automatico del touchscreen: Qualora sia impostato un tempo di inattività, lo schermo si disattiverà se non viene utilizzato (l'audio continuerà a essere riprodotto in sottofondo).

6. Telecamera Consente di regolare le impostazioni della telecamera collegata per la visuale posteriore.

6(a) Telecamera retromarcia: Premere i tasti freccia per regolare questo valore. Cam1: Utilizzerà l'ingresso Video Cam1

Cam2: Utilizzerà l'ingresso Video Cam2

Cam1+Cam2: Utilizzerà la Video Cam1 in retromarcia e passerà automaticamente alla Cam2, dopo un brevissimo intervallo, quando viene disinserita la retromarcia.

- 6(b) Disattiva telecamera retromarcia: Premere per modificare il valore (Disattiva audio, Ridici audio, Off)
- 6(c) Spegnimento posticipato della telecamera retromarcia: Premere i tasti freccia per modificare il tempo del ritardo con cui la visuale della telecamera si chiude in automatico dopo aver disinserito la retromarcia.
- 6(d) Immagine da telecamera: Premere i tasti freccia per regolare questo valore (normale oppure orizzontale a specchio).
- 6(e) Reticoli Telecamera 1: Premere per attivare e disattivare i reticoli della telecamera 1. Alla sorgente della telecamera, è possibile regolare la posizione dei reticoli, se la funzione è impostata su ON.
- 6(f) Reticoli Telecamera 2: Premere per attivare e disattivare i reticoli della telecamera 2. Alla sorgente della telecamera, è possibile regolare la posizione dei reticoli, se la funzione è impostata su ON
- 7. Varie Qui si trovano informazioni sulla versione del software del dispositivo e sulle impostazioni di fabbrica.
	- 7(a) Versione software: Premere il tasto + per visualizzare la versione del software di sistema dell'unità.
	- 7(b) Installazione del software: Premere il tasto More per avviare l'installazione del software dalla porta USB-1.

Se non vengono trovati i file, i pulsanti per procedere non verranno abilitati.

- 7(c) Impostazioni di fabbrica: Premere il tasto + e confermare qualora si desideri riportare l'unità alle impostazioni di fabbrica.
- 7(d) Assegnazione SWC Premere per aprire la schermata di assegnazione SWC per la modalità Tasto analogico (non per la modalità IR-Stalkinterface)
- 7(e) Licenza Open Source: premere per vedere il testo della licenza.

# **SORGENTE RADIO DAB SORGENTE RADIO FM**

È possibile accedere alla sorgente DAB anche premendo il pulsante del sensore DAB sul pannello anteriore o la relativa icona nella schermata principale. È inoltre possibile passare direttamente dalla sorgente FM a quella DAB tramite il pulsante DAB nell'angolo in basso a destra della sorgente FM.

Con la sorgente DAB è possibile usufruire dei servizi radio digitali arricchiti abilitati tramite il nuovo standard DAB+. Nella sezione in basso è possibile cambiare la categoria che si occuperà di aggiornare di conseguenza l'area principale della sorgente.

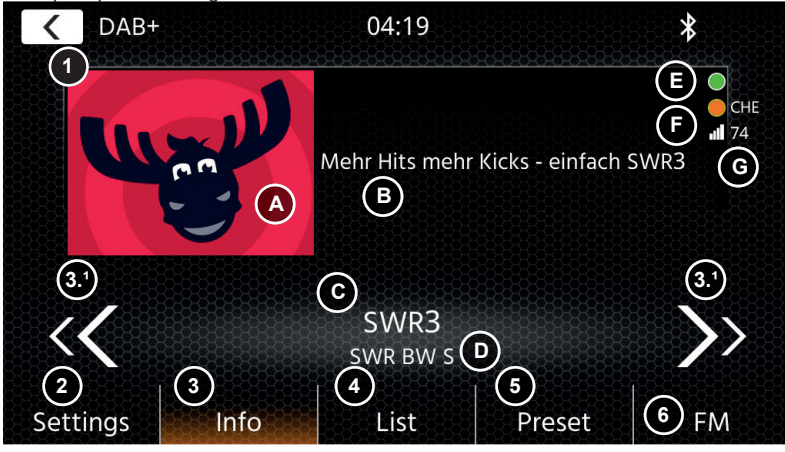

# **Pulsanti di funzionamento**

- 1. Indietro Premere per tornare alla schermata iniziale.<br>
2. Impostazioni 2(a) Service Following DAB-DAB: premere
- 2(a) Service Following DAB-DAB: premere per attivare/disattivare la funzione. 2(b) Alimentazione antenna: Premere per attivare/disattivare l'alimentazione a 12 V per l'antenna DAB.
	-
- 2(c) Firmware DAB: Mostra la versione attuale del firmware DAB.<br><sup>3</sup> Informazioni Qui è possibile visualizzare il logo della stazione radio in riproduz Qui è possibile visualizzare il logo della stazione radio in riproduzione nonché testi e immagini della presentazione trasmessa dalla stazione radio.

 3.1 Premere i tasti freccia per cambiare la stazione radio dell'insieme selezionato. Premere e tenere premuto i tasti freccia per passare all'insieme possibile successivo: verrà riprodotta in automatico la prima stazione radio del nuovo insieme.

- 3(A) Variabile della presentazione o immagini MOT della presentazione ricevute trasmesse dalla stazione selezionata.
- $3(B)$  Testo DLS;  $3(C)$  etichetta servizio / nome stazione;  $3(D)$  etichetta insieme
- 3 (E) Attività di scansione in background (BGS): BGS inizia all'incirca ogni 2 minuti una scansione completa della banda (verde). Il passaggio da verde a bianco indica che i dati Lista sono aggiornati.
- 3 (F) Indicatore di stato TPEG: Rosso: DAB FW non aggiornato; bianco: iGO NAV SW non avviato; arancione: NAV avviato, indicazione del paese in caso di posizione confermata dal GPS;
	- Verde: dati TPEG inoltrati al sistema iGO NAV
- 3 (G) Qualità del segnale della stazione selezionata.

**Nota:** il paese è determinato dalla posizione del veicolo con GPS e non richiede l'ascolto di una stazione del paese in cui si trova. Tuttavia, per ricevere dati TPEG, è necessario che sia disponibile un insieme con TPEG GRATUITI (non crittografati) all'interno della categoria LISTA. L'attività di lettura TPEG è programmata all'incirca ogni 6-9 minuti, in base alla priorità data ad attività quali BGS, Service Following e di altro tipo. TPEG DAB continuerà a programmare le attività TPEG anche in background o persino quando è in uso una sorgente FM

4. Lista Qui è possibile visualizzare tutti gli insiemi ricevuti, che verranno periodicamente aggiornati. Toccare un insieme per selezionarlo e visualizzare le stazioni che contiene, che sarà possibile riprodurre direttamente con un semplice tocco.

5. Stazione preimpostata Qui vengono visualizzati i pulsanti relativi alle stazioni preimpostate, che fungono da selezione rapida o da pulsanti delle stazioni radio preferite. Per salvare la stazione radio in riproduzione come stazione preimpostata, premere

e tenere premuto fino a quando il pulsante verrà aggiornato con le informazioni della stazione radio desiderata.

6. FM **Premere il pulsante per passare direttamente alla sorgente radio FM.** 

#### **Note:**

Alcune funzionalità dipendono dalla stazione trasmessa o dal segnale in ricezione.

È possibile accedere alla sorgente FM anche premendo il relativo pulsante sul pannello anteriore o l'icona nella schermata principale. È inoltre possibile passare direttamente dalla sorgente DAB a quella FM tramite il pulsante FM nell'angolo in basso a destra della sorgente DAB.

Nella sezione in basso è possibile cambiare la categoria che si occuperà anche di aggiornare di conseguenza l'area principale della sorgente.

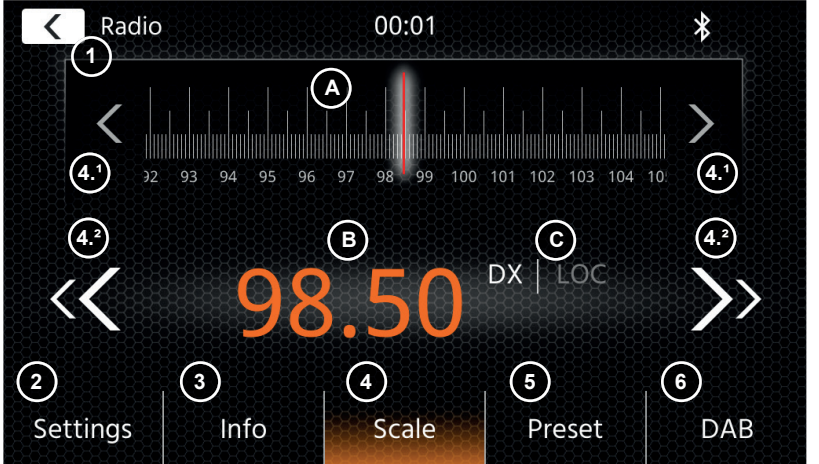

#### **Pulsanti di funzionamento**

- 1. Indietro: Premere per tornare alla schermata iniziale.
- 2. Impostazioni: Qui vengono visualizzate le impostazioni aggiuntive relative alla sorgente FM. 2(a) Salvataggio automatico: Premere Avvia per avviare la ricerca automatica con memorizzazione in stazioni preimpostate.

2(b) Modalità: Premere i tasti freccia per modificare la modalità DX/LOC indicata vicino alla frequenza. 2(c) AF: Premere per attivare/disattivare la funzione AF (frequenze alternative).

- 2(d) TA: Premere per attivare/disattivare la funzione TA (Informazioni sul traffico FM)
- 3. Info Qui è possibile visualizzare il nome della stazione e il testo della radio ricevuta. Tra i pulsanti di ricerca su e giù (tasti freccia) viene visualizzata anche la frequenza. Premere i tasti freccia per avviare la ricerca su/giù verso la stazione radio ricevibile successiva.
- 4. Scala

(A) Banda di scala delle frequenze FM con indicazione della frequenza a cui ci si è sintonizzati in quel momento. (B) Frequenza del set attuale.

- (C) Modalità FM attuale. Può essere modificata in Impostazioni FM.
- 4.1 Premere i tasti freccia per procedere a singoli passi di 0.1 MHz verso l'alto/il basso.
- 4.2 Premere i tasti freccia per avviare la ricerca su/giù verso la stazione radio ricevibile successiva.
- 5. Stazione preimpostata Qui vengono visualizzati i pulsanti relativi alle stazioni preimpostate, che fungono da selezione rapida o da pulsanti delle stazioni radio preferite. Per salvare la stazione radio in riproduzione come stazione preimpostata, premere e tenere premuto fino a quando il pulsante verrà aggiornato con le informazioni della stazione radio desiderata.
- 6. DAB Premere il pulsante per passare direttamente alla sorgente radio DAB.

#### **Nota:**

L'unità è dotata di un sintonizzatore radio con funzione RDS. L'RDS (Radio Data System) è un sistema che trasmette le informazioni della stazione radio insieme ai programmi FM. La disponibilità del servizio RDS e dei suoi contenuti dipende dalla stazione radio che trasmette e dalla potenza del suo segnale. Ad esempio, la funzione RDS trasmette frequenze alternative che consentono la modifica della frequenza senza l'interazione dell'utente. Per poter utilizzare la funzione RDS deve essere attivata la funzione AF (selezione automatica della frequenza).

# **SORGENTE MUSICA (A/V) USB/IPOD/BLUETOOTH**

È possibile accedere alle sorgenti USB e iPod anche attraverso la relativa icona nella schermata principale e musica BT con un telefono collegato tramite la sorgente Bluetooth per riprodurre audio (BT, USB, iPod) o video (solo USB).

La riproduzione dei file avviene in modo simile per tutte le sorgenti ed è possibile controllato tramite l'interfaccia del Mediaplayer. Per riprodurre video in modalità USB è necessario modificare il filtro standard nella schermata della lista  $(4)$  nel tipo file video  $(B)$ .

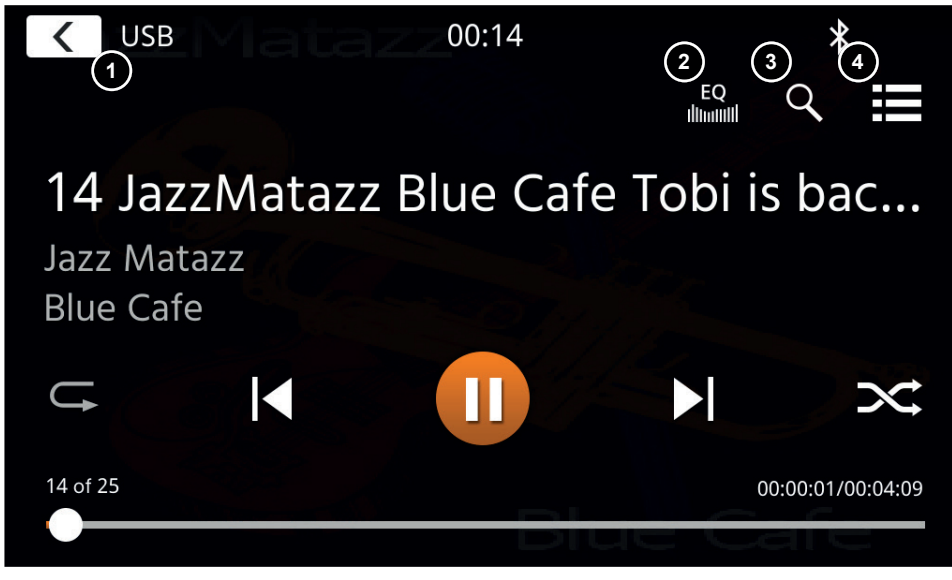

In questa visuale principale vengono visualizzati i controlli del Mediaplayer. Come di consueto, è possibile utilizzare i pulsanti di pausa/ripresa/riproduzione o salta per riprodurre il brano successivo. È inoltre possibile attivare speciali quali la ripetizione e la ripetizione casuale.

### **Pulsanti di funzionamento:**

- 1. Indietro Premere per tornare alla schermata iniziale<br>2. EQ Premere per aprire le impostazioni dell'equale
- Premere per aprire le impostazioni dell'equalizzatore (vedere il capitolo relativo alle impostazioni del dispositivo).
- 3. Ricerca Premere per aprire lo strumento di ricerca (non disponibile in Musica Bluetooth).
- 4. Lista Premere per aprire la schermata della lista (non disponibile in Musica Bluetooth).

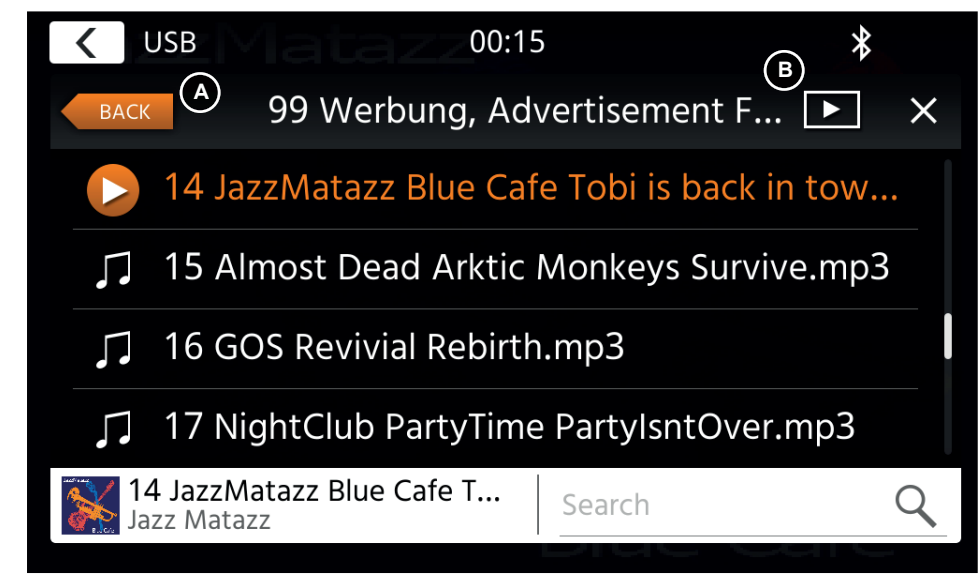

Nella modalità schermata della lista (non disponibile in Musica Bluetooth) è possibile sfogliare i file multimediali come fossero un elenco di file in una cartella. Per aprire una cartella, toccarla per visualizzarne il contenuto, che è possibile riprodurre toccando direttamente i vari brani. Verranno visualizzati con l'icona di riproduzione oltre che nella parte inferiore. Per tornare indietro di un livello, utilizzare il pulsante Indietro **(A)** oppure modificare il tipo di supporto multimediale video (solo in modalità USB) premendo l'icona del filtro (**B**).

### **Note aggiuntive alla riproduzione di video:**

La riproduzione di video è possibile soltanto qualora venga inserito il freno a mano del veicolo. La riproduzione sarà in modalità schermo intero; per uscire da questa modalità basterà premere l'area touchscreen dell'unità

# **ABBINAMENTO, CONNESSIONE, CHIAMATE, MUSICA BLUETOOTH**

A inizio utilizzo la categoria (2) è attiva ed è possibile abbinare telefoni compatibili tramite scansione o ricerca. Assicurarsi che il telefono sia visibile finché non verrà visualizzato nella lista dei risultati di ricerca. Per abbinarlo, toccare la linea del telefono desiderato tra quelli elencati e confermare l'accesso con il tasto relativo. Assicurarsi anche di concedere l'autorizzazione ad accedere ai contatti. I telefoni attivi o collegati in automatico vengono visualizzati nell'area di stato (A) con un'icona Bluetooth attiva, oltre all'icona della batteria e della potenza del segnale (se supportate).

Nella sezione in basso è possibile scegliere un'altra categoria che aggiornerà l'area di visualizzazione principale.

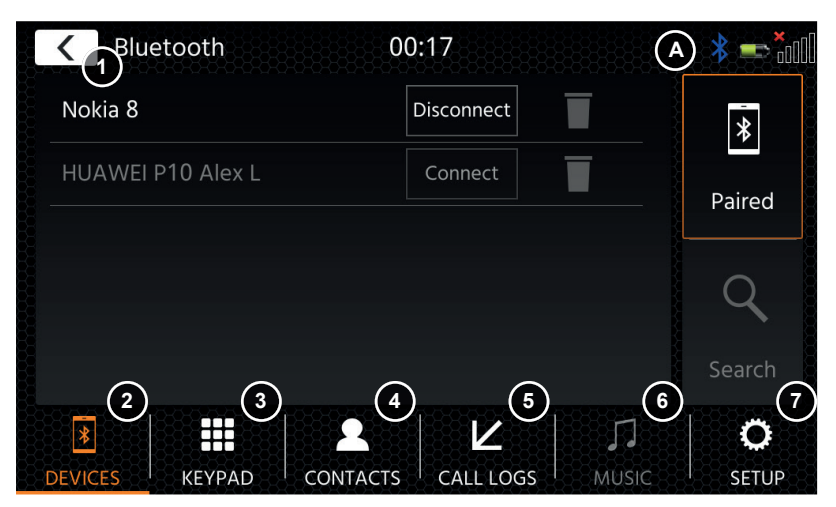

#### **Pulsanti di funzionamento**

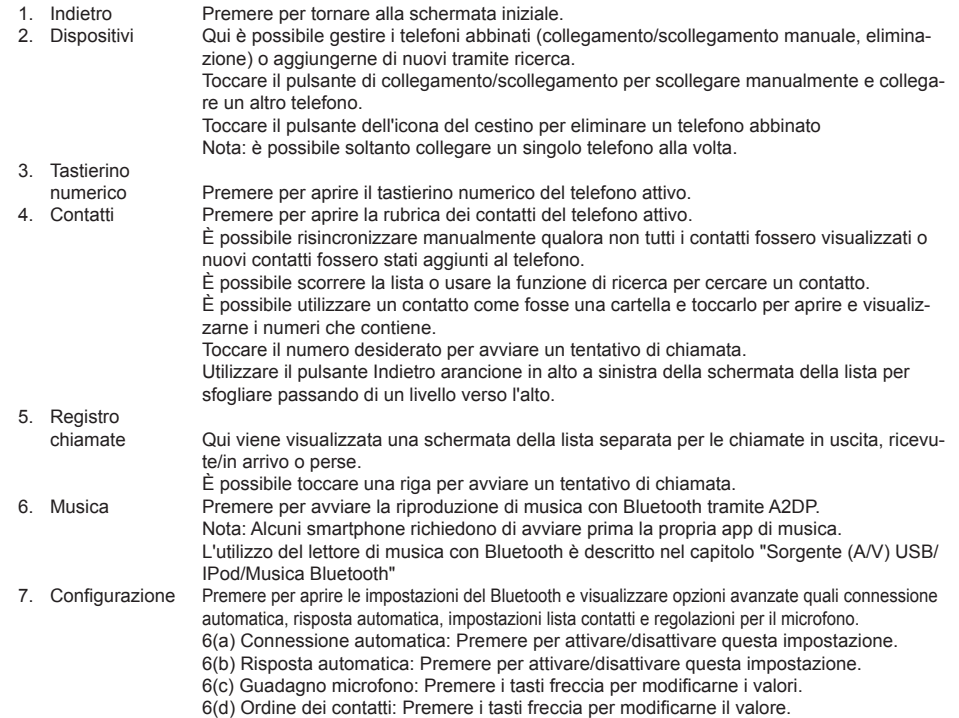

In caso di chiamata in arrivo/uscita o attiva, l'unità passerà in automatico alla modalità schermo intero e mostrerà il nome del contatto o il numero (se disponibile) oppure niente se l'identificativo del chiamante è sconosciuto o nascosto.

In base allo stato della chiamata (avviata, in attesa di risposta, in composizione, attiva) è possibile riagganciare, rifiutare, accettare una chiamata (1), mentre qualora la chiamata fosse attiva è possibile passare alla modalità privata (2) o agli altoparlanti del veicolo, disattivare il microfono XZENT (3) o aprire il tastierino numerico per le opzioni di chiamata **(4)**. **(5)** per tornare in modalità Navigazione. 

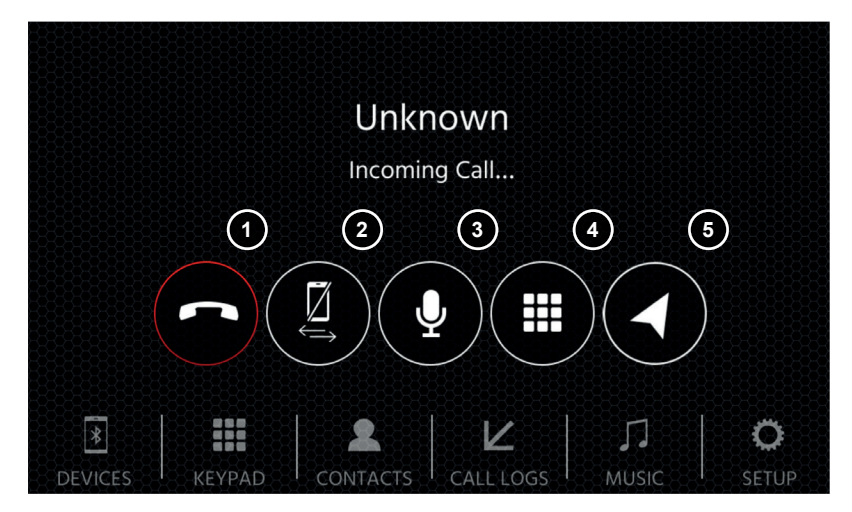

# **SORGENTE NAVIGAZIONE ANDROID LINK**

È possibile accedere alla sorgente Navigazione anche tramite la relativa icona nella schermata principale oppure il tasto frontale del sensore NAV.

Inserire la scheda microSD (non in dotazione) nello slot NAV dell'unità (vedere il capitolo Pannello frontale).

Per il funzionamento dell'interfaccia utente della sorgente Navigazione viene fornita una quida di avvio rapido, ma è inoltre possibile scaricare il manuale di navigazione in formato PDF dal nostro sito Web.

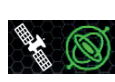

Simbolo Sat/DR: questo simbolo viene visualizzato in DAB. FM e altre fonti multimediali e informa sulla precisione del posizionamento e mostra icone e colori diversi. Icona SAT grigia se nessun segnale GPS disponibile, icona SAT bianca se nessuna posizione possibile, icona SAT verde se la posizione è OK, icona Gyro verde se il sistema DR è attivo.

### **Aggiornamenti per software e mappe di navigazione:**

Il software e le mappe di navigazione presenti sulla scheda microSD (non in dotazione) vengono aggiornati costantemente tramite il sito Web www.naviextras.com, dov'è possibile consultare ulteriori informazioni, guide e istruzioni sull'installazione del software Toolbox ed eseguire l'azione desiderata.

**Nota:** è possibile avere solo una quida a destinazione attiva. Se viene avviata una quida a destinazione nativa nella sorgente di navigazione, la guida a destinazione CarPlay viene terminata automaticamente per evitare i messaggi vocali di 2 sistemi per la guida a destinazione. CarPlay può continuare a essere utilizzato in background, ad es. per la riproduzione di musica.

## **APPLE CARPLAY**

Grazie ad Apple Car Play, puoi accedere alle App compatibili e ai servizi online del tuo iPhone dalla tua auto e gestirli in modo intuitivo con il display del dispositivo XZENT o l'assistente vocale di Apple

### **PREPARAZIONE:**

- Collegare l'iPhone compatibile con la porta USB-1 del dispositivo XZENT.
- Se il Bluetooth non viene abbinato automaticamente, collegarlo manualmente
- Sbloccare l'iPhone.

### **PRIMO FUNZIONAMENTO:**

- 1. Per il primo funzionamento, il veicolo non deve essere in movimento e il freno a mano deve essere inserito.
- 2. Toccare l'icona CarPlay sul menu principale del dispositivo XZENT per selezionare la sorgente CarPlay.
- Dopo che l'operazione iniziale è stata completata con successo, sullo schermo del dispositivo XZENT viene visualizzata l'interfaccia utente di CarPlay.

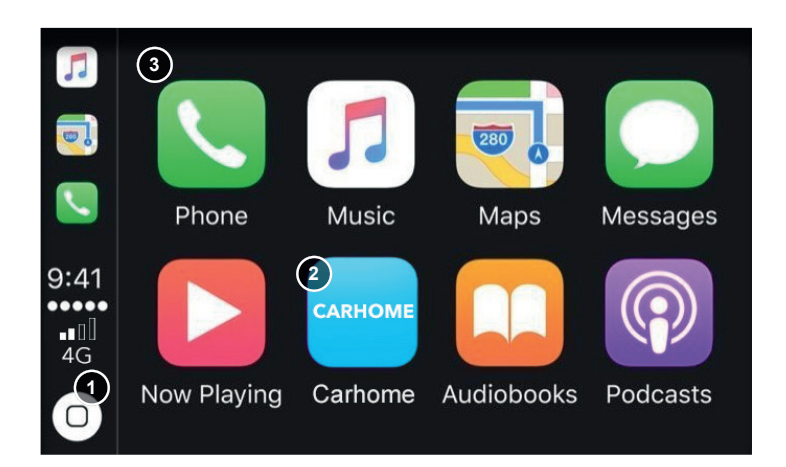

- 1. Toccare per visualizzare la schermata iniziale di CarPlay.
- 2. Toccare per aprire il menu principale XZENT.
- 3. Toccare una delle icone APP per avviare l'applicazione.

Nota: è possibile avere solo una guida a destinazione attiva. Se si avvia una guida a destinazione con CarPlay, la sorgente di navigazione natvie viene interrotta per evitare i messaggi vocali di 2 sistemi di quida a destinazione. La sorgente di navigazione non viene più avviata automaticamente e deve essere avviata manualmente al successivo utilizzo. Il passaggio dalla modalità 1 alla modalità 2 deve essere completato riavviando il dispositivo.

# **ANDROID LINK**

Con Android Link è possibile collegare il proprio telefono Android compatibile all'unità XZENT e usufruire delle app compatibili del telefono sull'unità installata. Assicurarsi di aver abilitato la funzione Android Link nelle impostazioni del sistema dell'unità XZENT.

#### **Avvertenza!**

Tenere presente che in alcuni Paesi l'utilizzo dello smartphone alla quida non è consentito dalla legge. XZENT non è da ritenersi responsabile di qualsiasi problema o utilizzo improprio del contenuto delle app. L'utilizzo del contenuto collegato deve rispettare il piano dati del telefono in uso per evitare l'applicazione di costi aggiuntivi.

- 1. Per utilizzare questa funzione è prima necessario scaricare l'app AutoLink Host dal relativo app store.
- 2. Avviare l'app AutoLink Host sul telefono
- 3. Sbloccare il telefono e collegarlo tramite USB-1 all'unità XZENT, assicurandosi che quest'ultima sia impostata su Android Link.
- 4. Premere l'icona Android Link sulla schermata principale sull'unità XZENT
- 5. Al primo collegamento, consentire/accettare la richiesta di accesso e di abbinamento al Bluetooth.

## **SORGENTE A/V-IN, HDMI**

 $\dot{E}$  possibile accedere alla sorgente A/V-IN e HDMI anche tramite la relativa icona nella schermata principale. La sorgente fornirà l'ingresso del segnale A/V-IN o HDMI al tuo dispositivo XZENT. Non esiste alcuna operazione touch specifica, oltre al pulsante Torna alla schermata iniziale.

#### **Pulsanti di funzionamento**

1. Indietro Premere per tornare alla schermata iniziale.

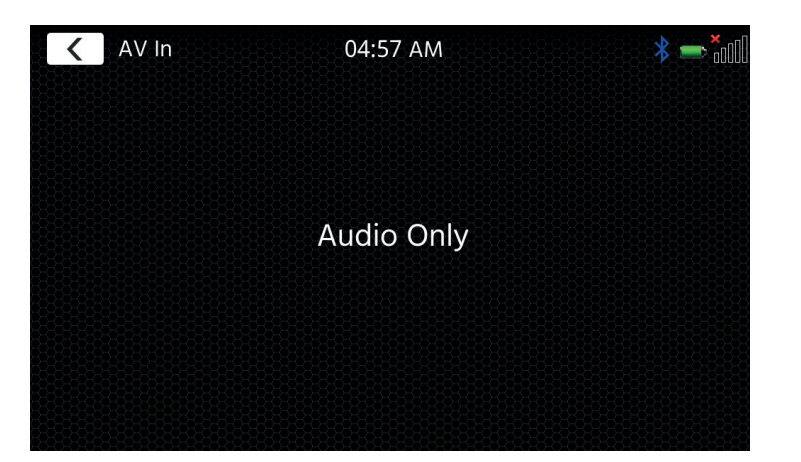

# **CONDIZIONI DI GARANZIA**

#### **Quali prodotti sono coperti dalla Garanzia limitata di XZENT?**

La Garanzia limitata (la "Garanzia") si applica ai prodotti XZENT acquistati presso un rivenditore autorizzato da clienti finali all'interno dello Spazio economico europeo o nella Confederazione elvetica ("Ambito di applicazione territoriale").

#### **Qual è il periodo di validità della garanzia di XZENT?**

In base alla presente Garanzia, XZENT garantisce, per un periodo di 2 anni, che il prodotto è privo di difetti di materiale e/o di lavorazione al momento del primo acquisto. Questo periodo di 2 anni decorre dalla data dell'acquisto originale secondo la fattura originale o fino alla presa in consegna. Se avete acquistato il prodotto come consumatore, e il difetto viene identificato entro i primi sei mesi dall'acquisto originale (vedi sopra), si presume che il difetto esistesse già al momento dell'acquisto.

#### **Chi può avvalersi della Garanzia?**

XZENT concede la Garanzia limitata solo a persone fisiche, che hanno acquistato il prodotto in questione principalmente per uso personale.

#### **La Garanzia cosa copre?**

XZENT garantisce che il prodotto è privo di difetti di materiale e/o di lavorazione al momento dell'acquisto originale. XZENT non fornisce tuttavia una garanzia che copra tutti i difetti e i danni che possono verificarsi. Essa copre solo le parti hardware del dispositivo, e in nessun caso il software utilizzato con il dispositivo, a prescindere dal fatto che sia stato fornito da XZENT o da un fornitore terzo. La Garanzia non copre quindi in particolare i seguenti casi:

- normale usura (ad esempio per le superfici e i rivestimenti protettivi);
- ■ danni superficiali, come graffi, ammaccature e plastica danneggiata, collegamenti usurati o meccanicamente difettosi;
- uso improprio, tra cui qualsiasi trattamento che comporti danni fisici o superficiali al prodotto, come ad esempio un difetto cosmetico;
- danni causati dal collegamento o dall'utilizzo del prodotto per uno scopo diverso da quello specificato, oppure dalla mancata osservanza delle istruzioni per l'uso e/o l'installazione del modello in questione;
- installazione o utilizzo del prodotto in contrasto con le norme tecniche applicabili, o con le norme di sicurezza del paese in cui il prodotto è installato o utilizzato;
- danni causati da un tentativo di riparazione non autorizzato, o da un tentativo di riparazione da parte di qualcuno che non sia un partner autorizzato di XZENT;
- danni causati da modifiche al prodotto non espressamente autorizzate dal produttore;
- danni causati da codice dannoso ("virus del software") o dall'utilizzo di software non fornito con il prodotto o che è stato installato in modo non corretto;
- ■ utilizzo di programmi software di fornitori terzi per la modifica, l'adattamento o l'estensione dei componenti software autorizzati di XZENT, così come vengono eseguiti sul prodotto;
- utilizzo di firmware/software di sistema operativo di fornitori terzi
- danni causati da liquidi o prodotti chimici di qualsiasi tipo e/o temperature eccessive o umidità;
- incidenti, cadute o altri effetti simili di forze di accelerazione estreme;
- danni causati da fulmini, carica elettrostatica, tensione di esercizio non corretta, acqua, incendio, forza maggiore, ventilazione insufficiente, per altri motivi non imputabili a XZENT;
- danni causati dall'utilizzo dell'apparecchio al di fuori delle specifiche definite:
- danni causati dall'uso del prodotto con altri sistemi o dispositivi, che non sono progettati per essere utilizzati con questo prodotto;
- regolazioni o modifiche senza la previa approvazione scritta di XZENT, compresi gli aggiornamenti del prodotto che vanno oltre le specifiche o le caratteristiche descritte nel manuale d'uso;
- modifiche del prodotto allo scopo di adattarlo alle norme tecniche nazionali o locali o agli standard di sicurezza dei paesi per i quali il prodotto non è stato espressamente progettato o fabbricato;
- utilizzo di riparazioni o di pezzi di ricambio non prodotti o distribuiti da XZENT;
- utilizzo del prodotto in connessione con accessori non approvati per l'uso con questo prodotto;

XZENT, inoltre, non garantisce (espressamente, implicitamente, per legge o in altro modo) la qualità, le prestazioni, l'affidabilità o l'idoneità del prodotto per uno scopo particolare, salvo quanto descritto, né del software/firmware installato sul dispositivo franco fabbrica.

Inoltre, non verrà fornito alcun servizio in garanzia se il numero di modello/numero di serie/identificatore univoco universale/numero di prodotto viene modificato, cancellato, reso illeggibile o rimosso. Lo stesso vale se la ricevuta o la fattura è incompleta e/o illeggibile al momento della presentazione.

### **XZENT è responsabile per altri difetti o danni?**

XZENT riparerà o sostituirà i prodotti solo se coperti dai termini della presente Garanzia. XZENT non è responsabile per qualsiasi perdita o danno materiale o immateriale, quali il prezzo pagato per il prodotto, la perdita di profitti, ricavi, dati o in relazione al godimento del prodotto o dei componenti ad esso associati, derivanti direttamente o indirettamente dalla presente Garanzia o altrimenti in relazione a prodotti o servizi. Ciò vale anche per perdite o danni relativi al danneggiamento o al guasto operativo del prodotto, o dei dispositivi ad esso associati, causati da difetti o dalla non disponibilità del prodotto durante il periodo di tempo in cui si trova presso XZENT o presso il partner di riparazione di XZENT, nonché per i periodi di fermo macchina e le interruzioni dell'attività. Inoltre, XZENT non si assume alcuna responsabilità per i rischi legati alla spedizione - come la perdita o la distruzione del prodotto - in relazione all'adempimento della Garanzia.

La presente limitazione di responsabilità si applica ai danni a prescindere dalla base giuridica, in particolare a causa di negligenza, altri comportamenti illeciti (illeciti civili), violazione del contratto, garanzie esplicite o implicite e responsabilità oggettiva (anche nel caso in cui XZENT o il suo partner di riparazione siano stati informati della possibilità che si verifichino tali danni).

Se queste limitazioni di responsabilità sono proibite o limitate dalla legge applicabile, XZENT limiterà la propria Garanzia e la responsabilità nella misura consentita dalla normativa applicabile. Ad esempio, alcune leggi nazionali vietano l'esclusione o la limitazione dei danni dovuti in relazione a negligenza, grave negligenza, reato intenzionale, condotta ingannevole e altri atti simili. Per la durata della presente Garanzia, ogni responsabilità che non può essere completamente esclusa, sarà limitata nella misura consentita dalla legge applicabile. Ai sensi della presente Garanzia la responsabilità è limitata al prezzo pagato per il prodotto. Se la legge applicabile consente solo limiti più elevati di responsabilità, si applicherà questa limitazione più elevata.

#### **Come posso esercitare i miei diritti di garanzia?**

Se si desidera esercitare i diritti previsti dalla presente Garanzia, si prega di contattare il rivenditore autorizzato presso il quale è stato acquistato il prodotto e di presentargli la copia originale della ricevuta di cassa o della fattura. Non rendere alcun prodotto direttamente a XZENT, altrimenti i nostri obblighi di garanzia non potranno essere soddisfatti. Il nome del commerciante o del rivenditore in questione è riportato sulla prova d'acquisto.

I dispositivi difettosi inviati dal rivenditore autorizzato al centro di assistenza, devono essere accompagnati da eventuali accessori con un collegamento logico al guasto rilevato. Ciò significa, ad esempio, il pacchetto di navigazione su una scheda SD o microSD fornita o acquistata con l'apparecchio, se sono stati osservati problemi o errori funzionali in relazione alla funzione di navigazione.

#### **Come farà XZENT ad adempiere alla propria Garanzia?**

XZENT o il suo partner di riparazione sceglierà di riparare o sostituire il prodotto o le sue parti difettose coperte dalla Garanzia, assumendosi i costi del materiale e della manodopera.

Le riparazioni in garanzia devono essere effettuate da XZENT o dal suo partner autorizzato. I prodotti riparati o sostituiti possono contenere componenti e dispositivi nuovi e/o ricondizionati. I componenti che vengono estratti diventeranno di proprietà di XZENT.

#### **Dovrò sostenere dei costi in relazione al servizio di garanzia?**

XZENT si assume i costi del materiale e della manodopera in relazione al servizio di garanzia. Il titolare della Garanzia è responsabile delle spese di spedizione e si assume i rischi ad essa connessi (vedi sopra). Se il prodotto funziona senza malfunzionamenti, o non vi è alcun diritto di garanzia perché il periodo di garanzia è scaduto o per qualsiasi altro motivo, XZENT o il suo partner di riparazione autorizzato avrà il diritto di addebitare una commissione forfettaria di indagine di €30,00.

#### **La presente Garanzia incide sui miei diritti legali o contrattuali?**

La presente Garanzia è prestata volontariamente da XZENT e, in ogni caso, estenderà i tuoi diritti legali. In qualità di consumatore, l'utente ha pieno diritto ai diritti previsti dalla legge, come la garanzia legale. La presente Garanzia non ha alcun effetto sui tuoi diritti contrattuali nei confronti del rivenditore. Puoi continuare ad esercitare pienamente questi diritti.

# **INFORMAZIONI AGGIUNTIVE SPECIFICHE TECNICHE**

**SCHEMA DI COLLEGAMENTO**

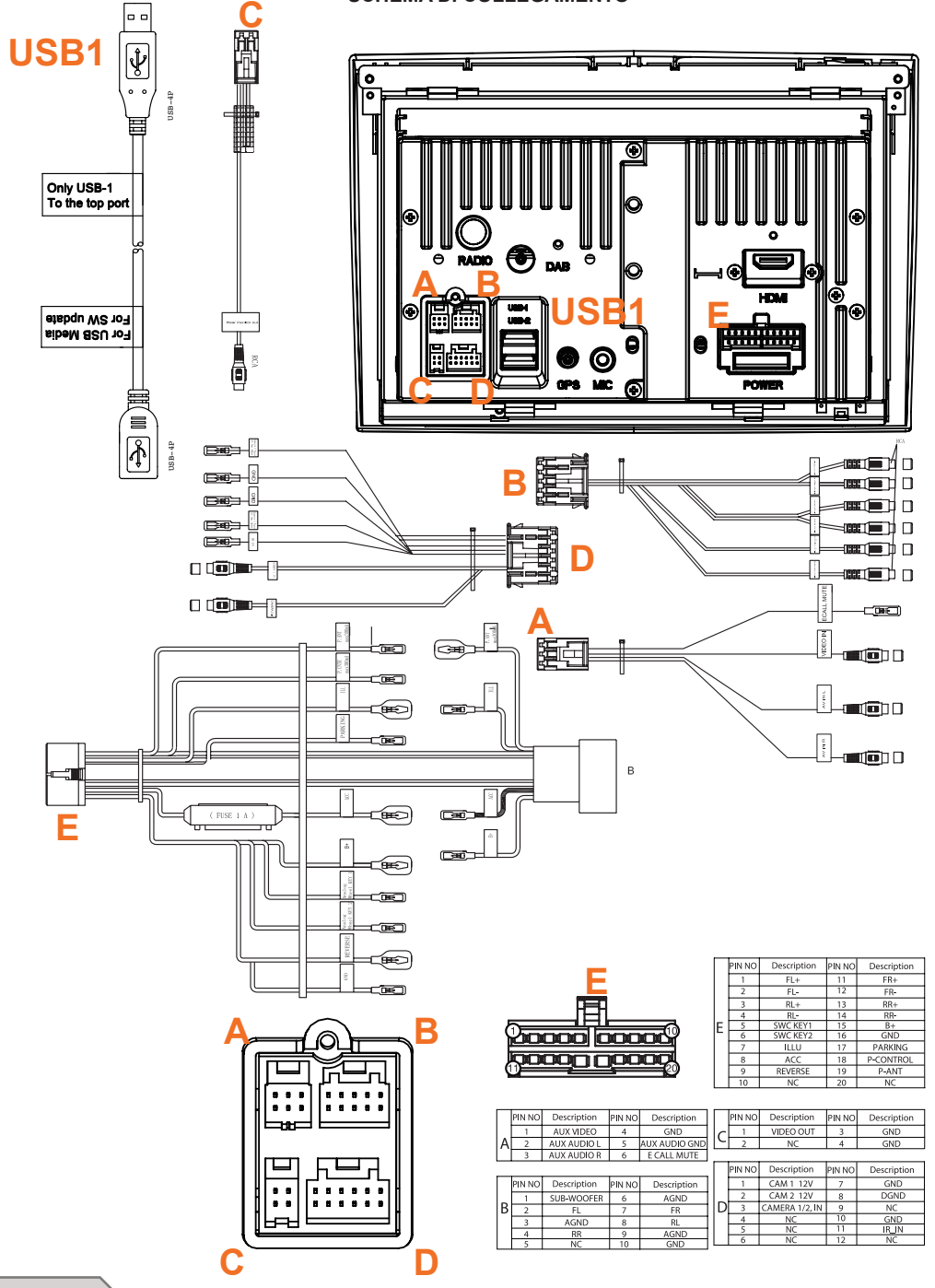

### **ELENCO DEI VEICOLI COMPATIBILI**

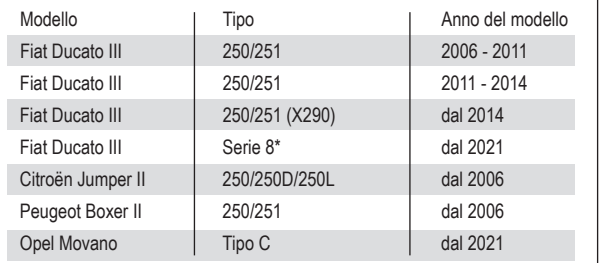

## **Caratteristiche elettriche**

Alimentazione: +12 V CC massa negativa Protezione esterna da cortocircuito interno: fusibile 15 A Mini-ANL

\*richiesto il kit telaio di montaggio del dispositivo N-XFDUC8

### **Correnti di esercizio\***

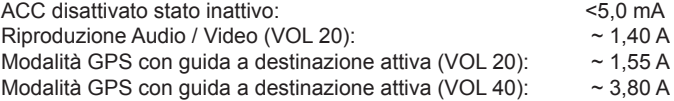

\* @ tensione di esercizio di 13,8 V con altoparlante anteriore e posteriore da 4 ohm collegato al dispositivo

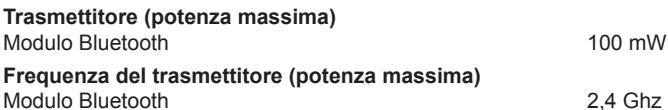

# **ADDITIONAL INFORMATIONS · ZUSÄTZLICHE INFORMATIONEN AUTRES INFORMATIONS · INFORMAZIONI AGGIUNTIVE**

Hereby, ACR Brändli + Vögeli AG declares that the type of radio equipment X-F275 complies with the 2014/53/EU Directive. The full text of the EU Declaration of Conformity is available at the following Internet address: www.xzent.com (see link ..Product Conformity Documents" in the footer of the page).

Hiermit erklärt ACR Brändli + Vögeli AG, dass der Funkanlagentyp X-F275 der Richtlinie 2014/53/EU entspricht. Der vollständige Text der EU-Konformitätserklärung ist unter der folgenden Internetadresse verfügbar: www.xzent.com (siehe Link "Dokumente zur Produktkonformität" im Fussbereich).

ACR Brändli + Vögeli AG déclare par la présente que le type d'équipement radio X-F275 est conforme à la directive 2014/53 / UE. Le texte complet de la déclaration de conformité UE est disponible à l'adresse Internet suivante: www.xzent.com (voir le lien "Documents de conformité du produit" dans le pied de page à la page).

Con la presente ACR Brändli + Vögeli AG dichiara che il tipo di apparecchio radio X-F275 è conforme alla Direttiva 2014/53 / UE. Il testo completo della Dichiarazione di conformità UE è disponibile al seguente indirizzo Internet: www.xzent.com (vedere il collegamento "Documenti di conformità del prodotto" nella parte inferiore della pagina).

### **Radio Frequency Exposure Information**

This device complies with EU requirements (2014/53/EU Article 3.1a) to limit exposure of the general public to electromagnetic fields for health protection. Do not use the device in locations where wireless devices are not allowed. XZENT cannot guarantee that accidents or damage will not occur due to improper use of the device. Use this product with care and at your own risk.

### **Recycling Notes**

This product bears the symbol for selective sorting of Waste Electrical and Electronic Equipment (WEEE). This means that this product must be treated in accordance with European Directive 2012/19/EU in order to be recycled or dismantled to minimize its impact on the environment. The user has the choice to hand over his product to a competent recycling organization or to the retailer when a new electrical or electronic device is purchased.

#### **Informationen zur Funkfrequenzen-Exposition**

Dieses Gerät erfüllt die EU-Anforderungen (2014/53/EU Artikel 3.1a) zur Begrenzung von Exposition der Allgemeinheit gegenüber elektromagnetischen Feldern im Sinne des Gesundheitsschutzes. Verwenden Sie das Gerät nicht an Orten, an denen drahtlose Geräte nicht erlaubt sind.

XZENT kann nicht garantieren, dass keine Unfälle oder Schäden durch unsachgemäßen Gebrauch des Geräts entstehen. Verwenden Sie dieses Produkt mit Sorgfalt und auf eigene Gefahr.

### **Recycling Hinweise**

Dieses Produkt trägt das Symbol für selektive Sortierung von Elektro- und Elektronikaltgeräten (WEEE). Dies bedeutet, dass dieses Produkt gemäß der europäischen Richtlinie 2012/19/EU behandelt werden muss, um recycelt oder demontiert zu werden, um die Auswirkungen auf die Umwelt zu minimieren. Der Nutzer hat die Wahl, sein Produkt einer kompetenten Recyclingorganisation zu übergeben oder an den Einzelhändler, wenn ein neues elektrisches oder elektronisches Gerät gekauft wird.

### **Informations sur l'exposition aux radiofréquences**

Cet appareil est conforme aux exigences de l'UE (2014/53/UE article 3.1a) visant à limiter l'exposition du grand public aux champs électromagnétiques pour la protection de la santé. N'utilisez pas l'appareil dans des endroits où les appareils sans fil ne sont pas autorisés. XZENT ne peut pas garantir que des accidents ou des dommages ne se produiront pas en raison d'une utilisation inappropriée de l'appareil. Utilisez ce produit avec précaution et à vos risques et périls.

#### **Remarques sur le recyclage**

Ce produit porte le symbole du tri sélectif des déchets d'équipements électriques et électroniques (DEEE). Cela signifie que ce produit doit être traité conformément à la directive européenne 2012/19/EU afin d'être recyclé ou démantelé pour minimiser son impact sur l'environnement. L'utilisateur a le choix de remettre son produit à un organisme de recyclage compétent ou au détaillant lors de l'achat d'un nouvel appareil électrique ou électronique.

### **Informazioni sull'esposizione alle radiofrequenze**

Questo dispositivo è conforme ai requisiti dell'UE (2014/53/UE articolo 3.1a) per limitare l'esposizione della popolazione ai campi elettromagnetici per la protezione della salute. Non utilizzare il dispositivo in luoghi in cui i dispositivi wireless non sono ammessi. XZENT non può garantire che non si verifichino incidenti o danni dovuti a un uso improprio del dispositivo. Utilizzare il prodotto con attenzione e a proprio rischio.

### **Note sul riciclaggio**

Questo prodotto reca il simbolo della selezione selettiva dei rifiuti di apparecchiature elettriche ed elettroniche (RAEE). Ciò significa che questo prodotto deve essere trattato in conformità alla Direttiva europea 2012/19/UE per essere riciclato o smantellato in modo da ridurre al minimo l'impatto sull'ambiente. L'utente può scegliere se consegnare il proprio prodotto a un'organizzazione di riciclaggio competente o al rivenditore al momento dell'acquisto di un nuovo dispositivo elettrico o elettronico.

### **EU Legal Representative:**

ACR S & V GmbH, Industriestrasse 35, D-79787 Lauchringen, Germany

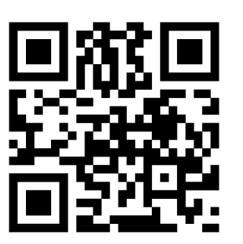

http://productip.com/?f=1eb55d

**UK Authorised Representative** (for authorities only): ProductIP (UK) Ltd. 8, Northumberland Av., London WC2N 5BY

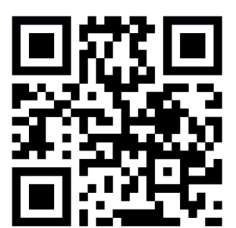

 http://productip.com/?f=1f8dc9

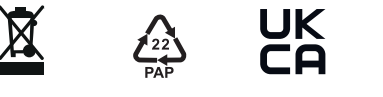

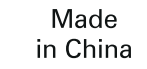

10R-06 3698

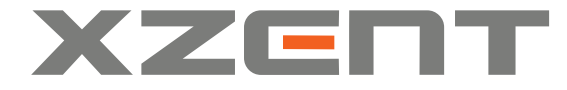

XZENT by ACR AG · Bohrturmweg 1 · Bad Zurzach · Switzerland www.xzent.com

EU Legal Representative: ACR S & V GmbH · Industriestraße 35 · D-79787 Lauchringen · Germany